# NEXTGEN USER PERSONALIZATION DEMONSTRATION

This demonstration reviews some options the user has to modify things in NextGen to meet personal preferences & speed along your documentation.

This has been prepared for EHR 5.8 & KBM 8.3, but you may see some screen shots of earlier versions in the background when they are not germane to the point being illustrated. Subsequent updates may display cosmetic & functional changes.

Use the keyboard or mouse to pause, review, & resume as necessary.

## User Preferences

## There are several initial preferences you'll want to set up on the Tools menu.

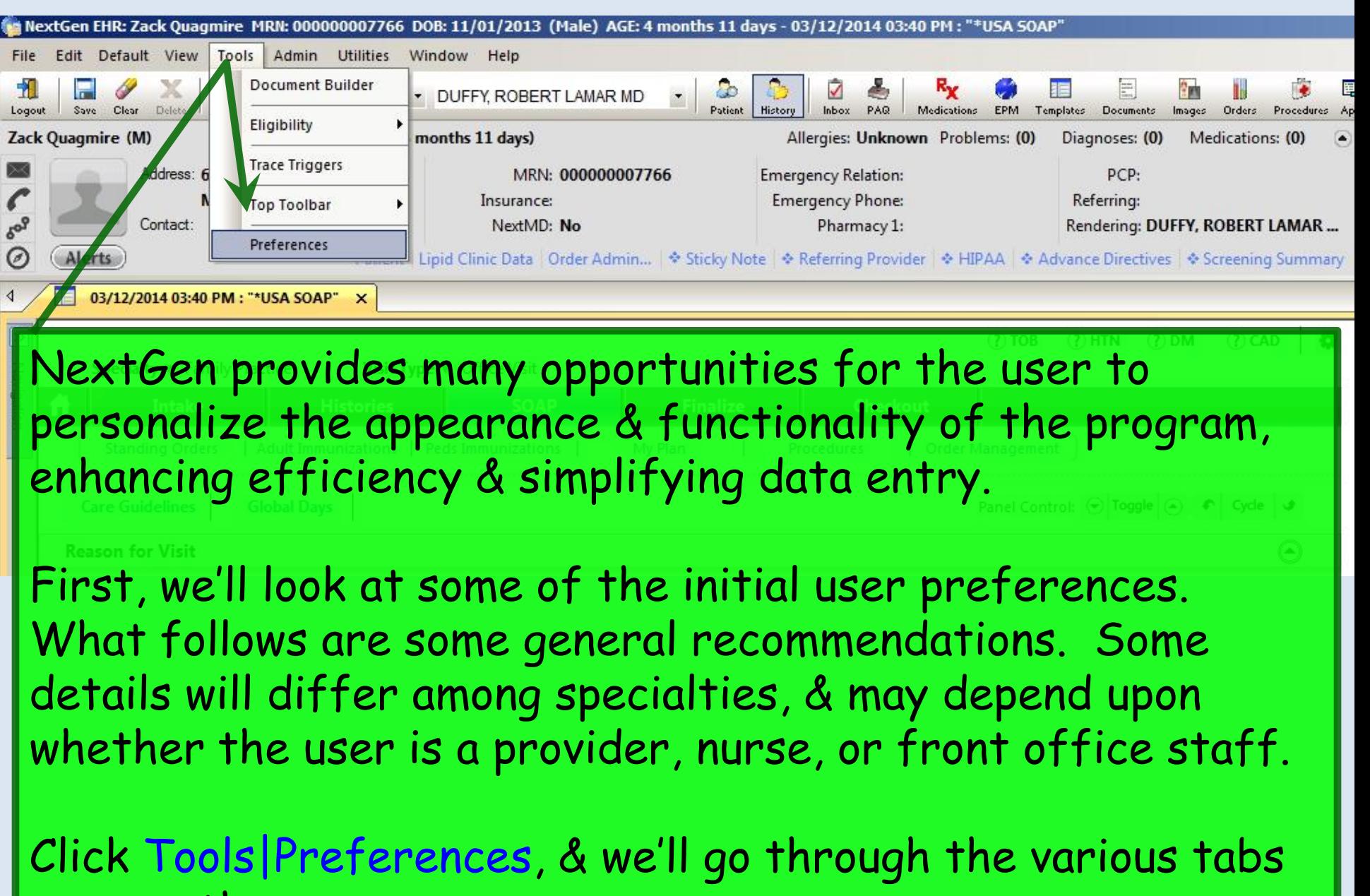

you see there.

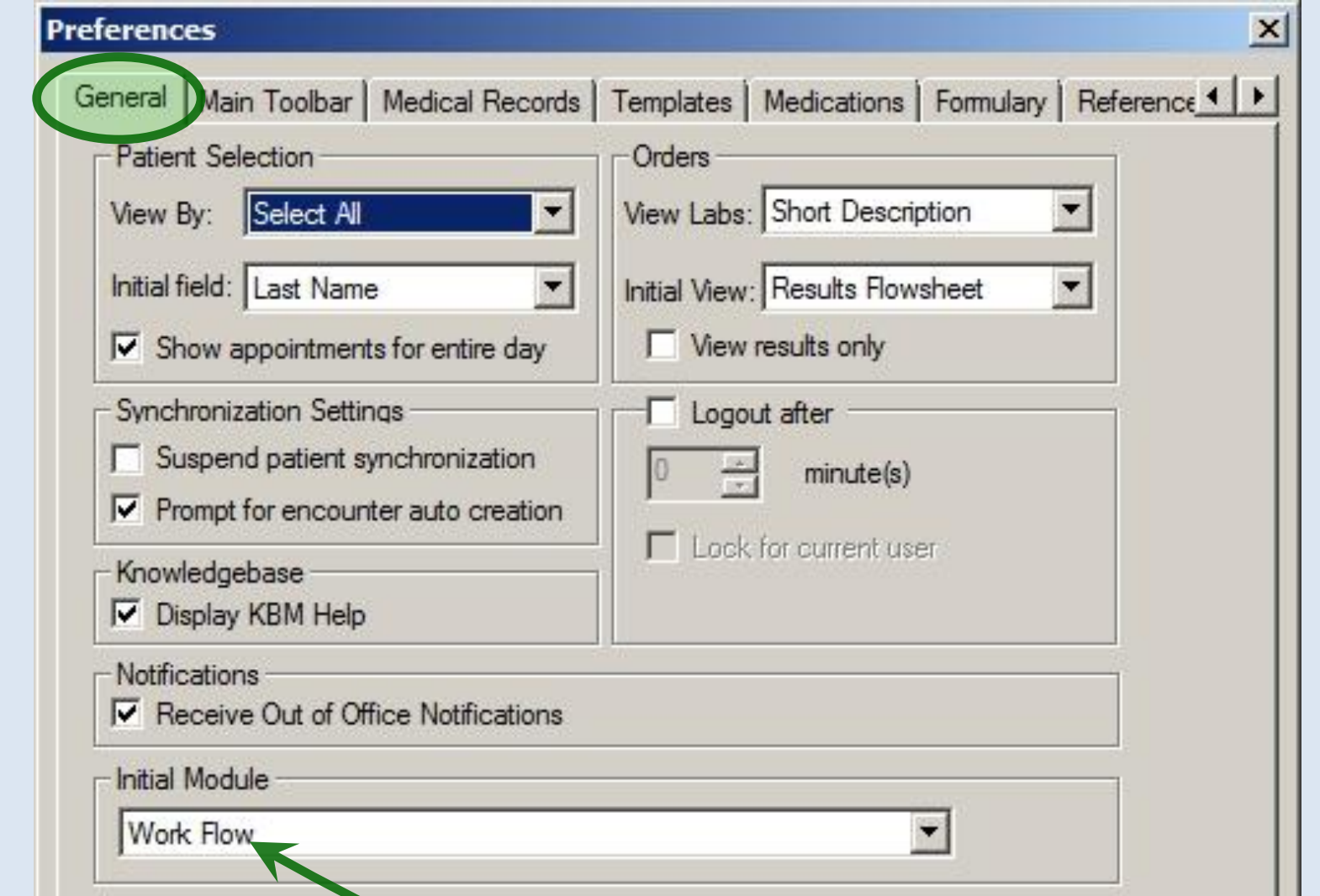

These are the initial settings recommended for most users. If you select Work Flow as your **Initial Module**, you'll see the **Inbox/Appointment List** as soon as you log on to NextGen. If you don't want to see this, leave it blank.

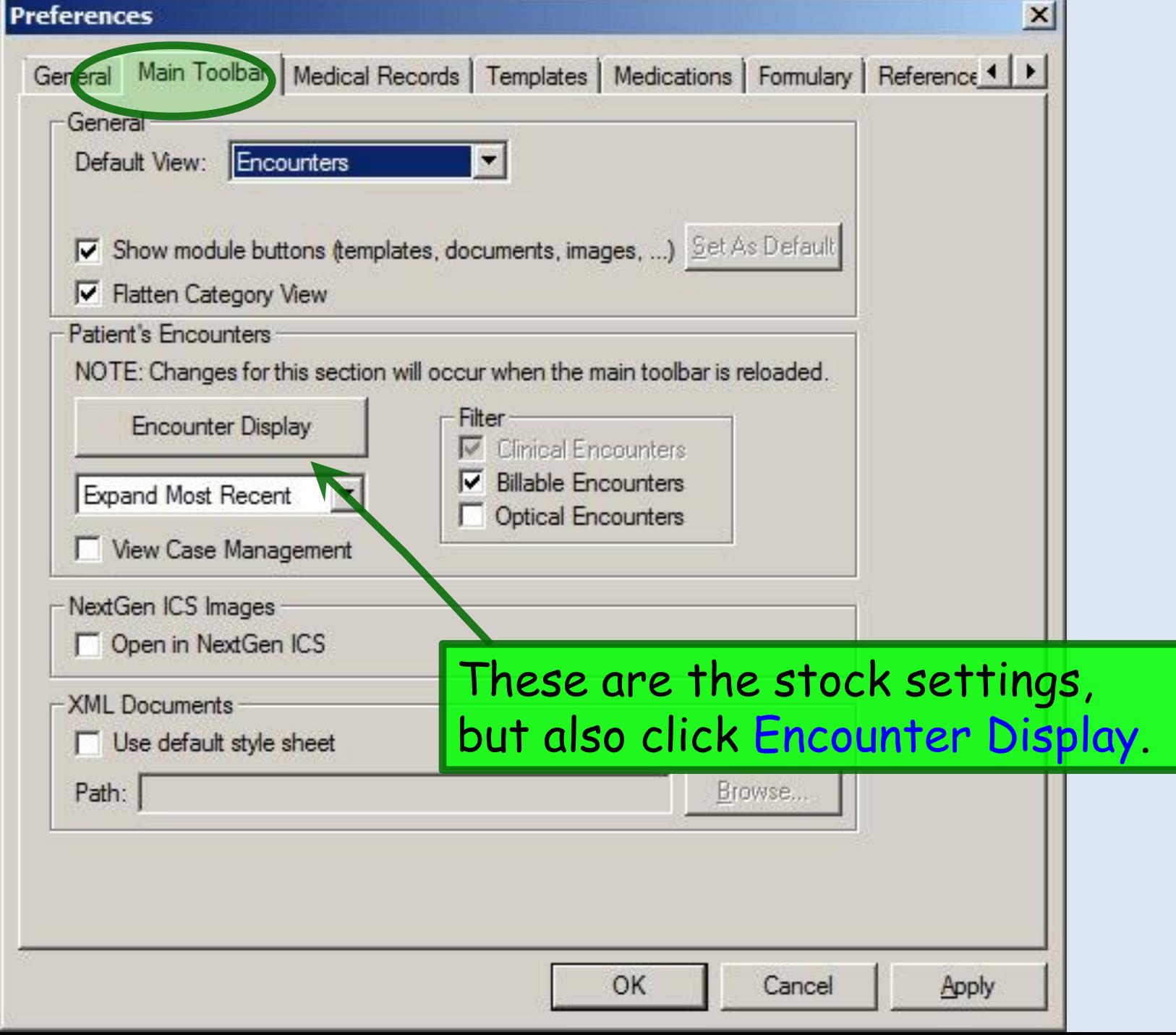

#### These are the stock settings, but also click the Remarks checkbox if it is not already selected.

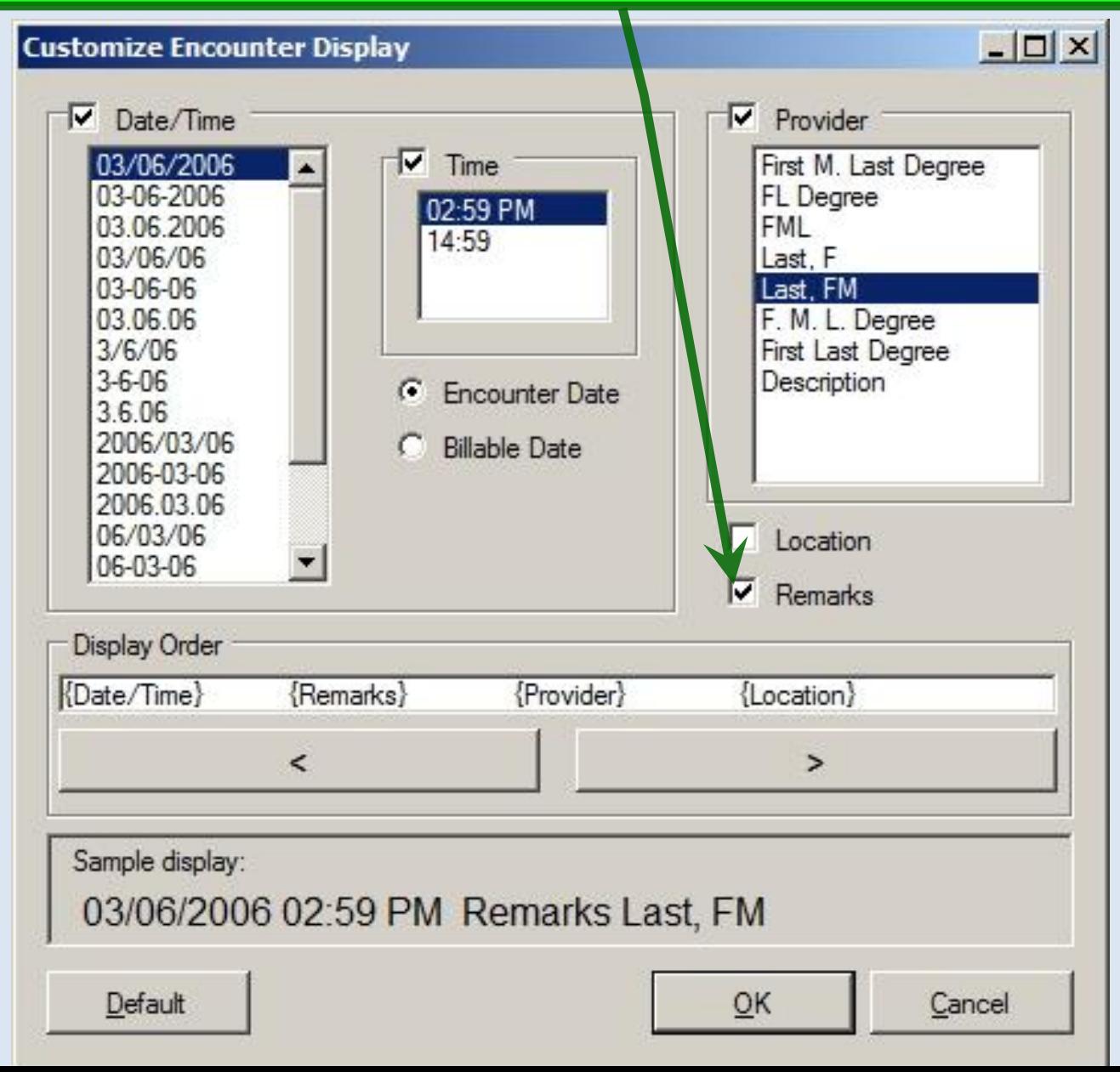

#### Under Display Order, click on the individual items, & use the < and > buttons to move items left or right.

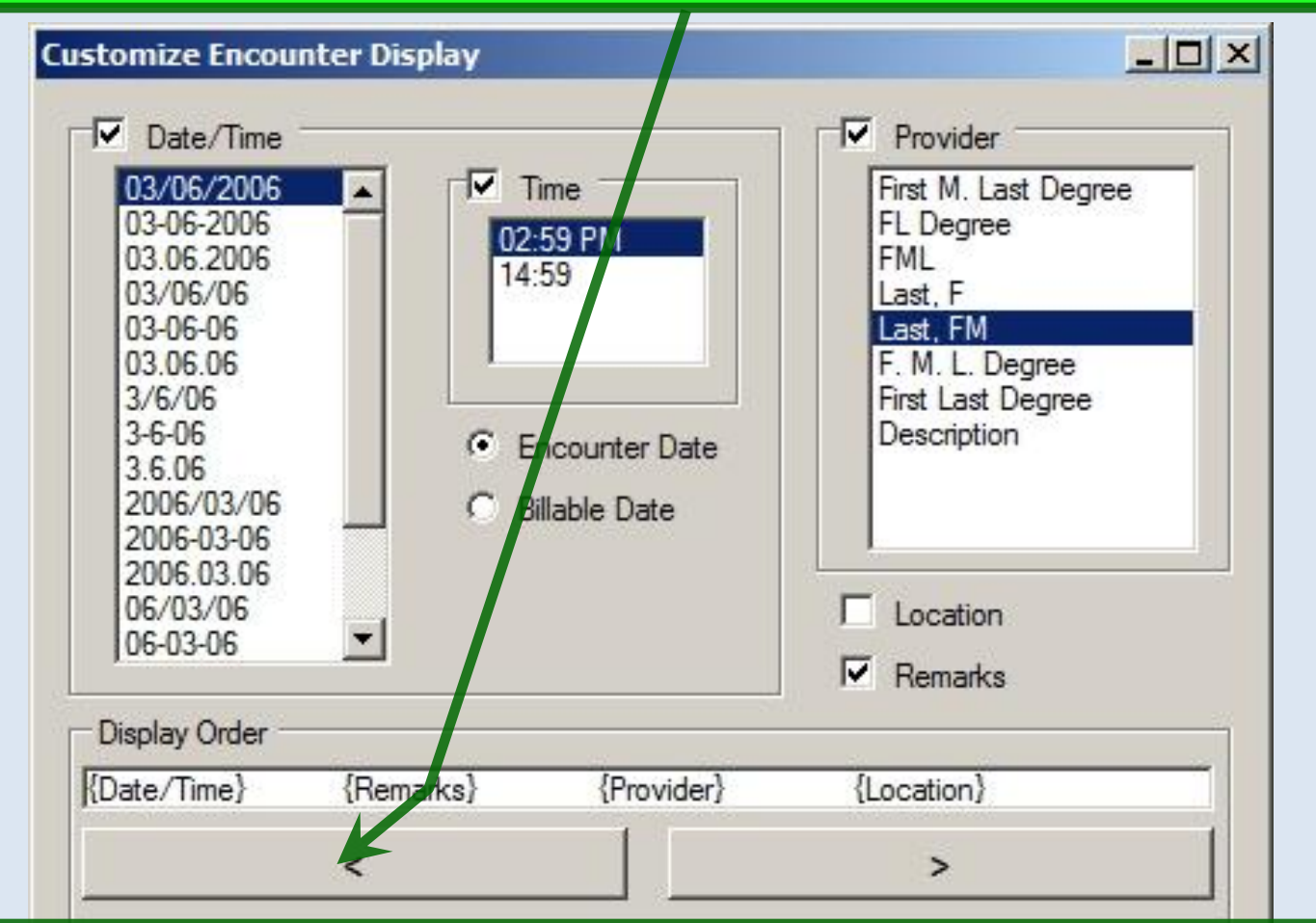

The recommended display order is: **{Date/Time} {Remarks} {Provider} {Location}**.

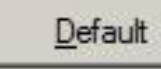

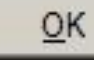

Cancel

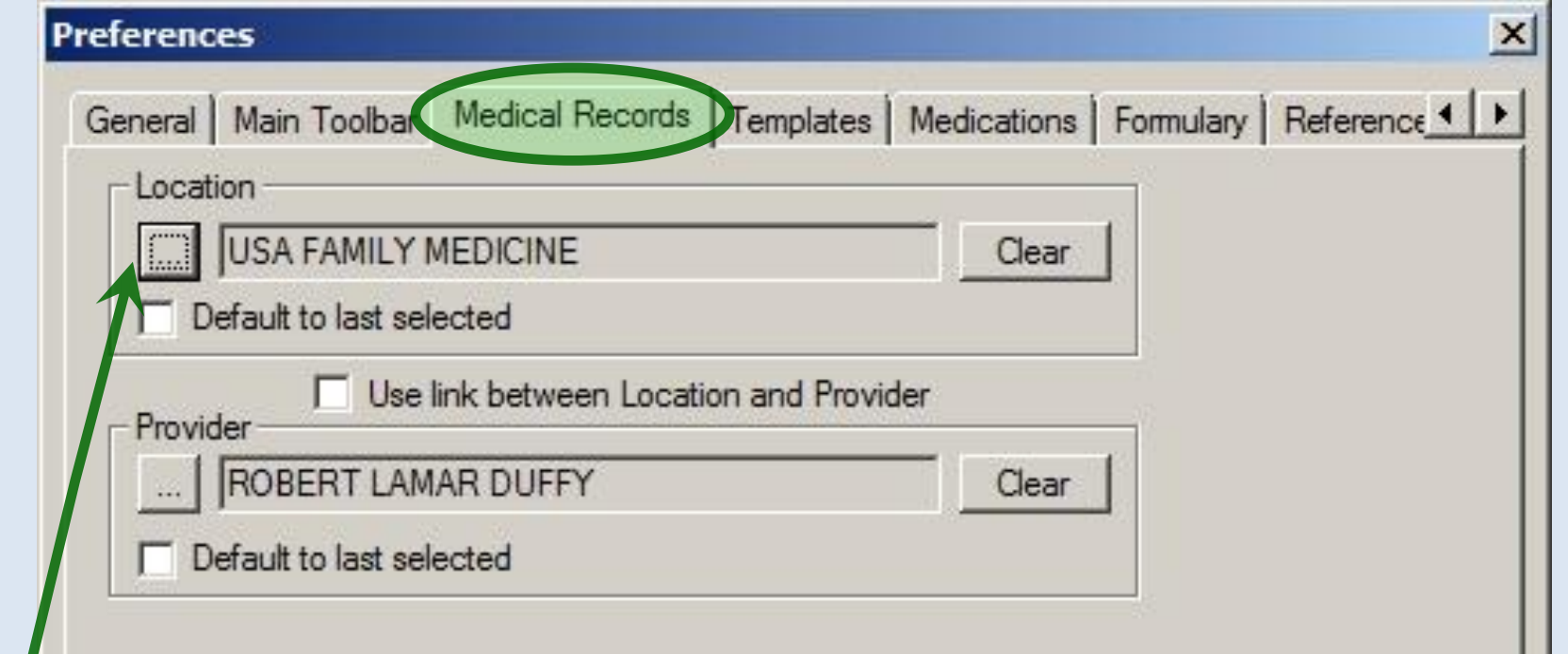

Users who work in only one location should click the location selection icon to pick the location from the ensuing popup. Those who work in multiple locations should leave this blank, though you may choose to select Default to last selected, especially if you often work in the same location several days in a row.

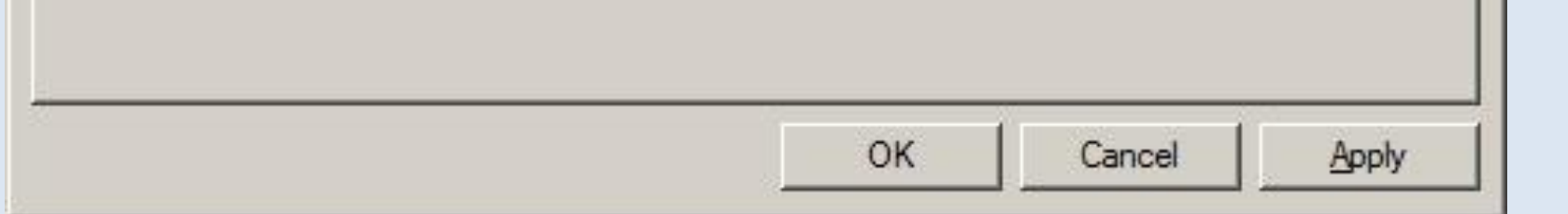

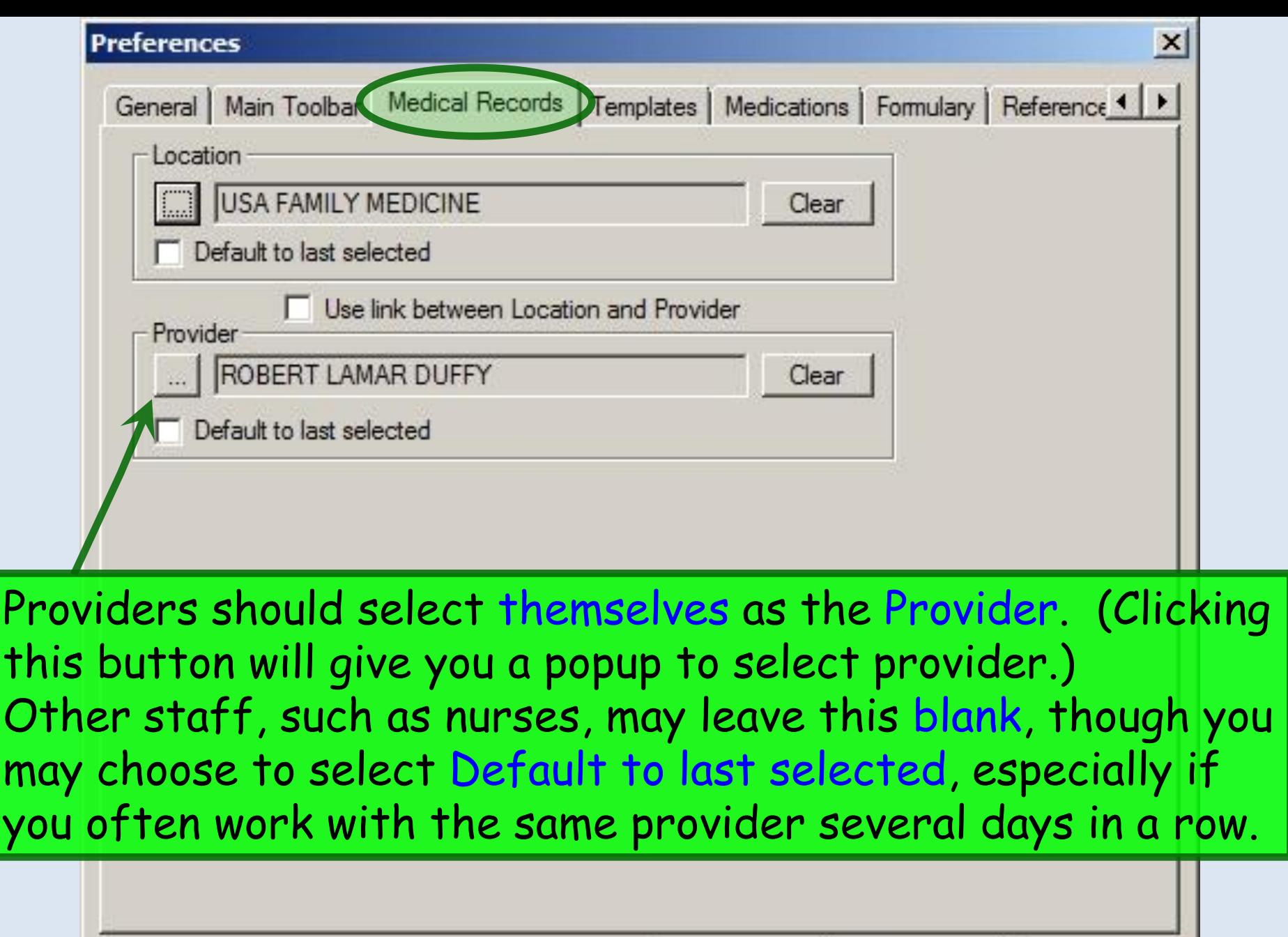

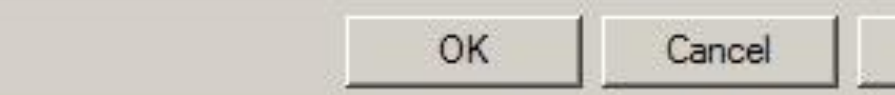

Apply

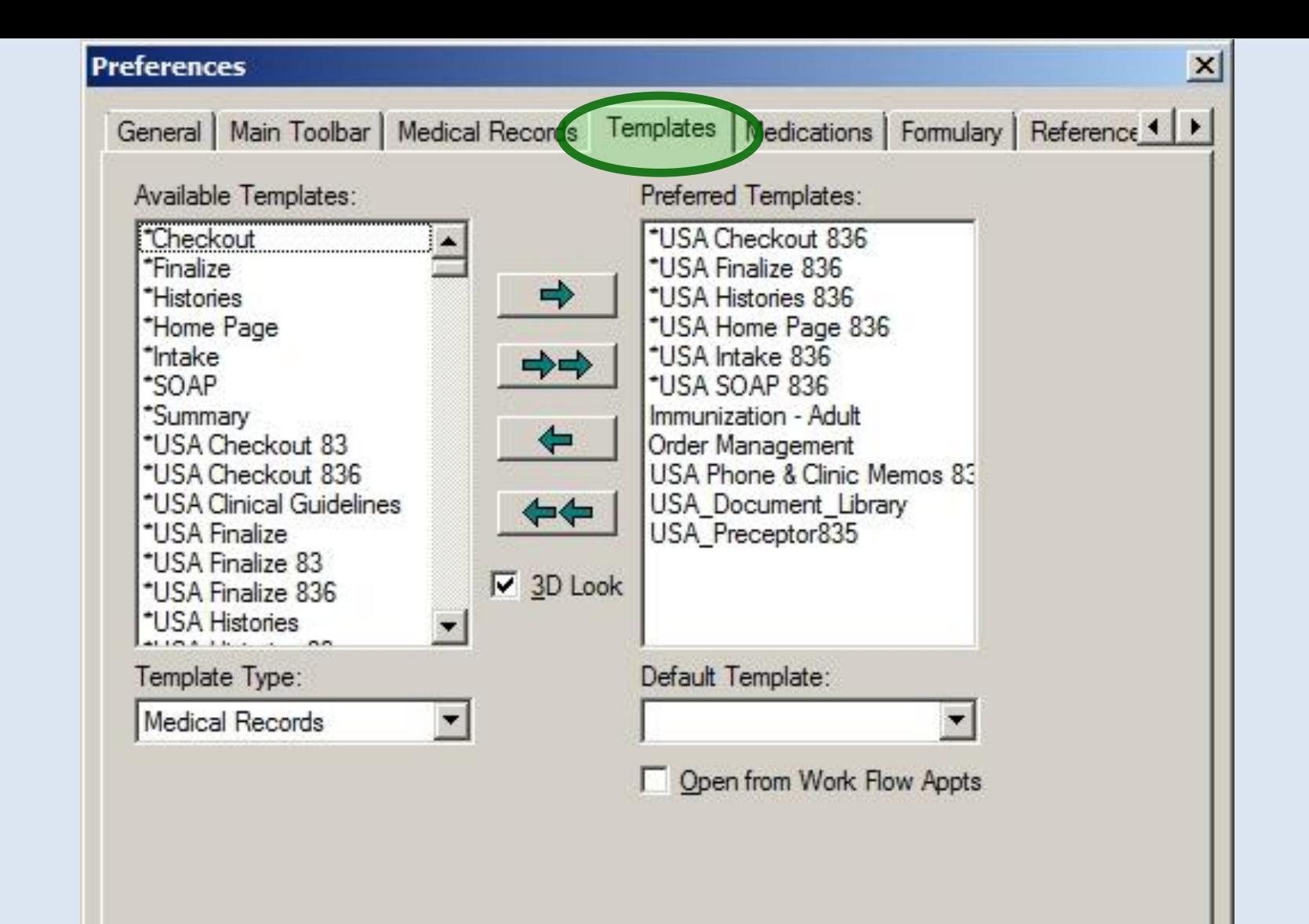

Preferred Templates will vary among specialties & users. Recommendations will be made by the EHR team as you begin to use NextGen.

#### These are recommended initial settings for everyone.  $\boxed{\mathbf{P}}$

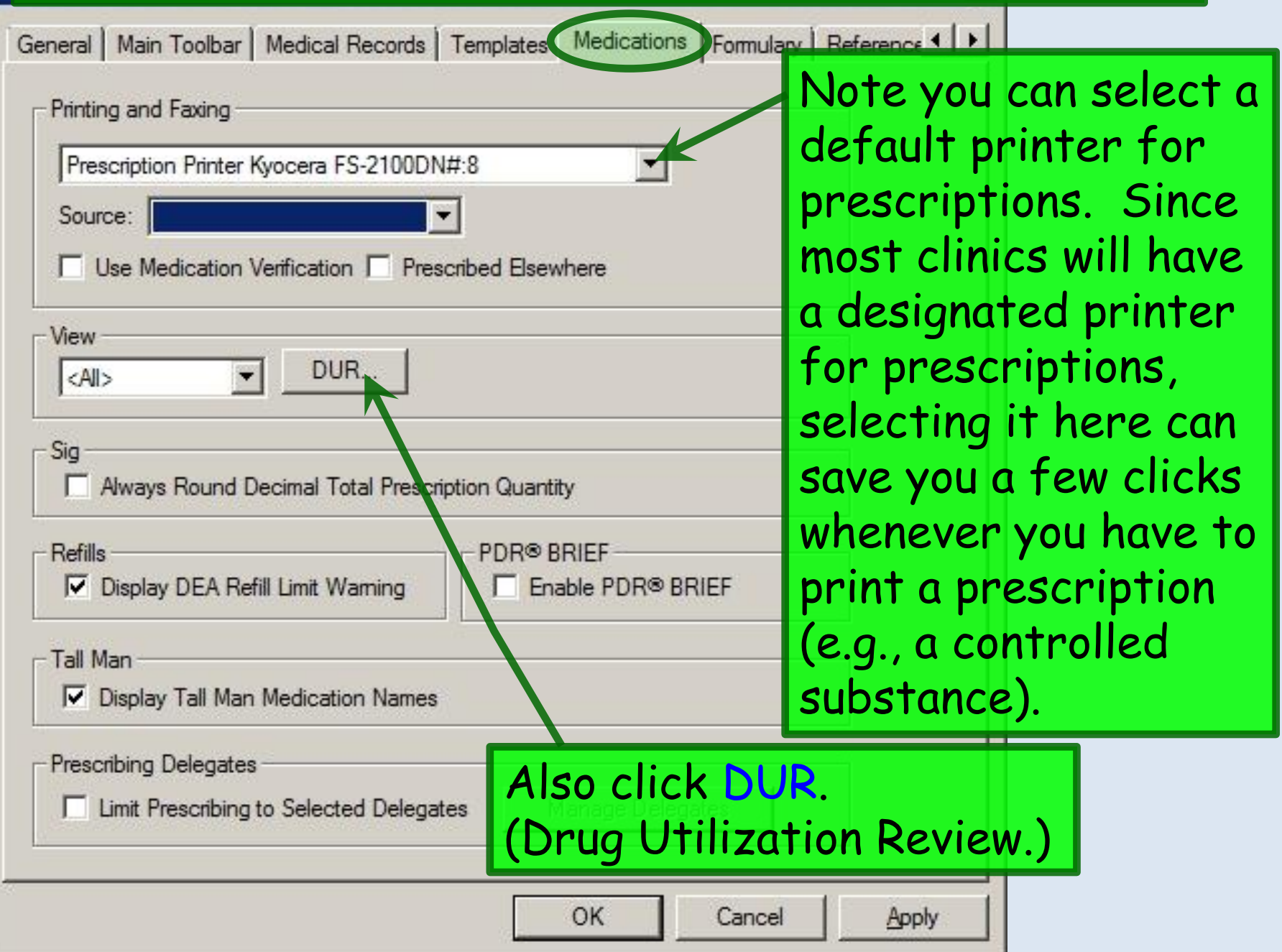

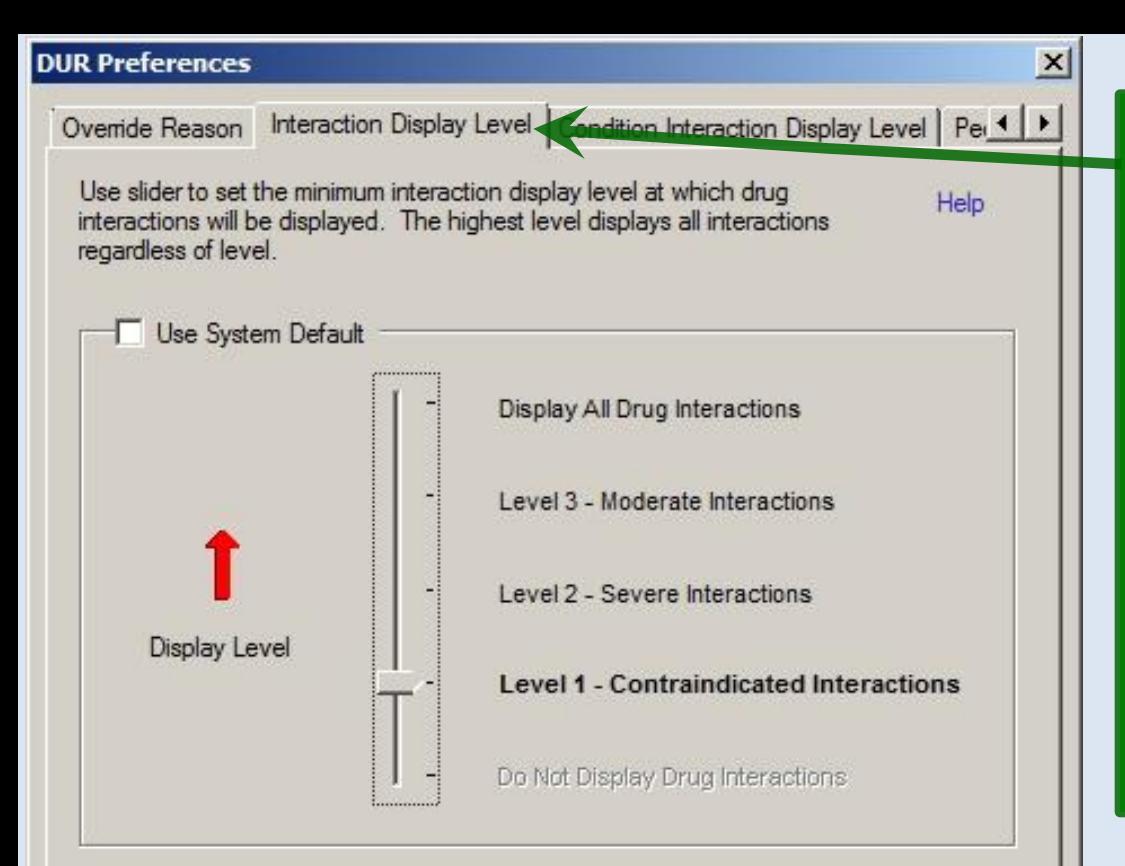

Drug interaction warnings in NextGen can be intrusive, running the risk of warning fatigue. Default settings will generally be low, but you can adjust them as preferred to anything other than off.

The 1st tab, **Override Reason** needs no entries. The next tabs are: **Interaction Display Level Condition Interaction Display Level Pediatric Precautions Display Level Geriatric Precautions Display Level**

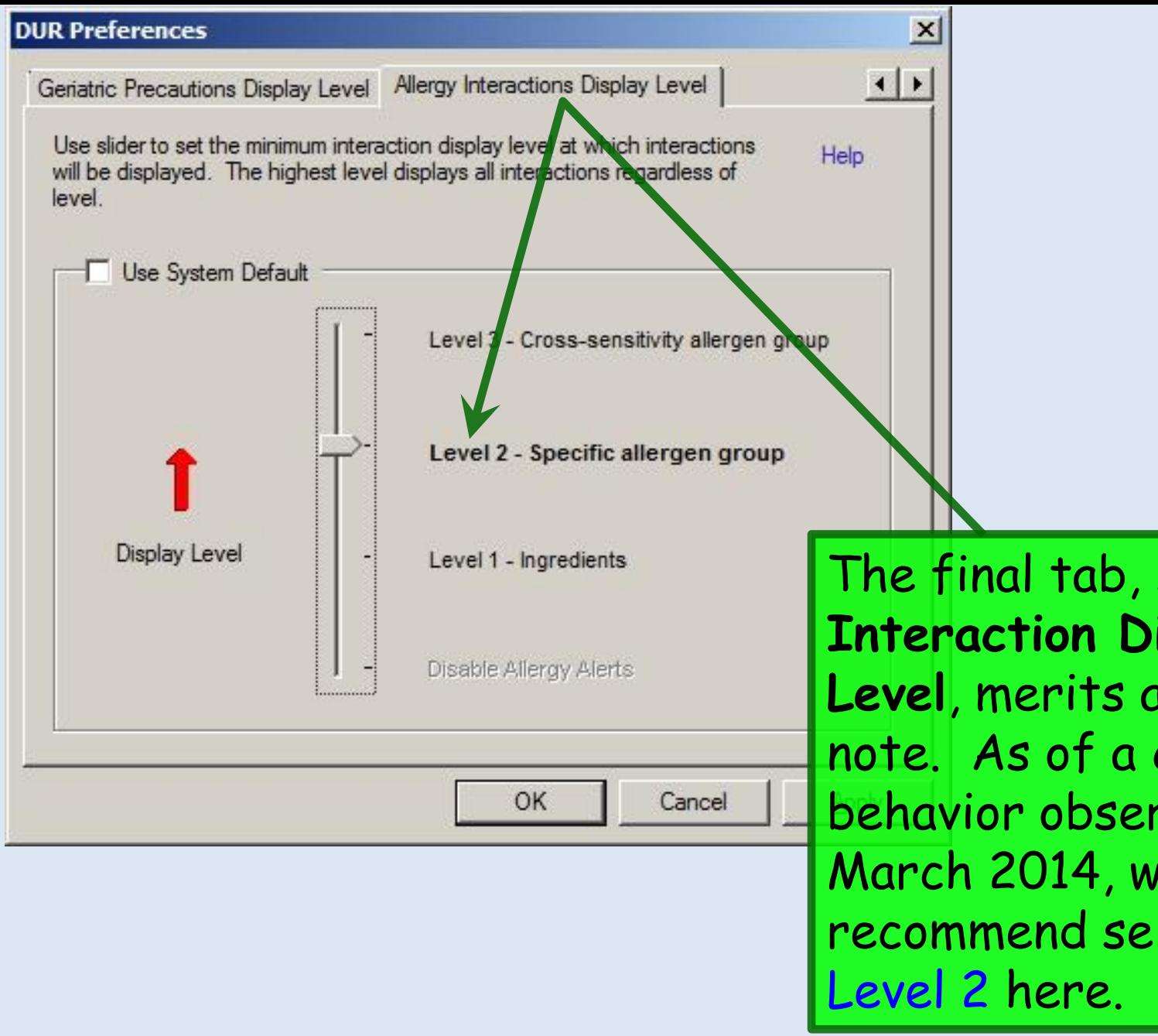

The final tab, **Allergy Interaction Display Level**, merits a special note. As of a change in behavior observed circa March 2014, we recommend selecting

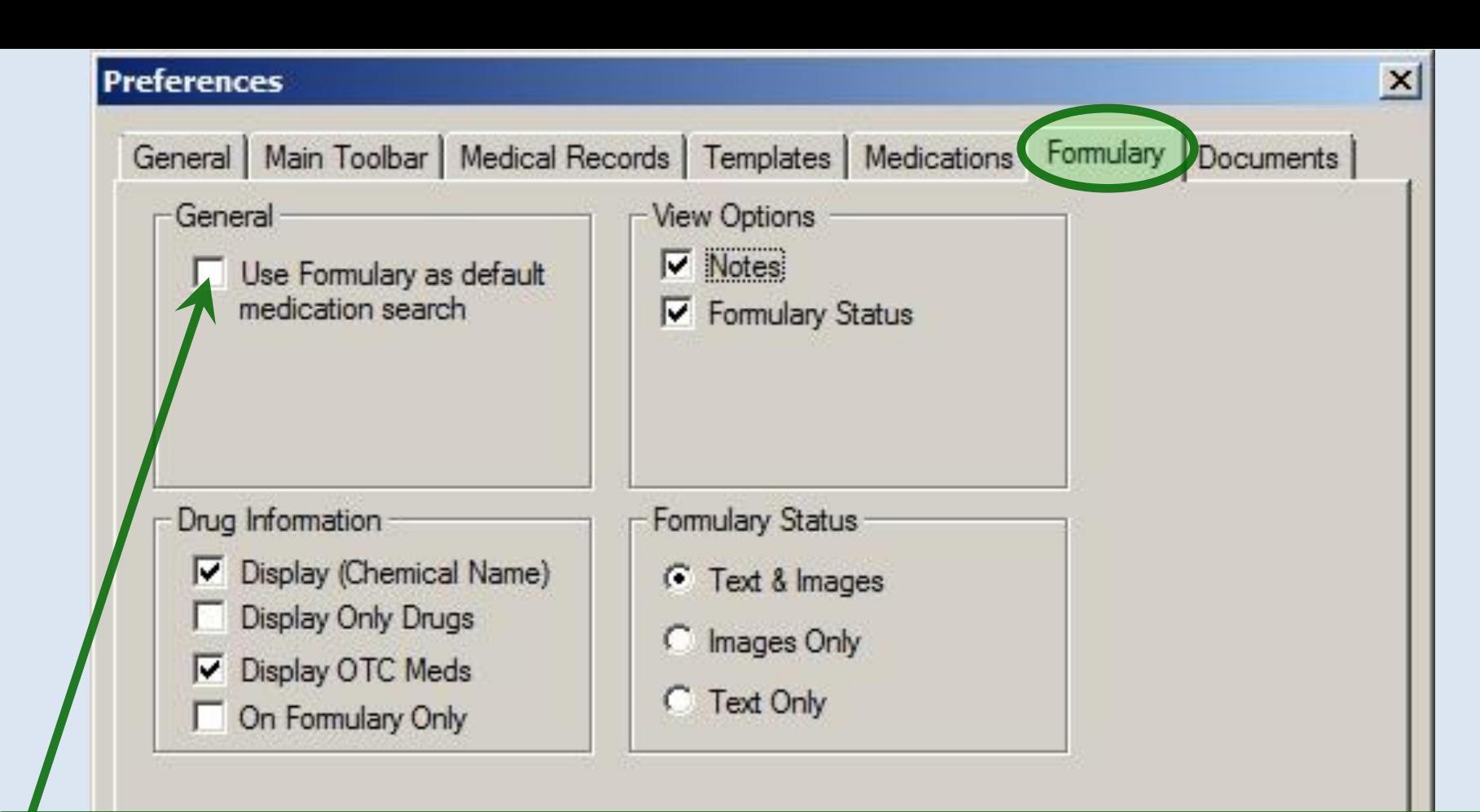

These are the recommended settings. While **Formulary Search** could be useful as a default, if you find your patients often don't have formulary information available, or formulary searches slow down your workflow too much, you may not wish to use this as your default.

ОК

Cancel

Apply

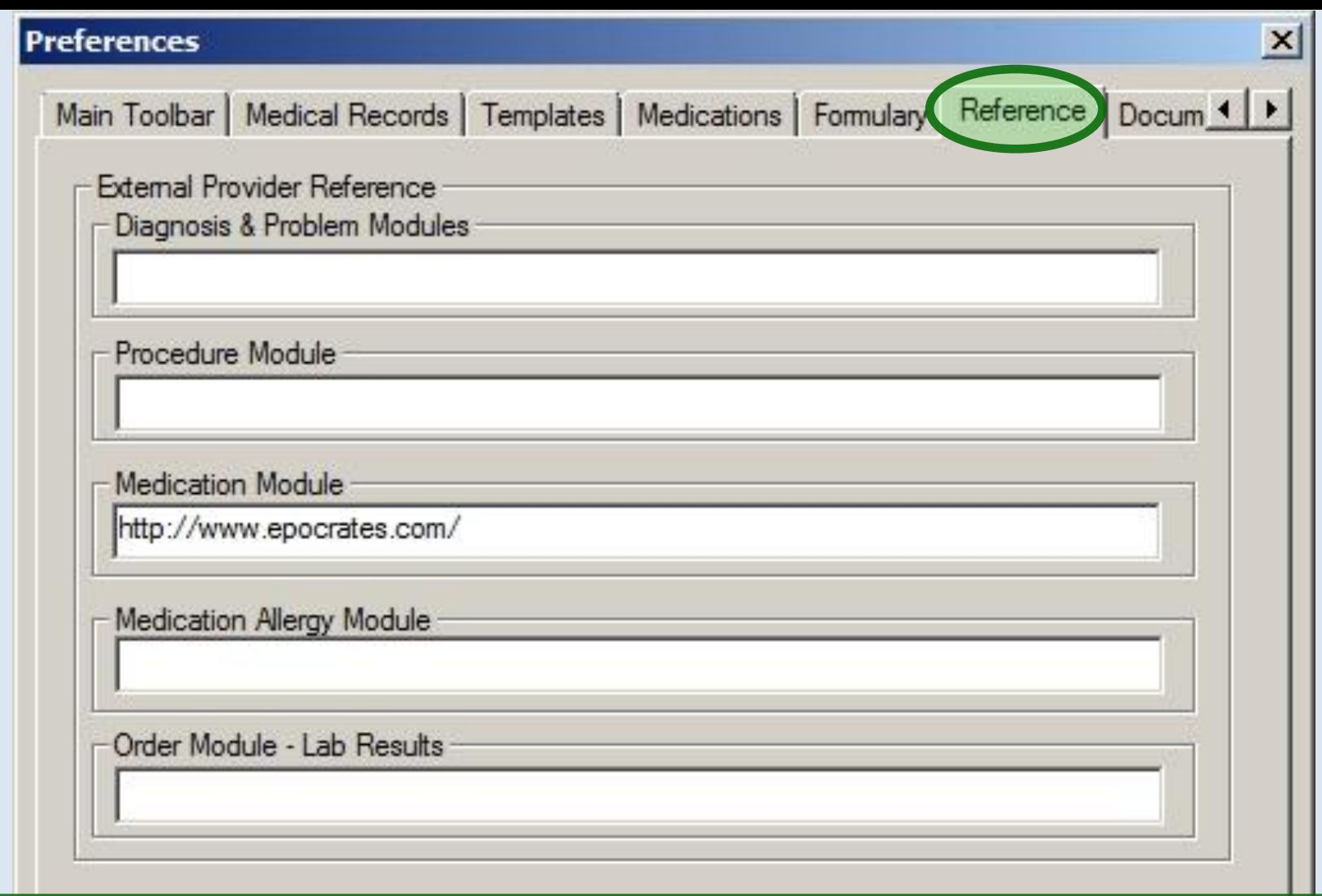

A variety of decision support links are available at several spots in NextGen. Those will be set up at the system level, but if individual users wish to use different sites, you can specify those links here.

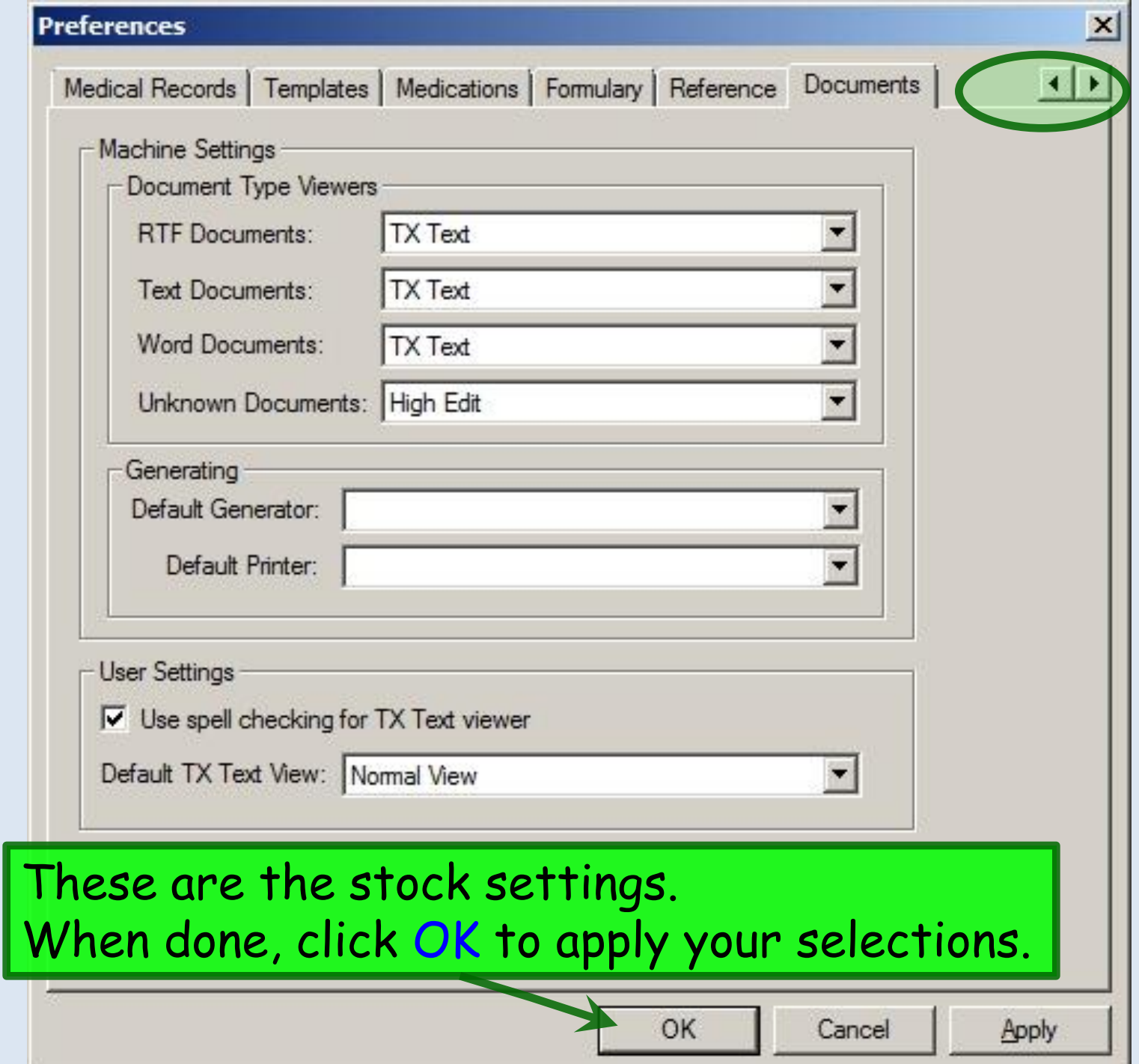

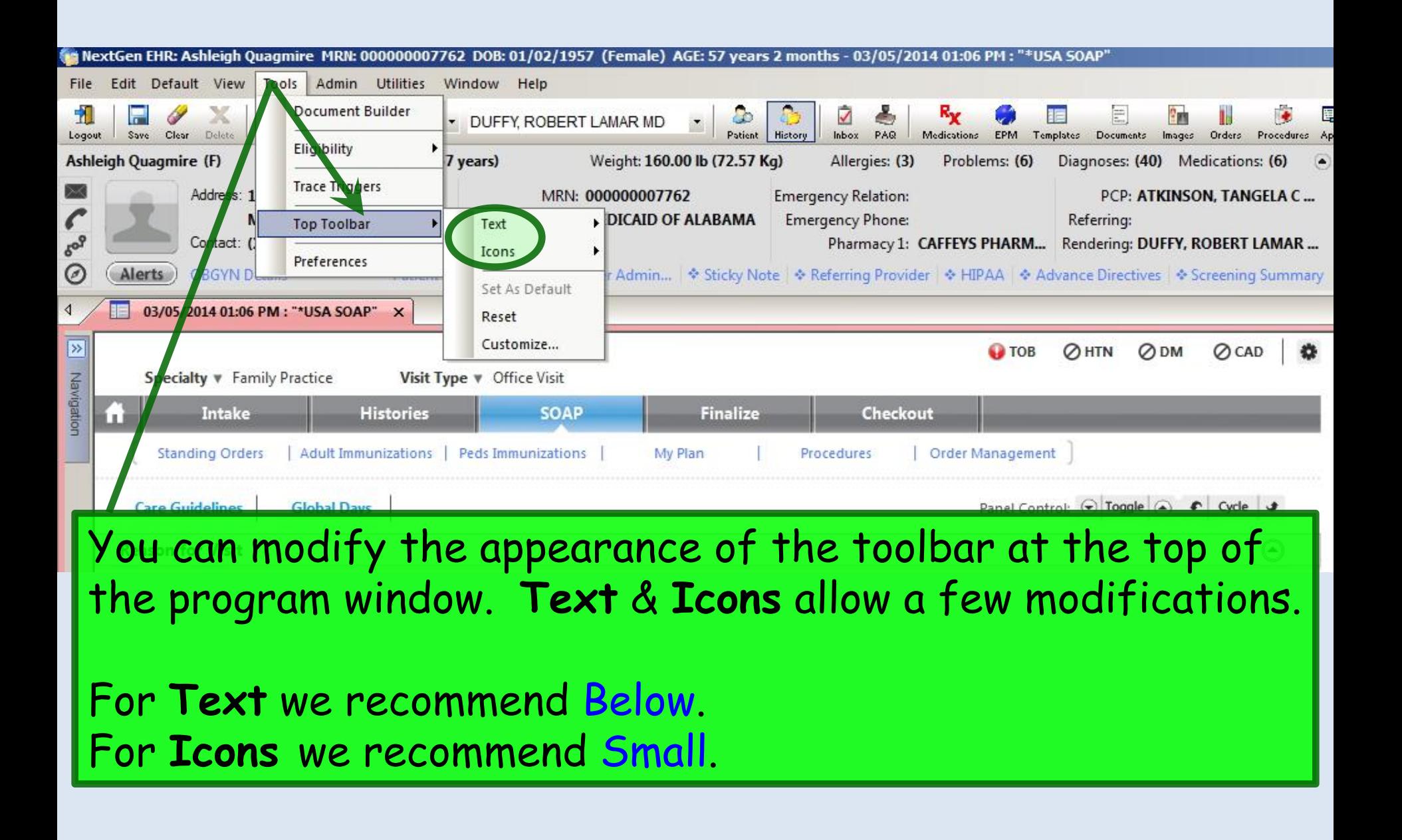

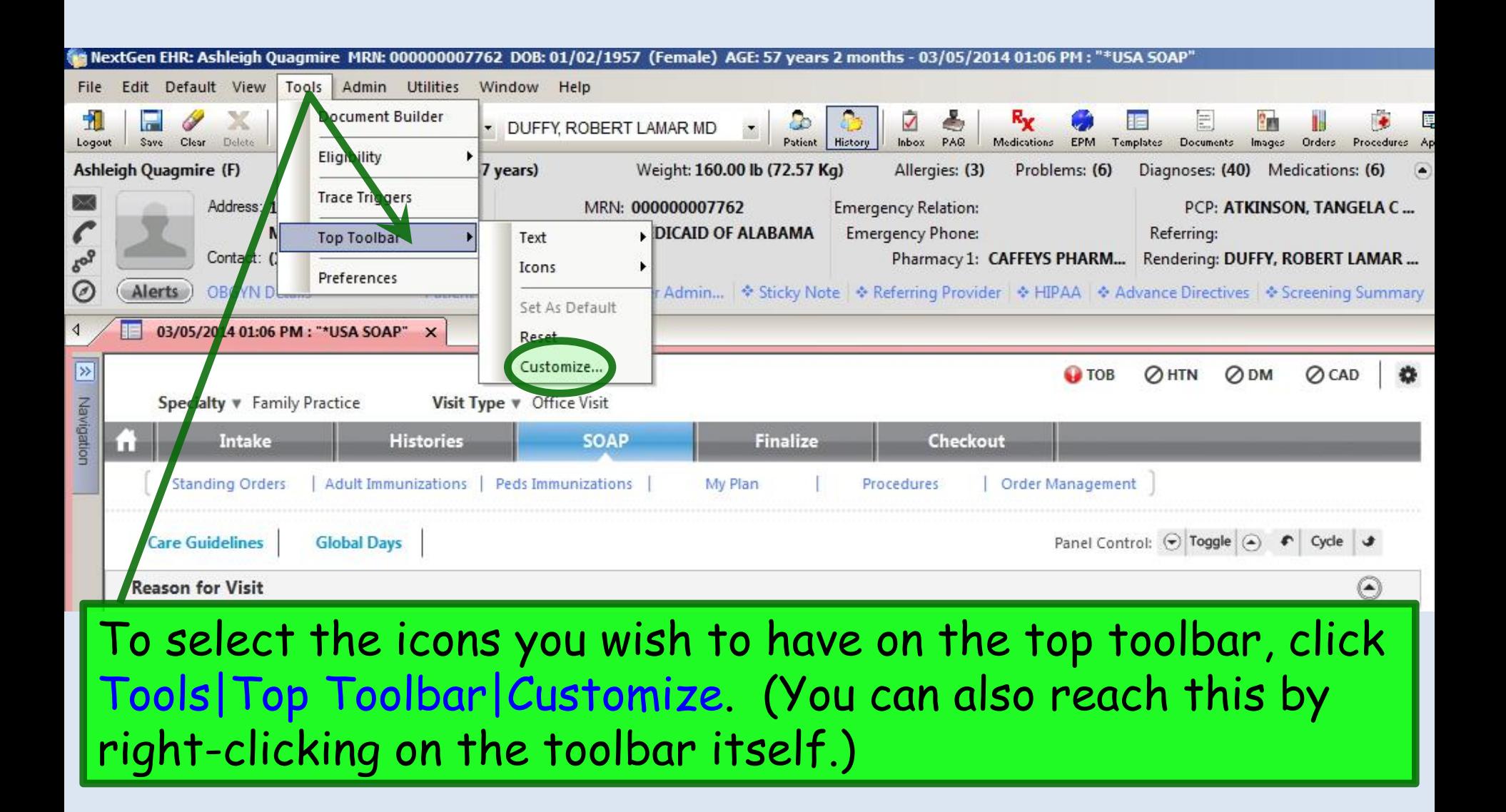

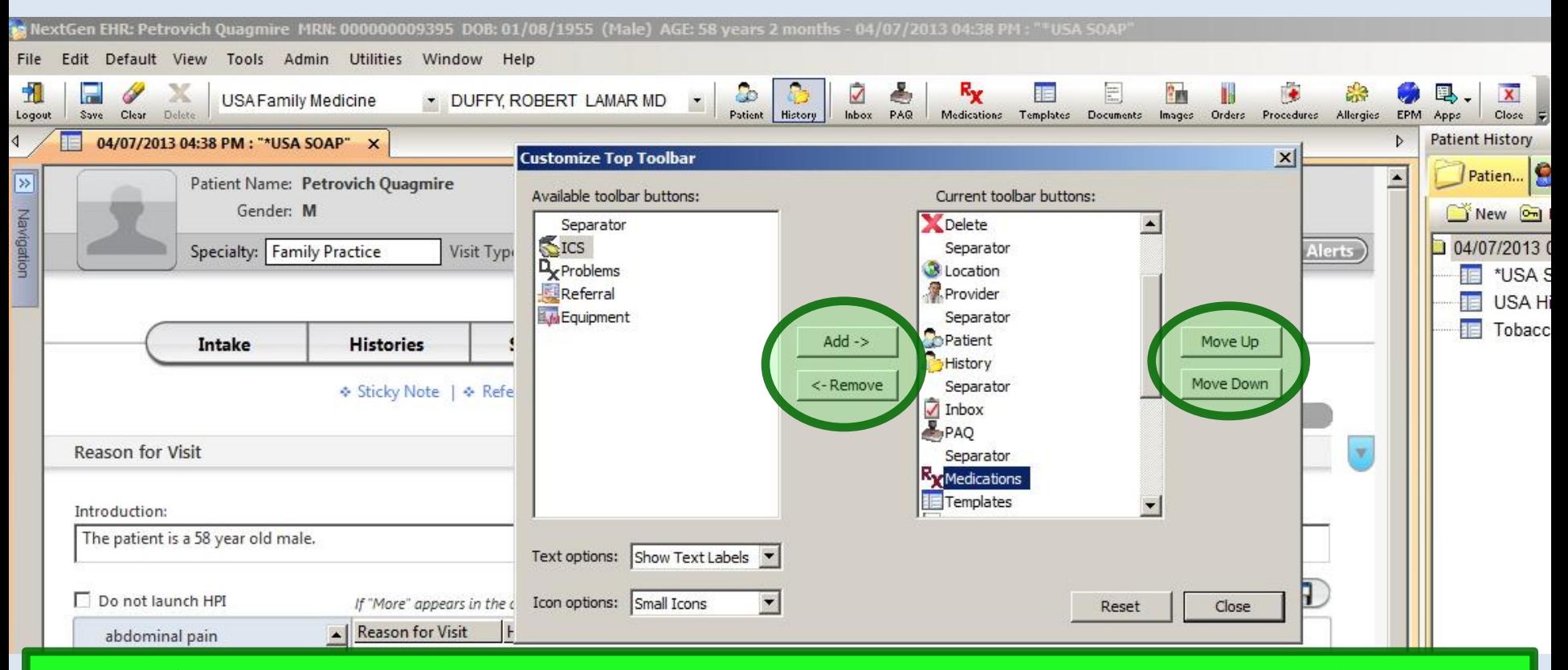

Use the Add & Remove buttons to move buttons to & from your toolbar. You can rearrange them on your toolbar with the Move Up & Move Down buttons. In this example, note that I've placed several buttons that are on the **History Bar** "tic tack toe" board on my toolbar so they'll always be easy to get to directly.

### **Collapsible Panels**

In an EHR, you'd like to be able to see as much information as possible, with as few clicks as possible, while also having a screen that is clean & not confusingly "busy." It is very difficult to simultaneously accommodate all those goals, especially taking into account the variety of screen sizes that may be used.

NextGen has now introduced the concept of "collapsible panels," which helps meet these goals, while also giving the user the ability to customize the desired view on the fly.

#### Let's look at the **Histories Tab**. Notice that there's a lot of information here, & you can use the scrollbar to move up & down to view it all.

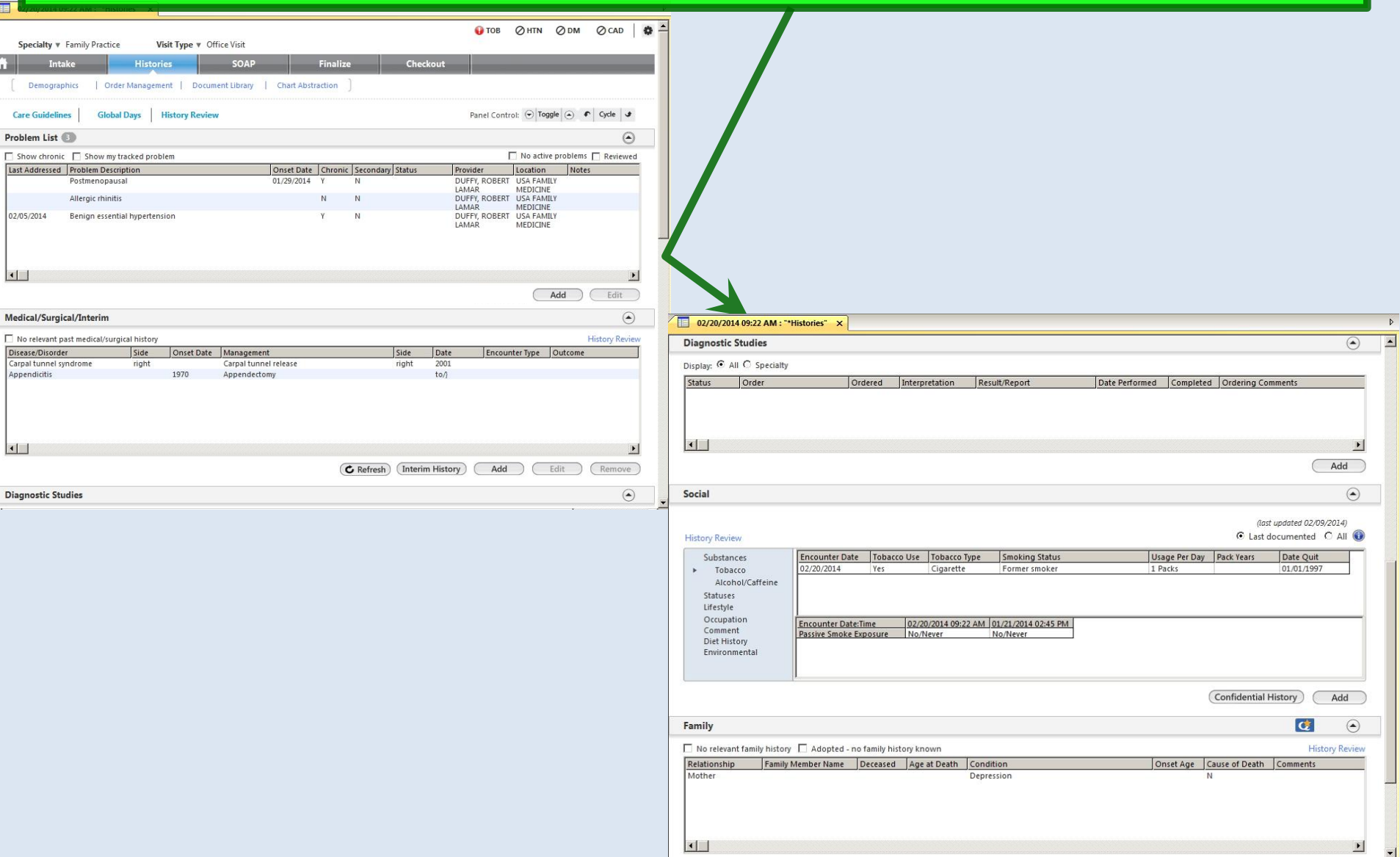

### Now you have several other alternatives to navigate & customize your view. Notice that each section is now a **panel**, giving you several display options.

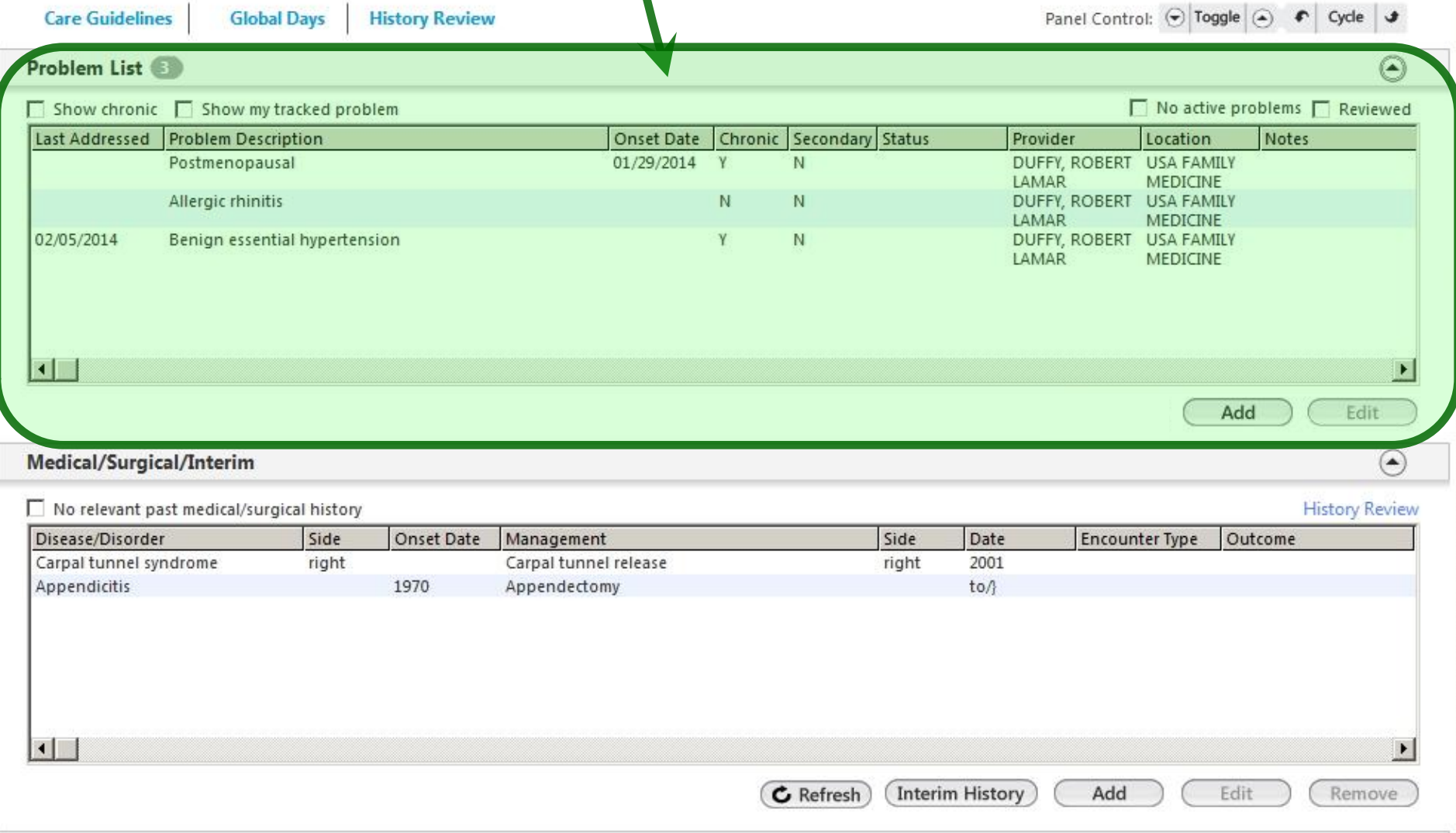

**Diagnostic Studies** 

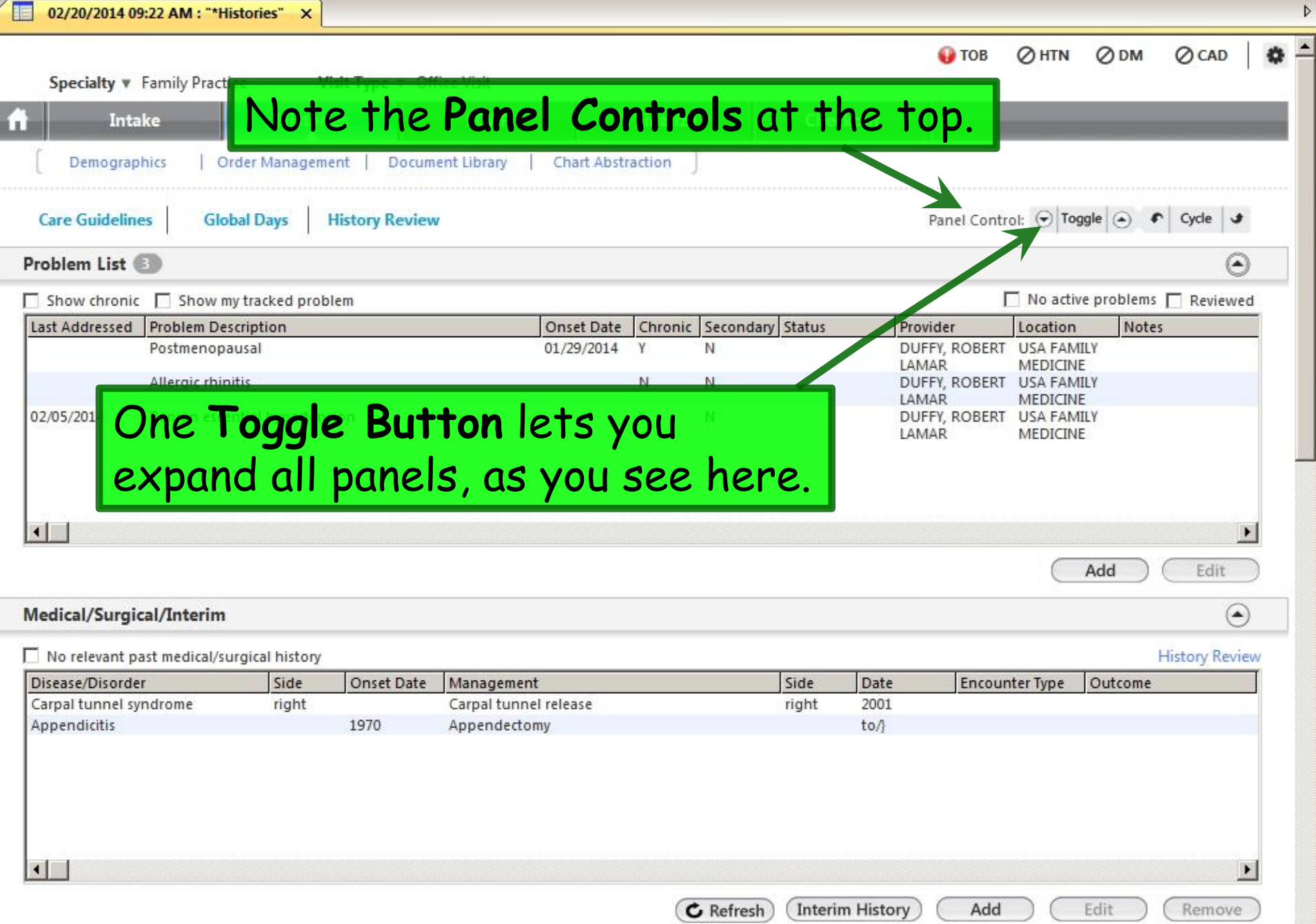

 $\textcircled{\small{2}}$ 

#### The other **Toggle Button** lets you collapse all panels, giving you this appearance.

**Intake Note** 

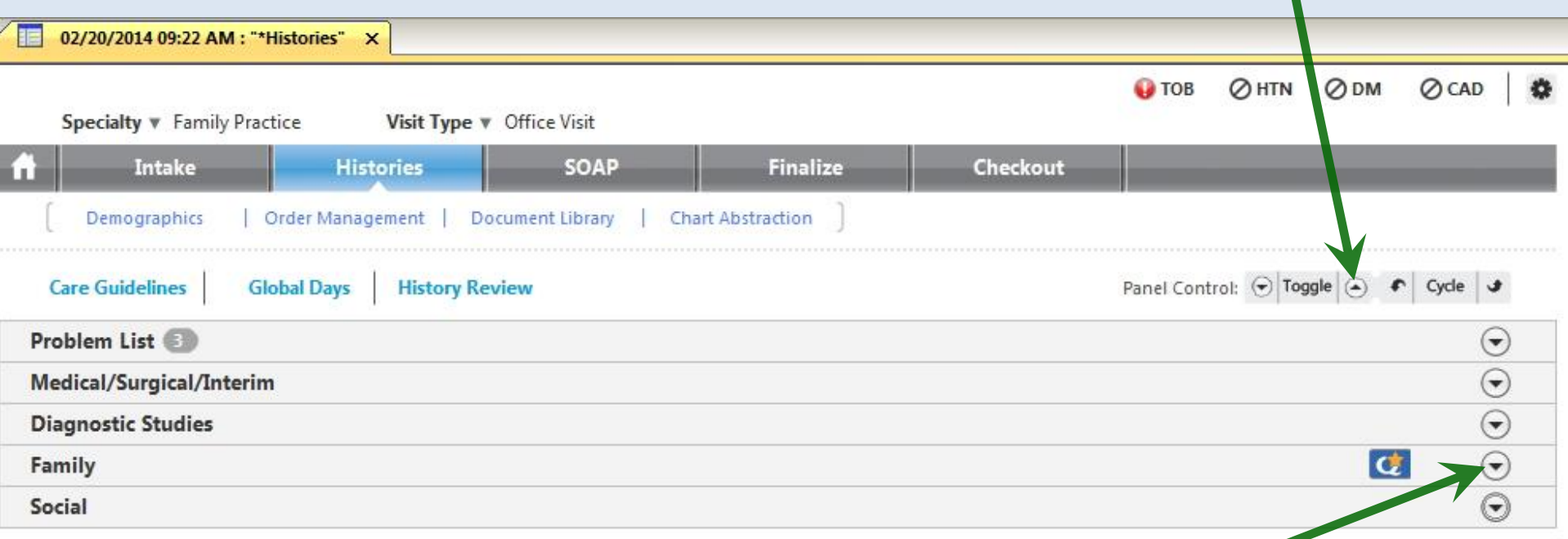

Each panel heading also has a **Toggle Button**, which gives you a quick way to open & close individual panels. For example, let's expand the Family History panel.

#### Now you can focus on the **Family History**. 02/20/2014 09:22 AM : "\*Histories" X **⊘HTN** ⊘<sub>DM</sub> ⊘ CAD **O** TOB Visit Type v Office Visit Specialty v Family Practice Intake stories **SOAP Finalize** Checkout Demographics Order Management Document Library **Chart Abstraction Care Guidelines** Panel Control: (a) Toggle (a) Cycle & **Glg bal Days History Review** Problem List  $(\blacktriangledown)$ Medical/Surgical/Interim  $(\blacktriangledown)$ **Diagnostic Studies**  $(\overline{\mathbf{v}})$ **Q**  $\Omega$ Family □ No relevant family history □ Adopted - no family history known **History Review** Relationship **Family Member Name** Deceased Age at Death Condition Onset Age | Cause of Death Comments Mother Depression  $\blacksquare$ Add Edit Remove

Social

You could use the **Toggle Buttons** to re-open or re-close all panels.

**Intake Note** 

 $(\blacktriangledown)$ 

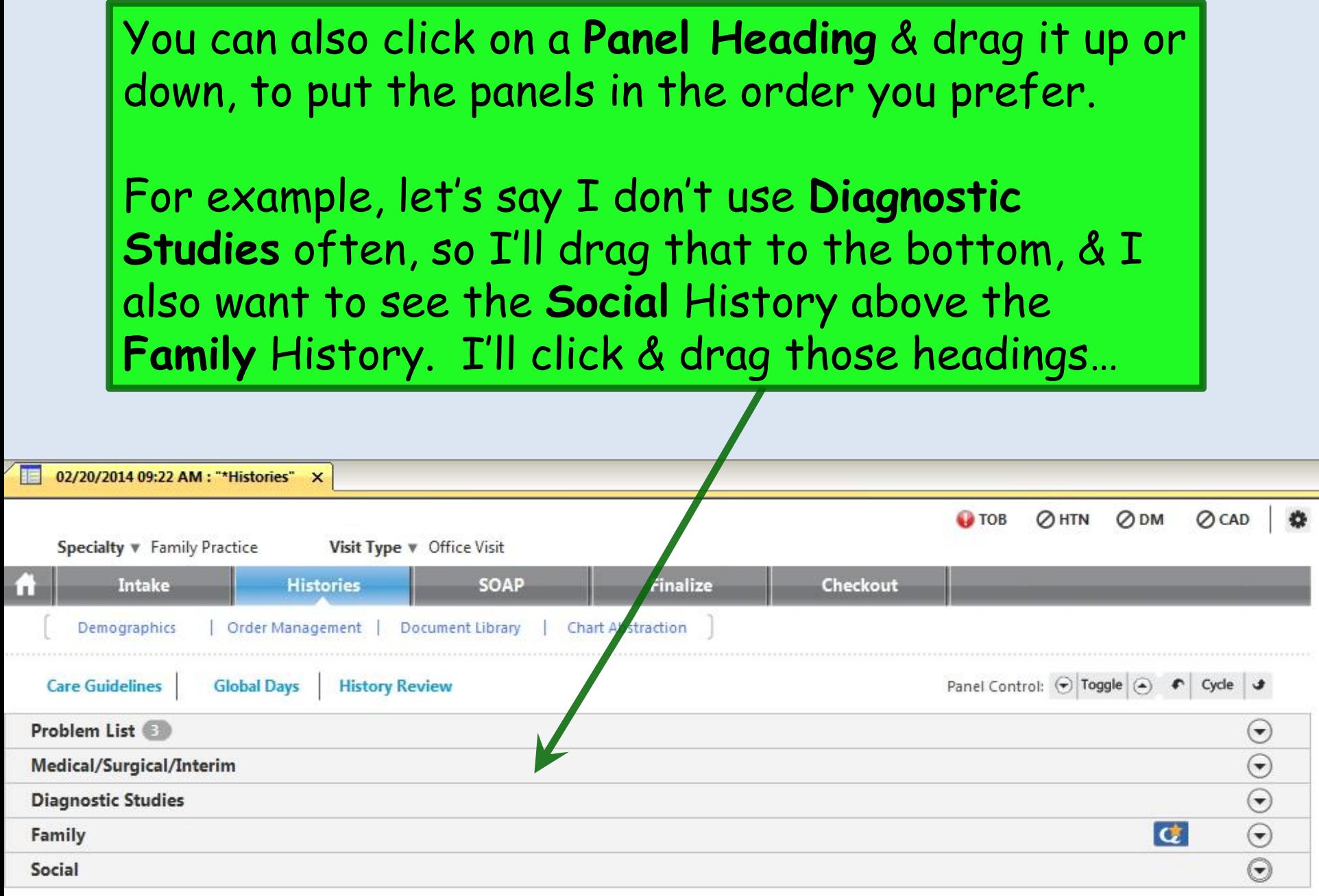

**Intake Note** 

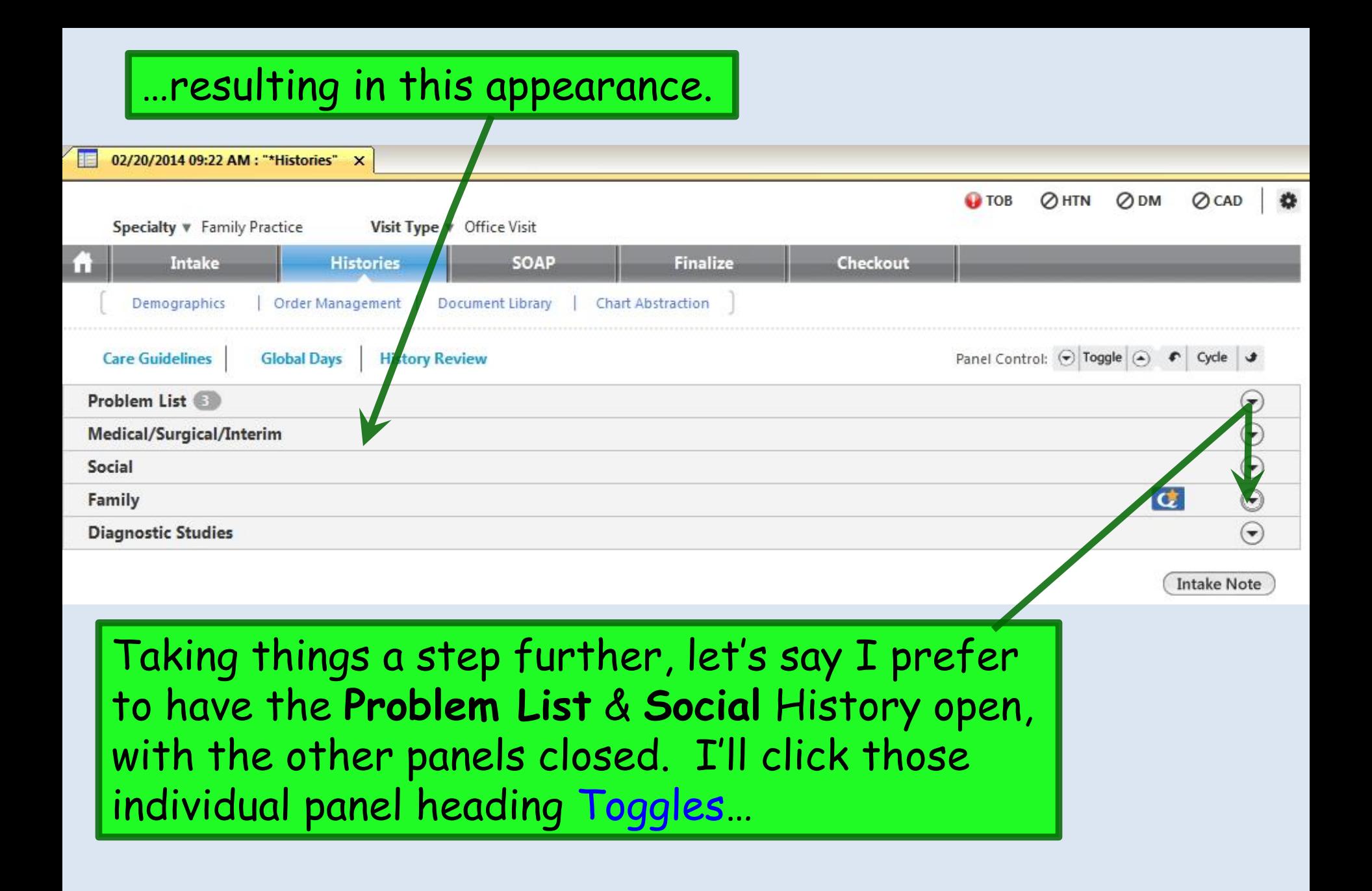

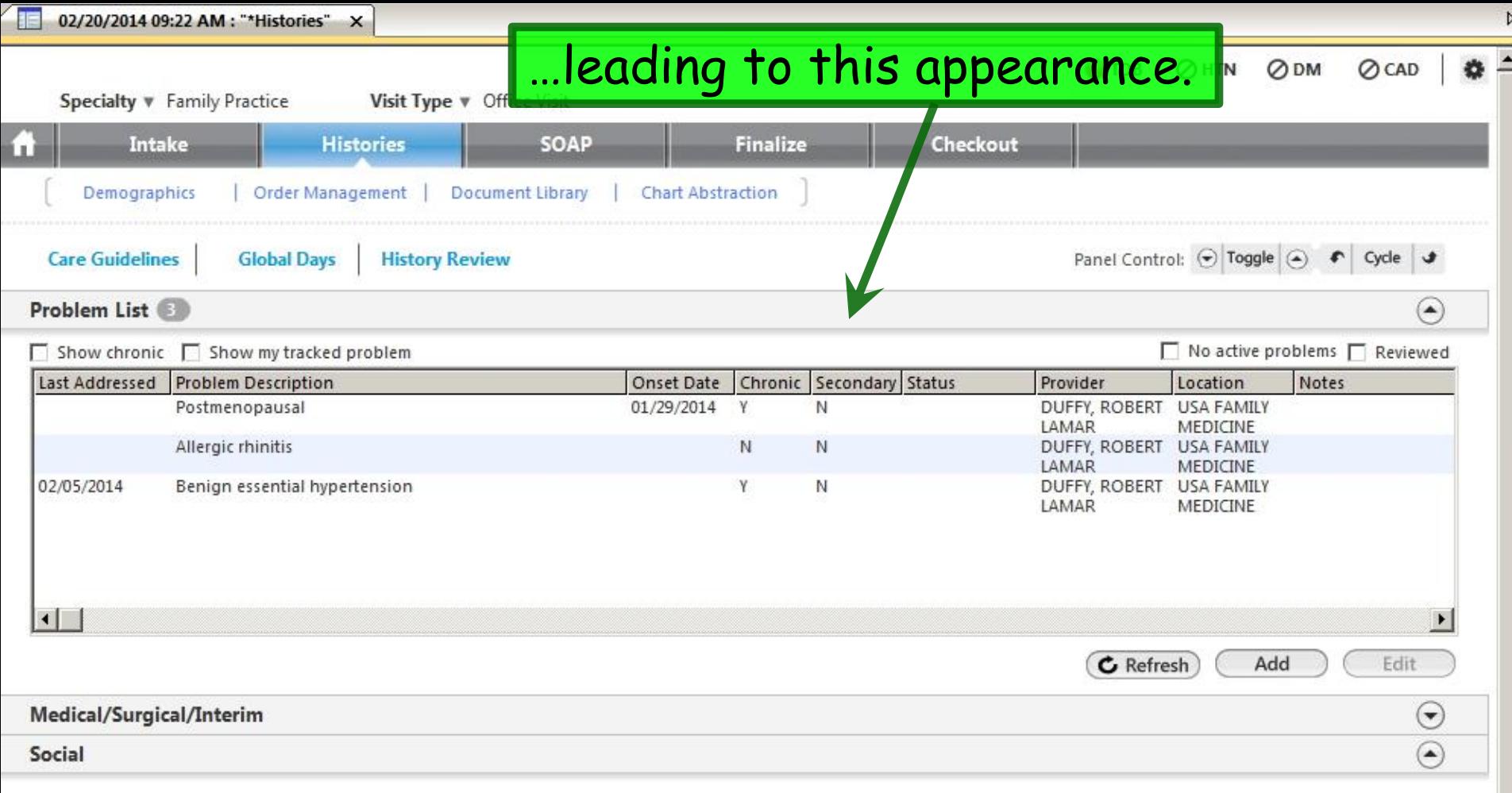

(last updated 02/09/2014)

C Last documented C All O

#### Encounter Date **Tobacco Use** Tobacco Type Smoking Status **Usage Per Day** Pack Years Date Quit Substances 02/20/2014 01/01/1997 Yes Cigarette Former smoker 1 Packs Tobacco  $\blacktriangleright$ Alcohol/Caffeine Statuses Lifestyle Occupation Encounter Date: Time<br>Passive Smoke Exposure 02/20/2014 09:22 AM 01/21/2014 02:45 PM Comment No/Never No/Never Diet History Environmental

**History Review** 

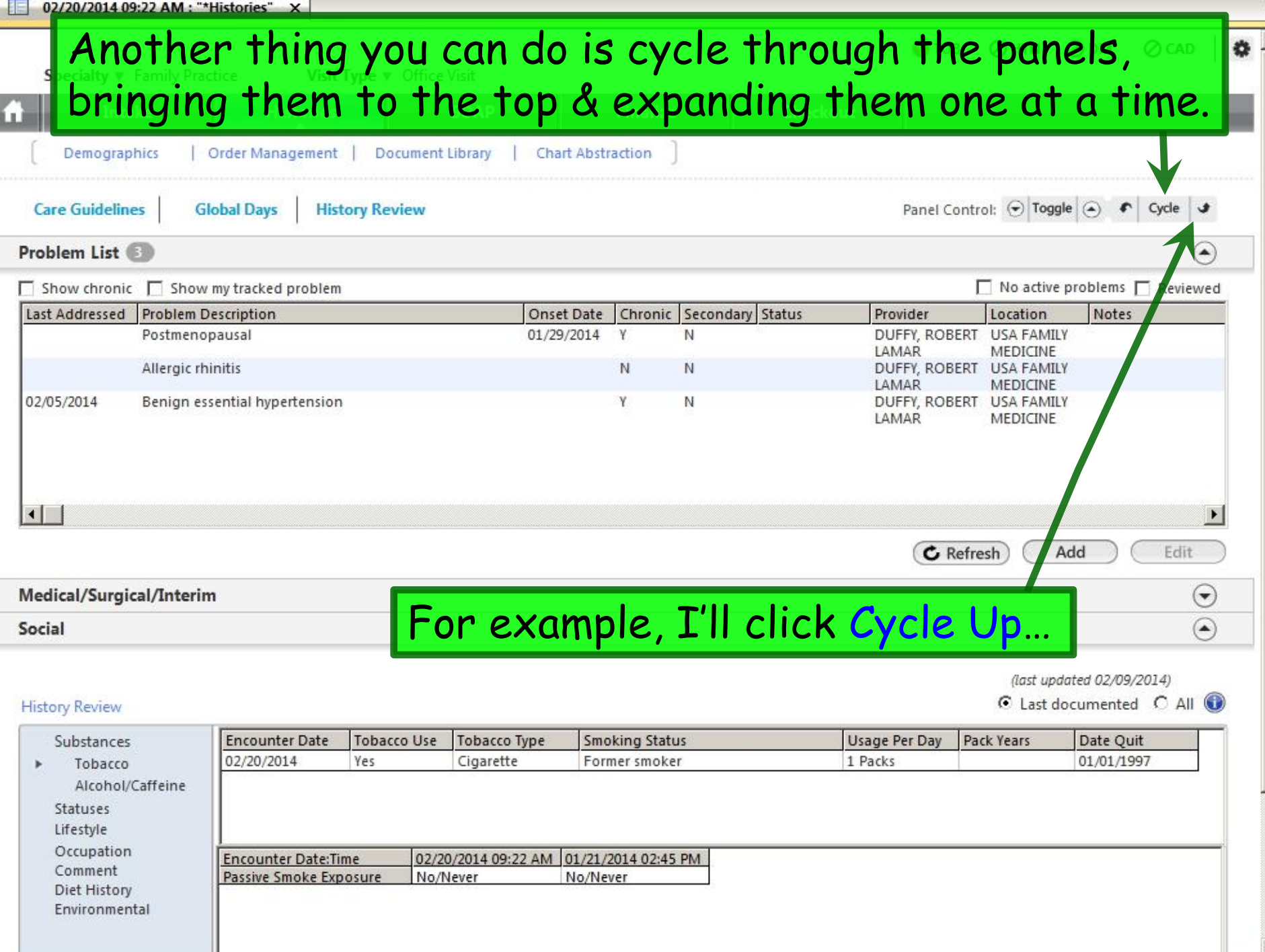

 $\overline{\phantom{a}}$ 

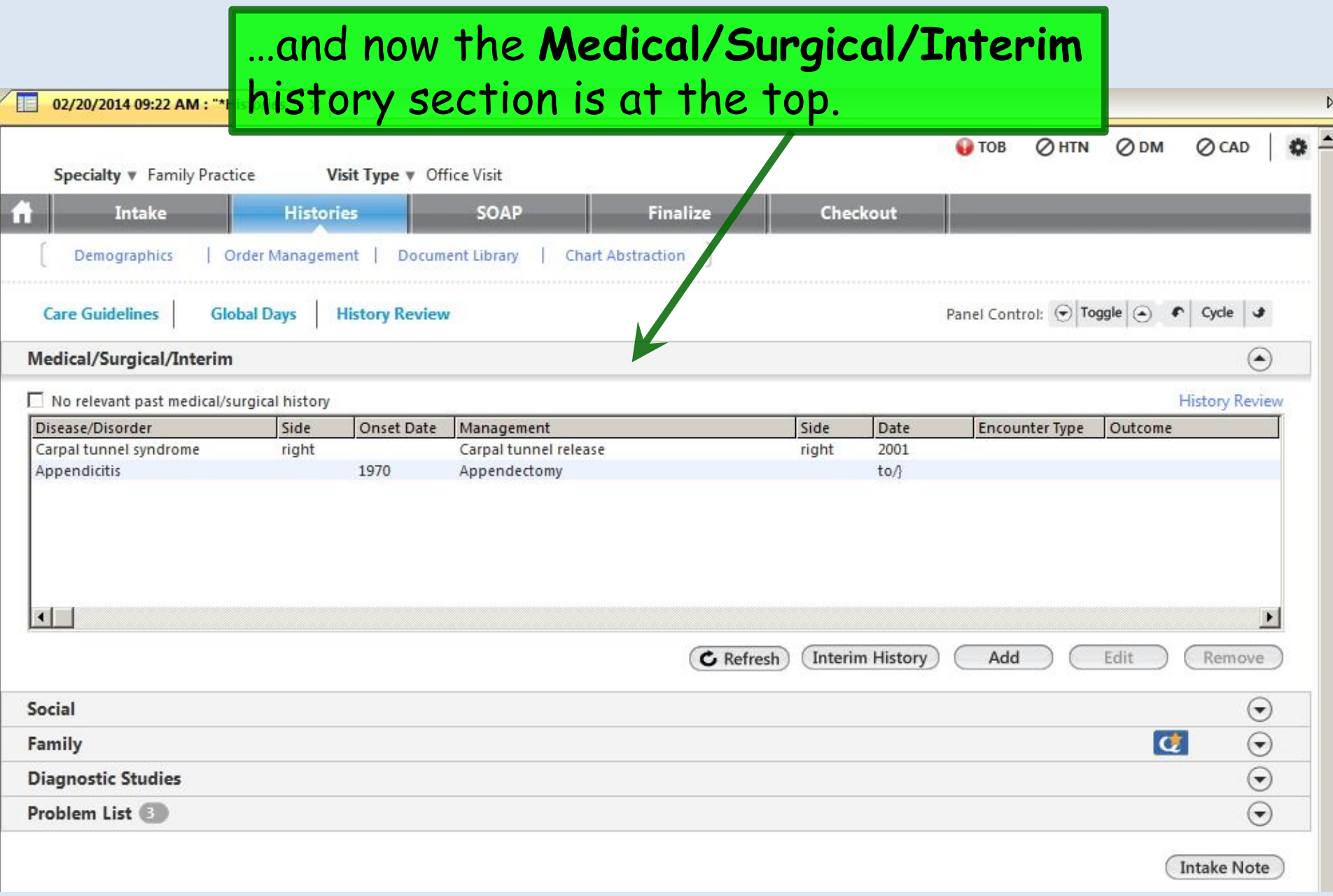

#### And here's a neat bonus: If you navigate away to the SOAP, Finalize, or any other tab, when you come back to Histories, it'll still look the way you left it.

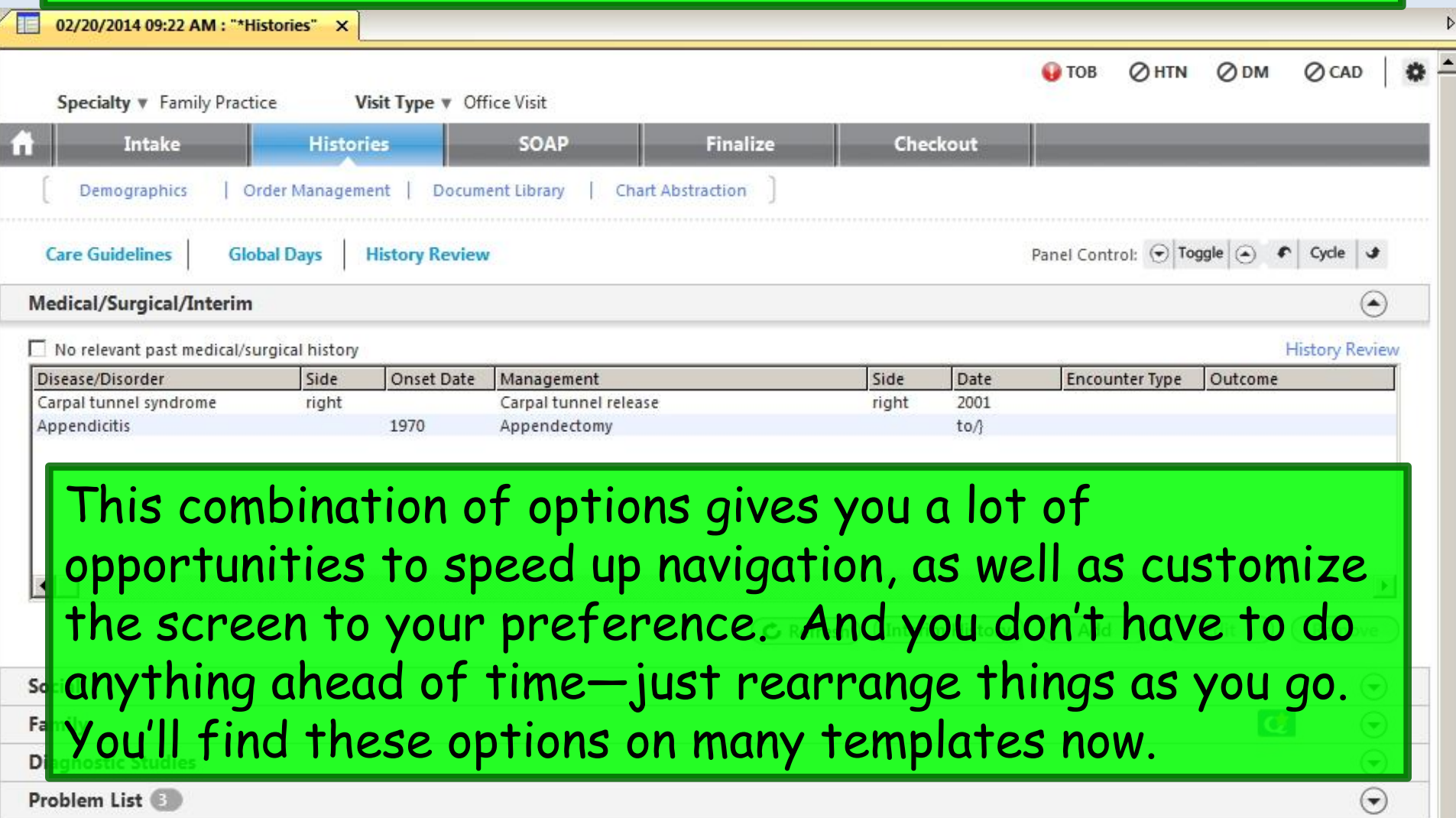

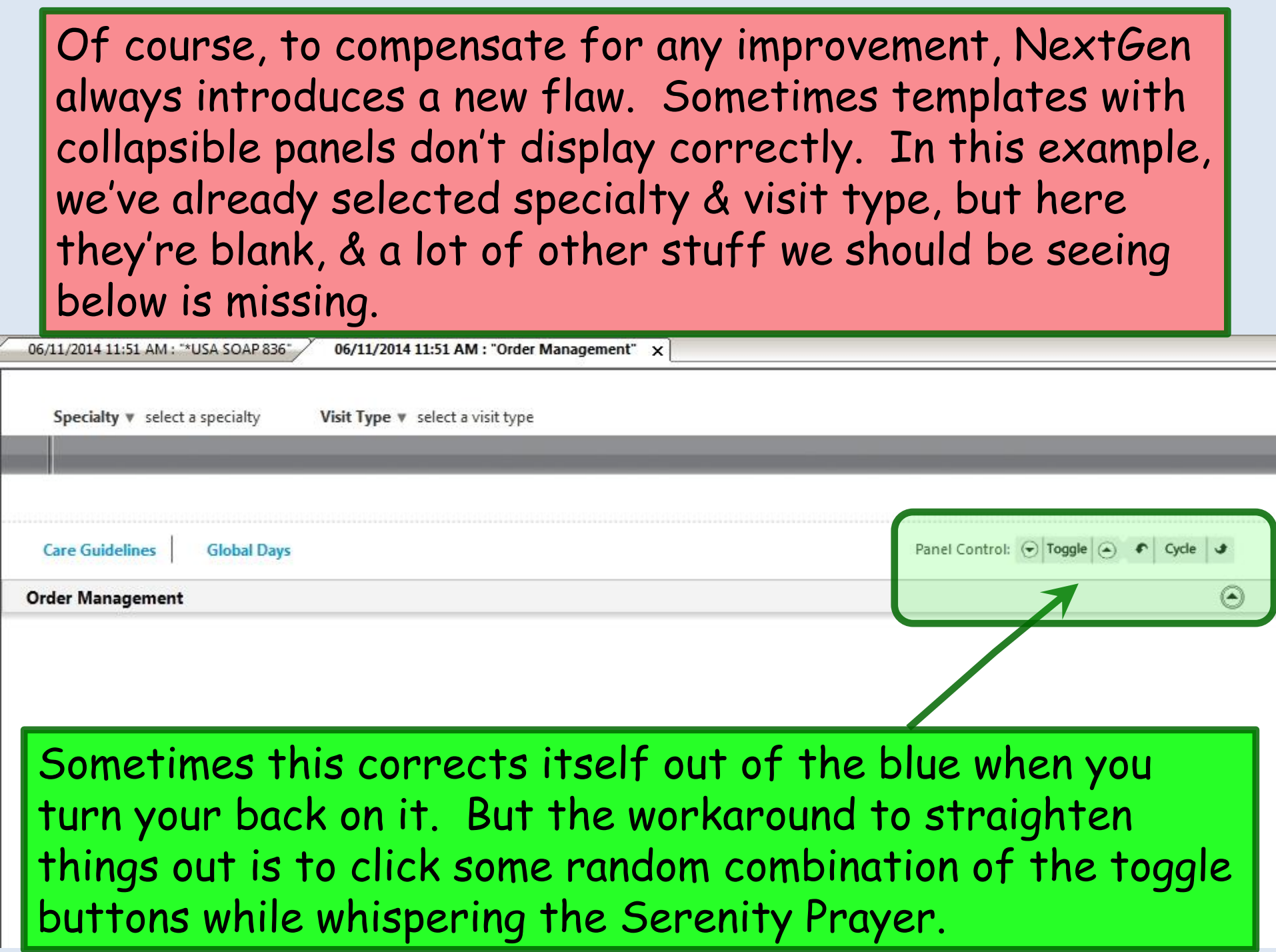

# **HPI**

You can define one or more HPI presets for a number of different chief complaints, to use as your standard starting points in various clinical situations.

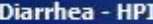

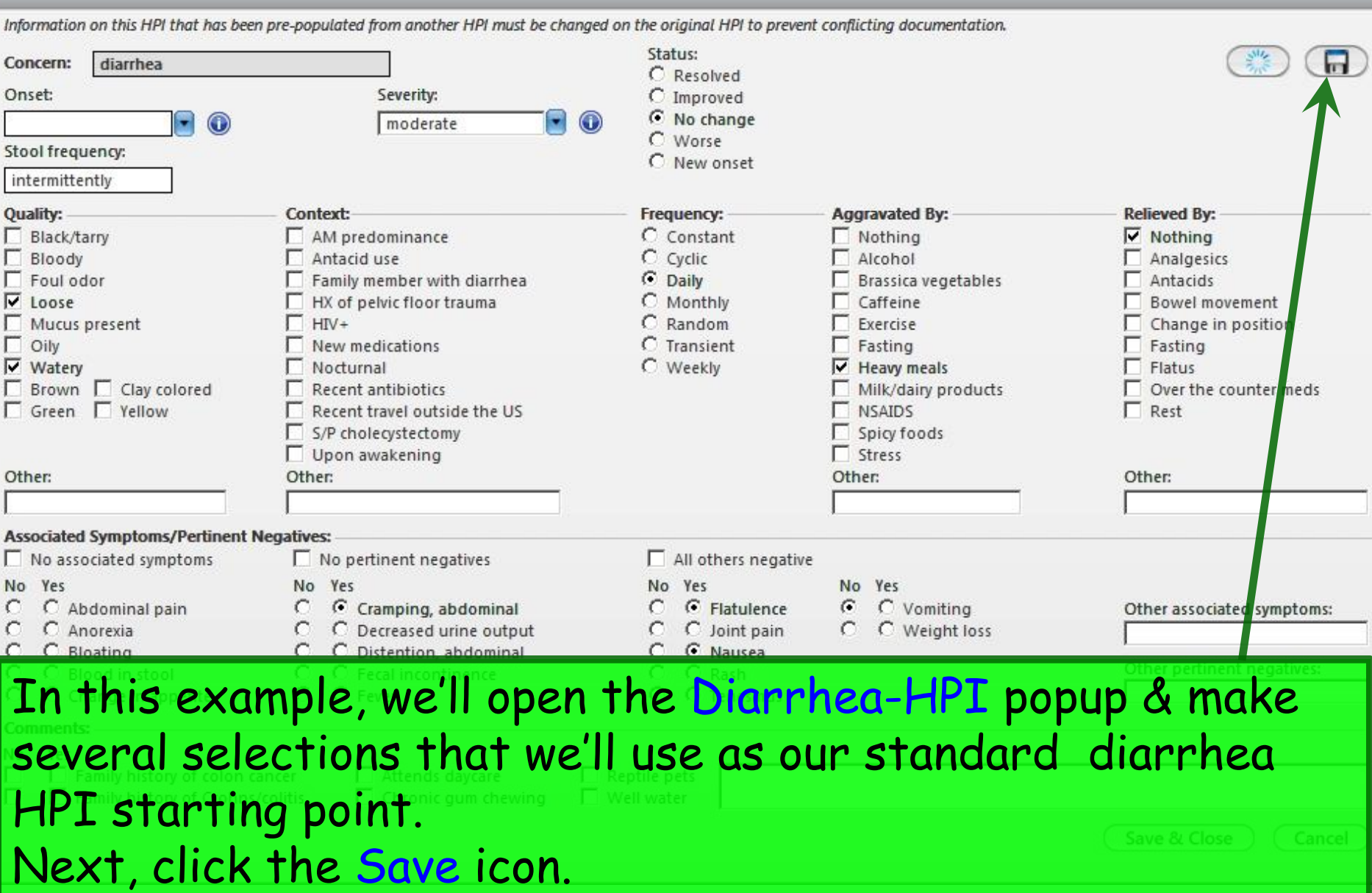

 $\vert x \vert$ 

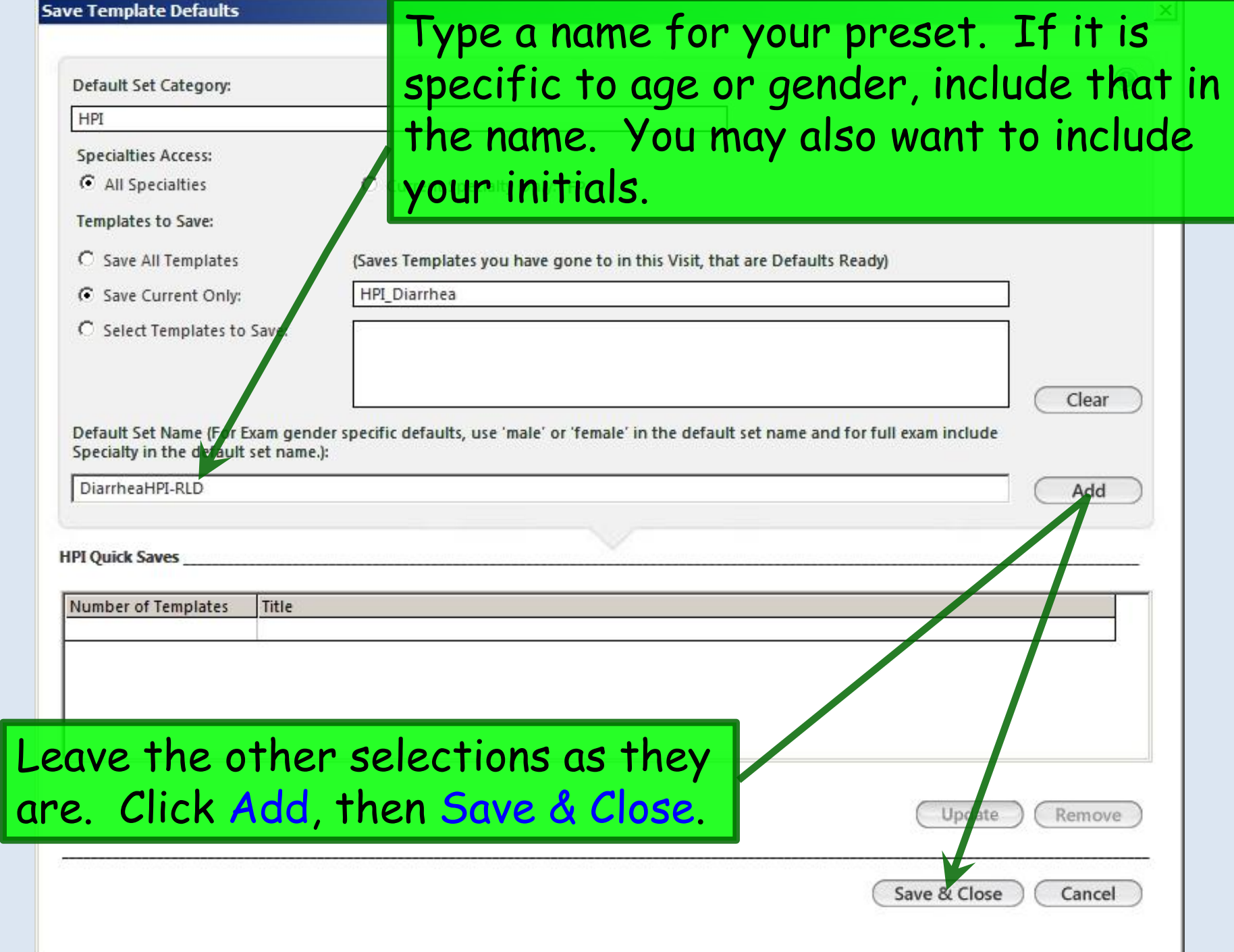

Diarrhea - HPI

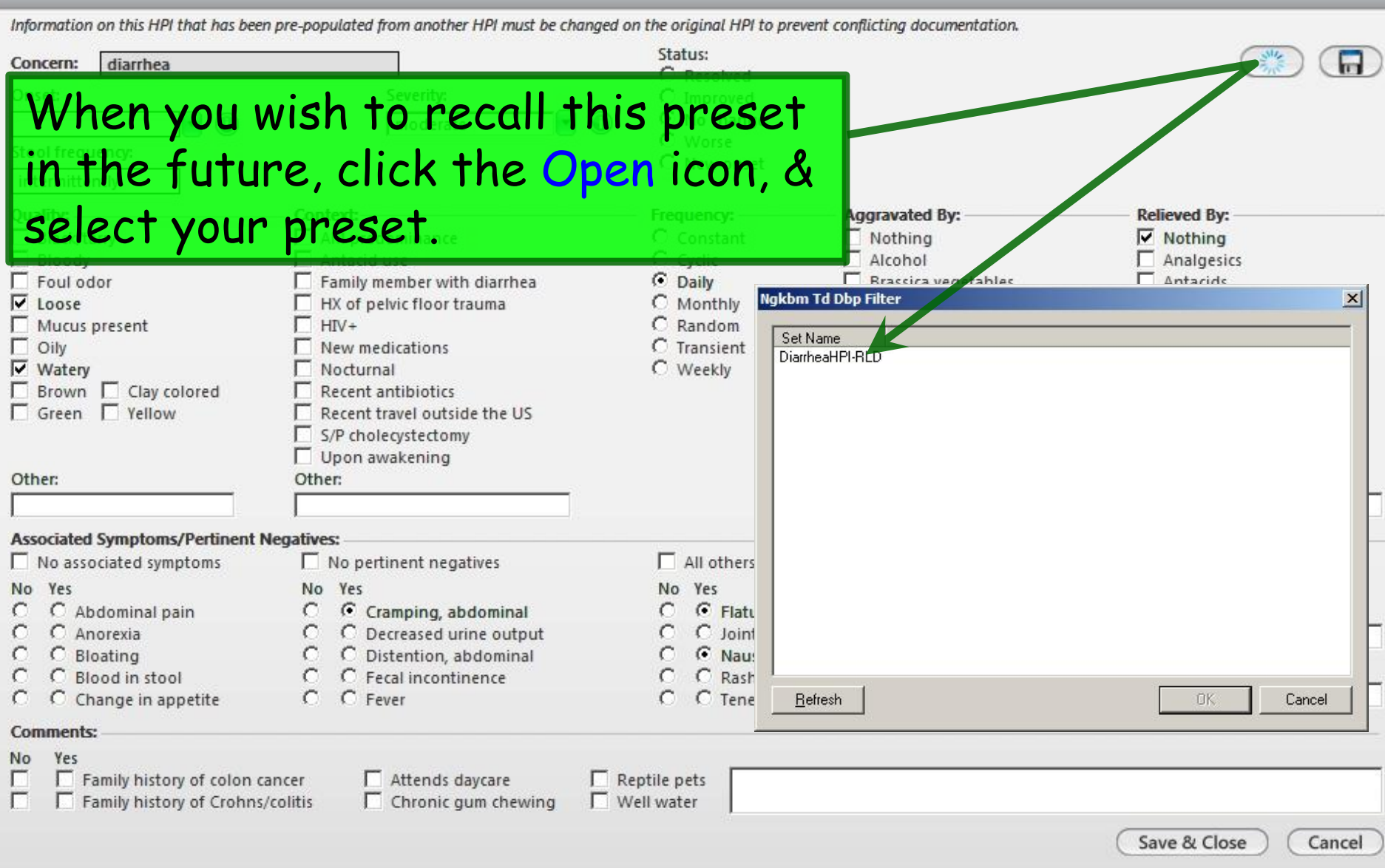

 $\mathbf{X}$
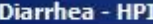

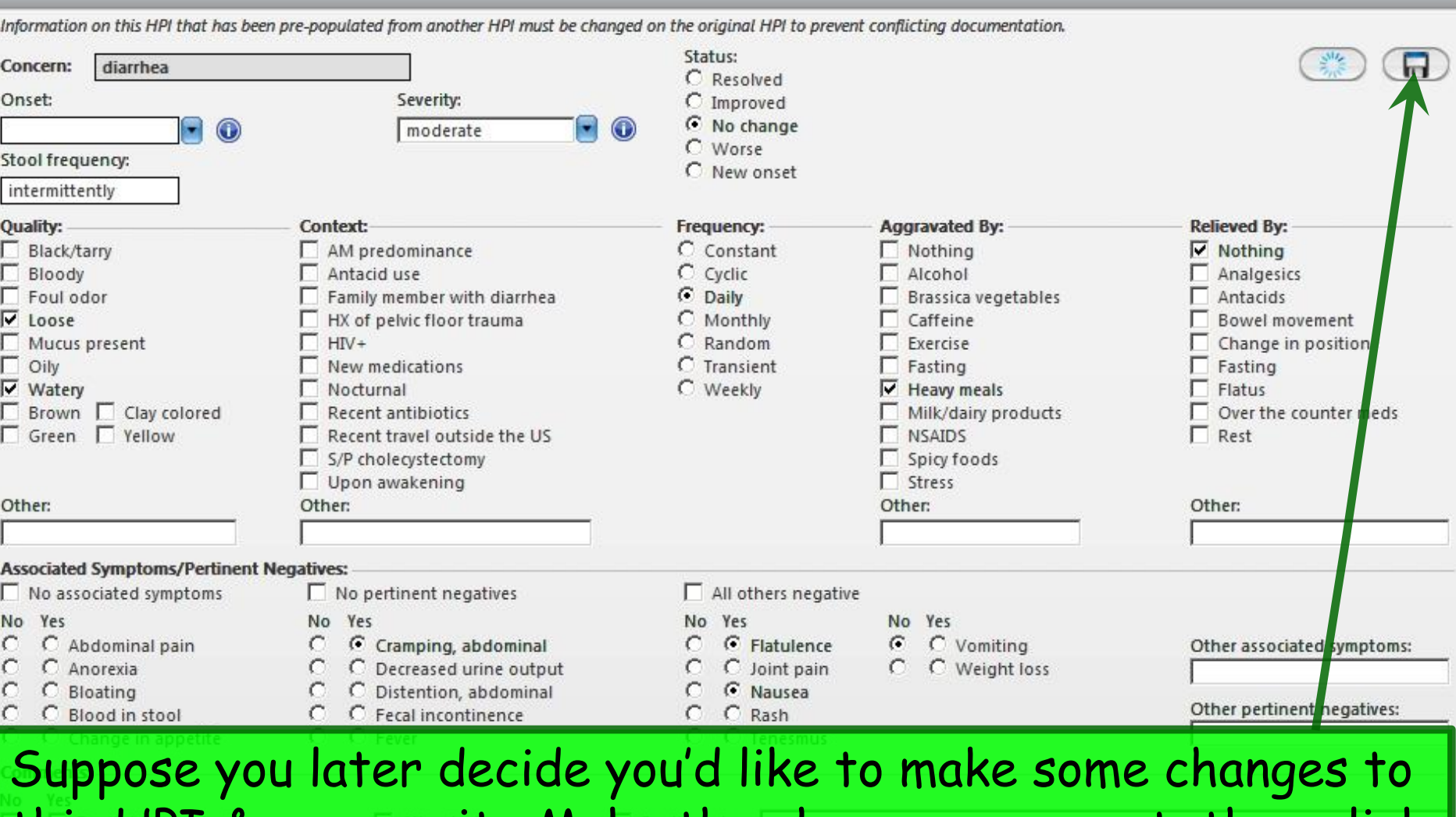

this HPI & re-save it. Make the changes you want, then click the Save icon.

 $\vert x \vert$ 

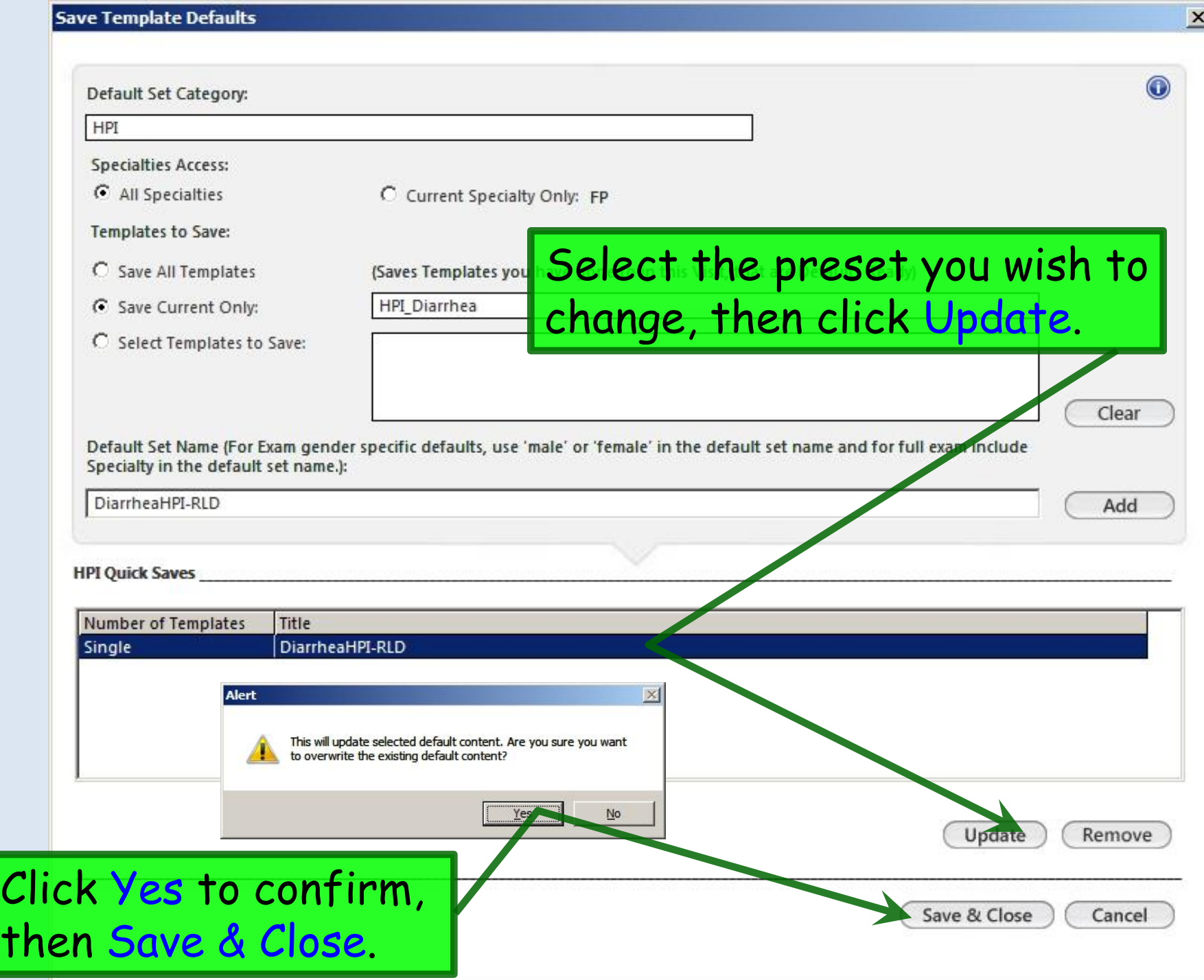

#### Diarrhea - HPI

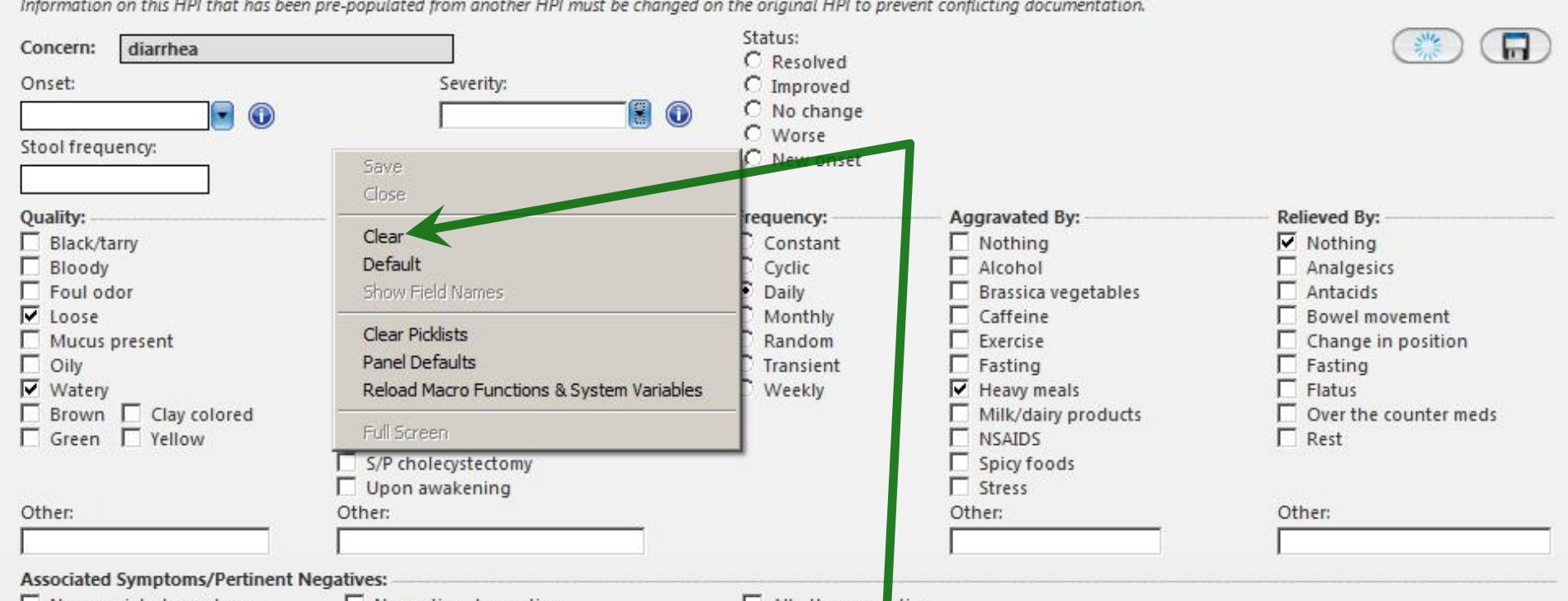

Here's another handy thing to note about HPI popups (as well as ROS & PE popups, which we'll discuss below). Say you've got dozens of bullets & boxes checked, & you'd just like to remove all of these checks & start over with a clean slate. Rather than unchecking everything one at a time, just rightclick anywhere on the popup & choose Clear. All entries will be removed, & you can start over.

 $\vert x \vert$ 

#### *Some tips on HPI presets*

• Obviously, there are a lot of chief complaints, & it could take some time to develop your ideal starting point for all of them. And no matter how common the problem, patients often present with a unique combination of complaints, which reduces the usefulness of having HPI presets. Consequently, it is probably best to forgo defining a lot of HPI presets at first. As you use the program, you may discover a handful of situations where you document the same thing over & over. Those are good candidates for you to develop a standard HPI you wish to save.

• Some info on HPI popups is shared with the ROS. So if you use both HPI popups & ROS popups, be careful that these don't lead to conflicting documentation.

• And there is another more robust way to save reusable phrases—My Phrases—that we'll discuss later. You may wish to use that rather than fretting too much over HPI presets.

## Review of Systems

You can define one or more Review of Systems presets to use as your standard starting points in various clinical situations.

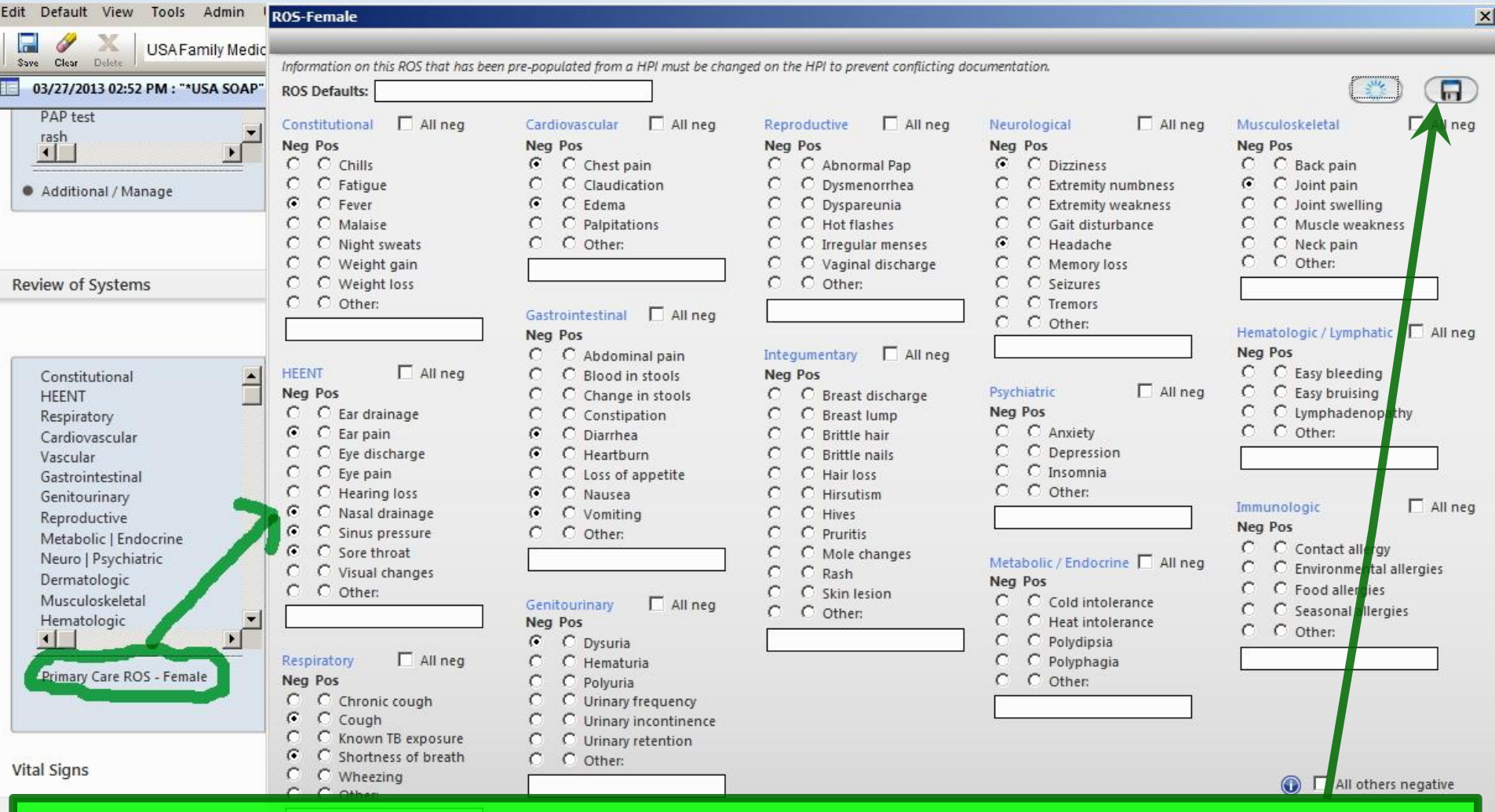

As illustrated for the HPI above, you can save Review of Systems presets. Here we've opened the one-screen ROS-Female popup & made some entries. The save process is the same as above.

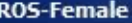

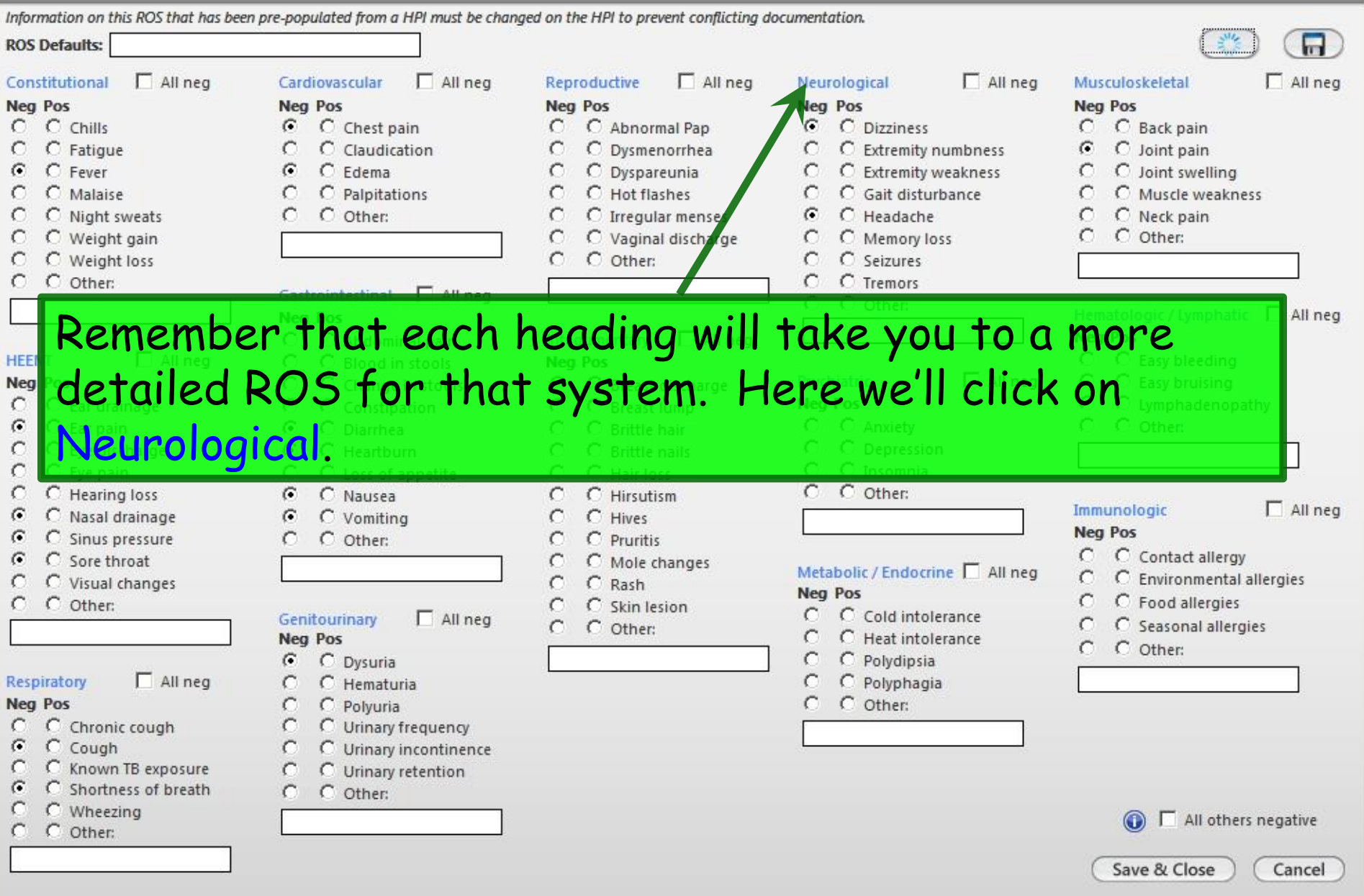

 $\mathbf{x}$ 

#### Neuro/Psychiatric - ROS

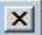

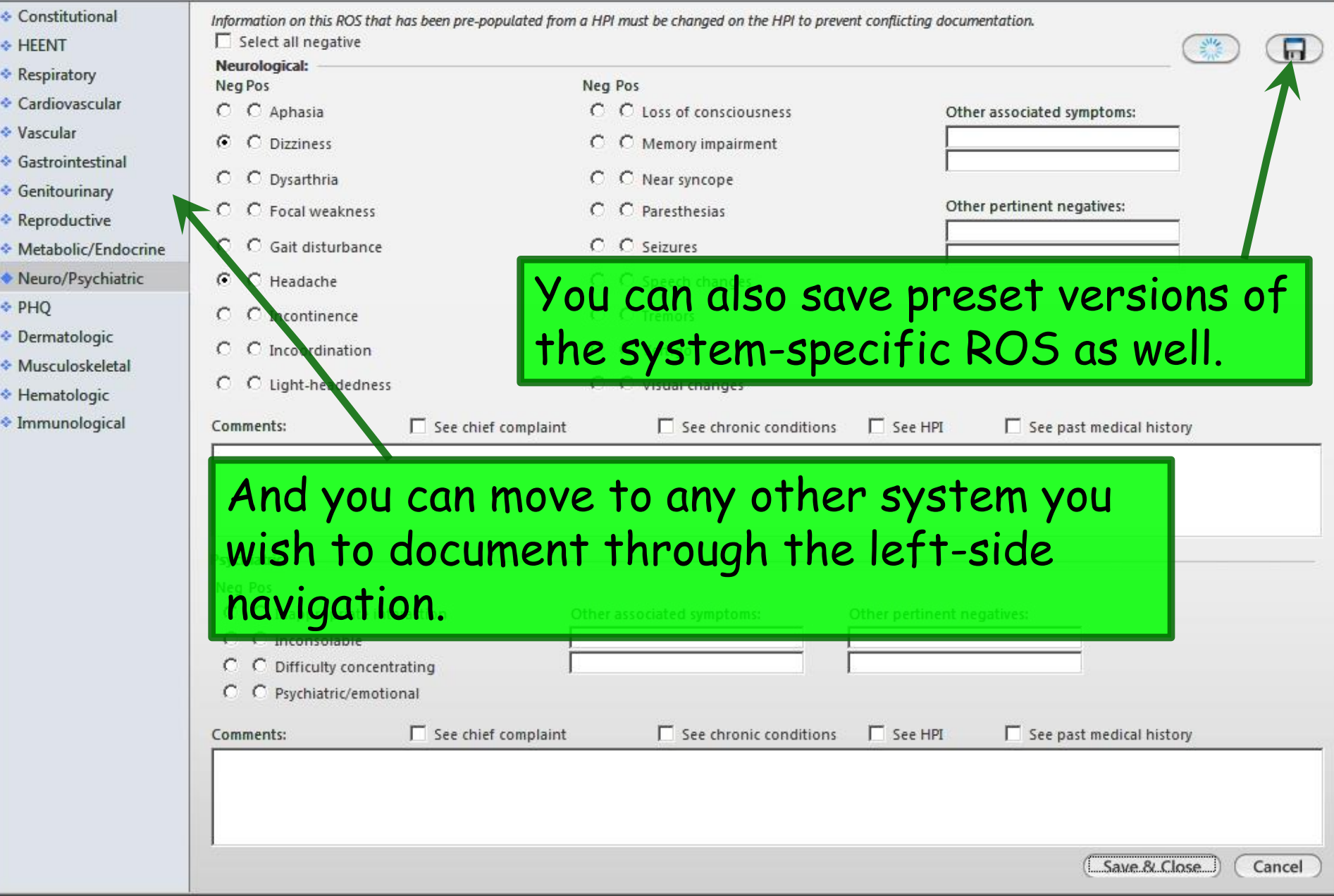

### And here's an even neater trick. Say you've entered your personalized negative ROS, using a combination of the onepage ROS & several system's ROS popups. On the **SOAP tab**, click the Save icon you see under the **Review of Systems** section:

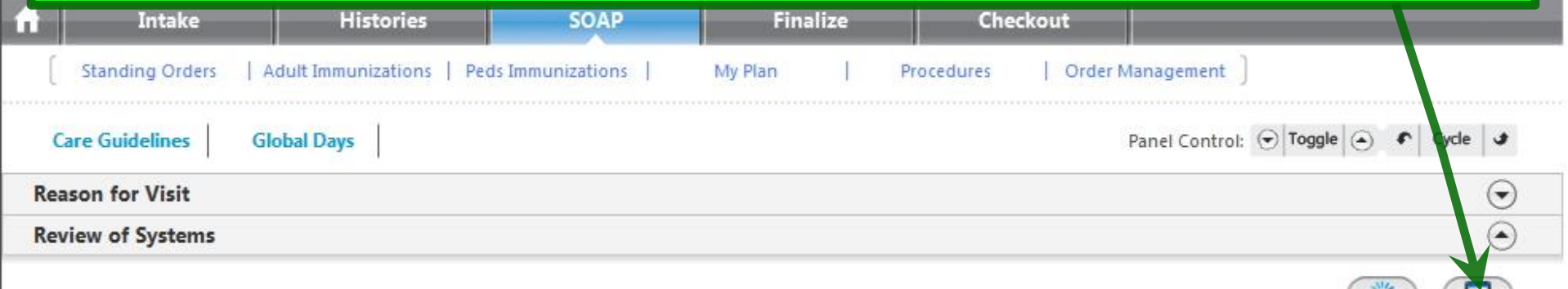

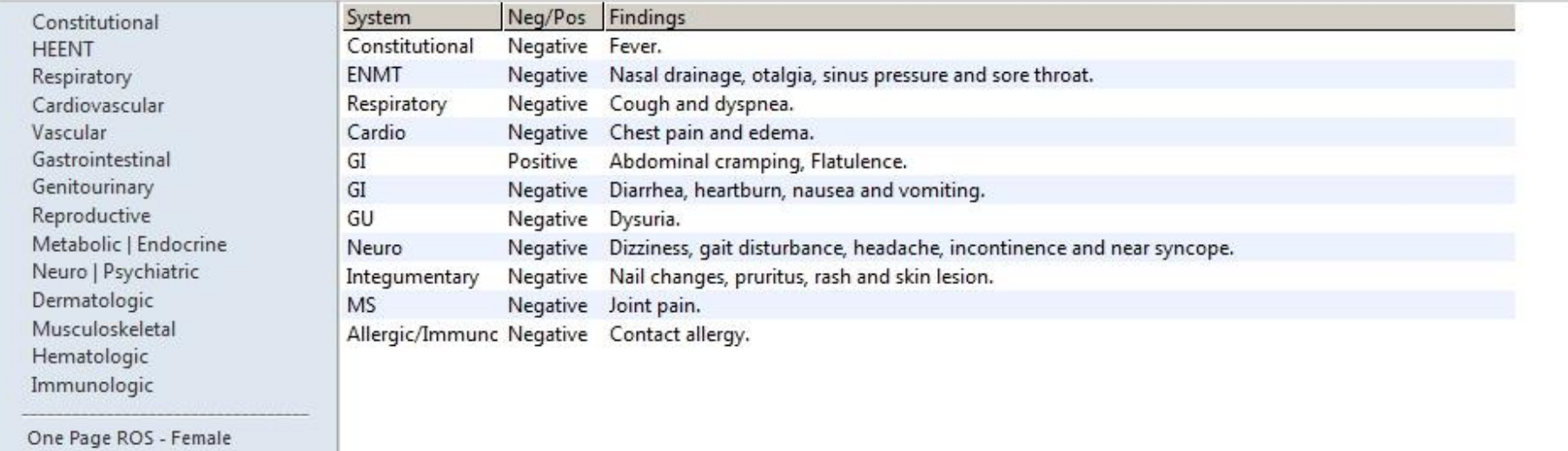

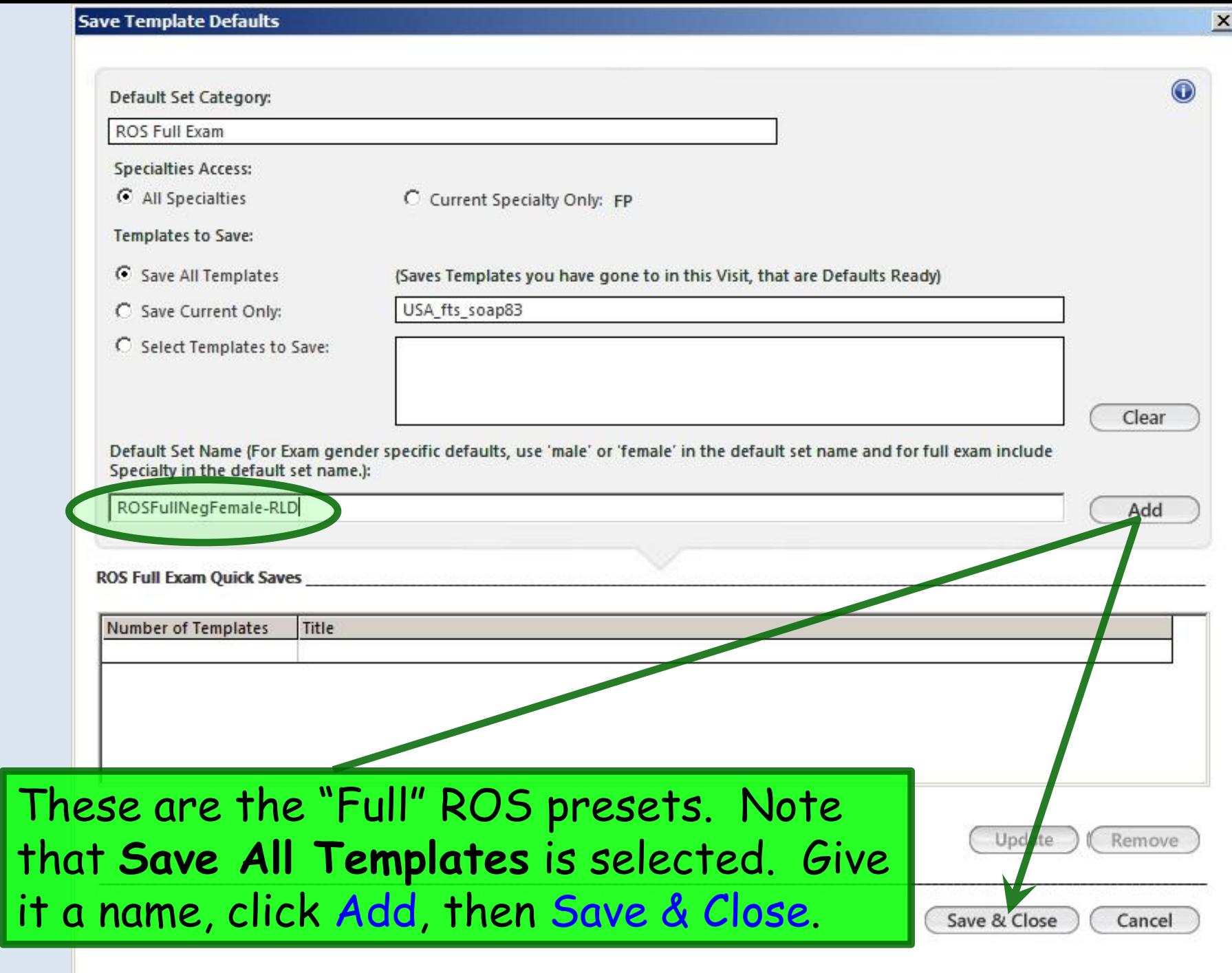

Now you can recall this full ROS preset directly from the **SOAP tab**; you can view all your documentation here, too, allowing you to directly change any 1-2 items you need to.

### This is a really powerful tool that can significantly speed up your workflow.

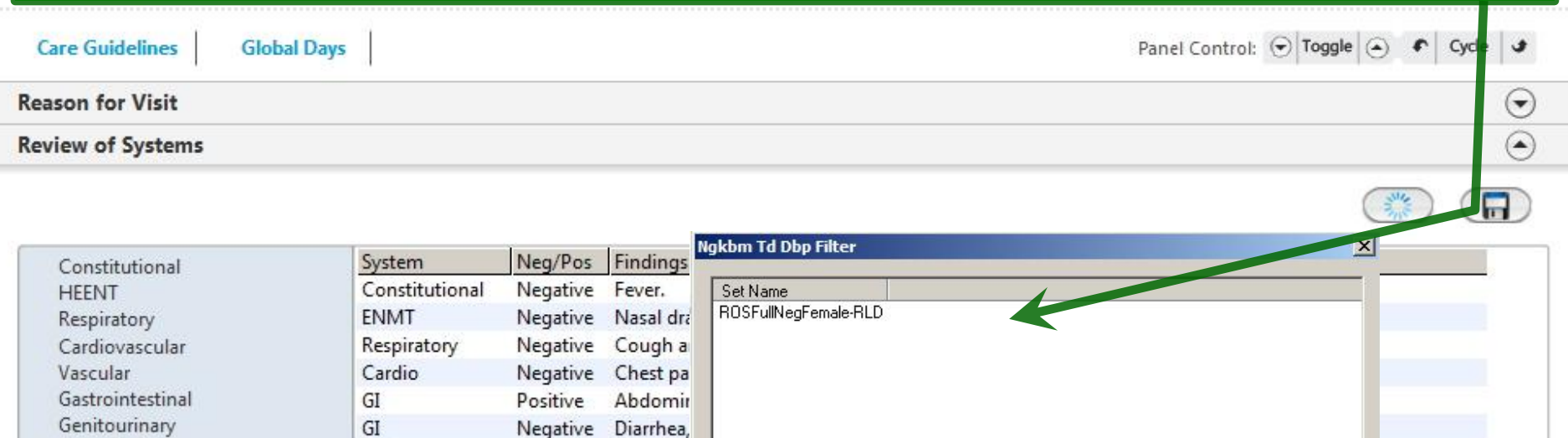

GU

**MS** 

Neuro

Integumentary

Reproductive

Dermatologic

Hematologic Immunologic

Musculoskeletal

Metabolic | Endocrine

Neuro | Psychiatric

Refresh

Negative Dysuria.

Negative Dizziness

Negative Nail char

Negative Joint pair

Allergic/Immunc Negative Contact

OK

Cancel

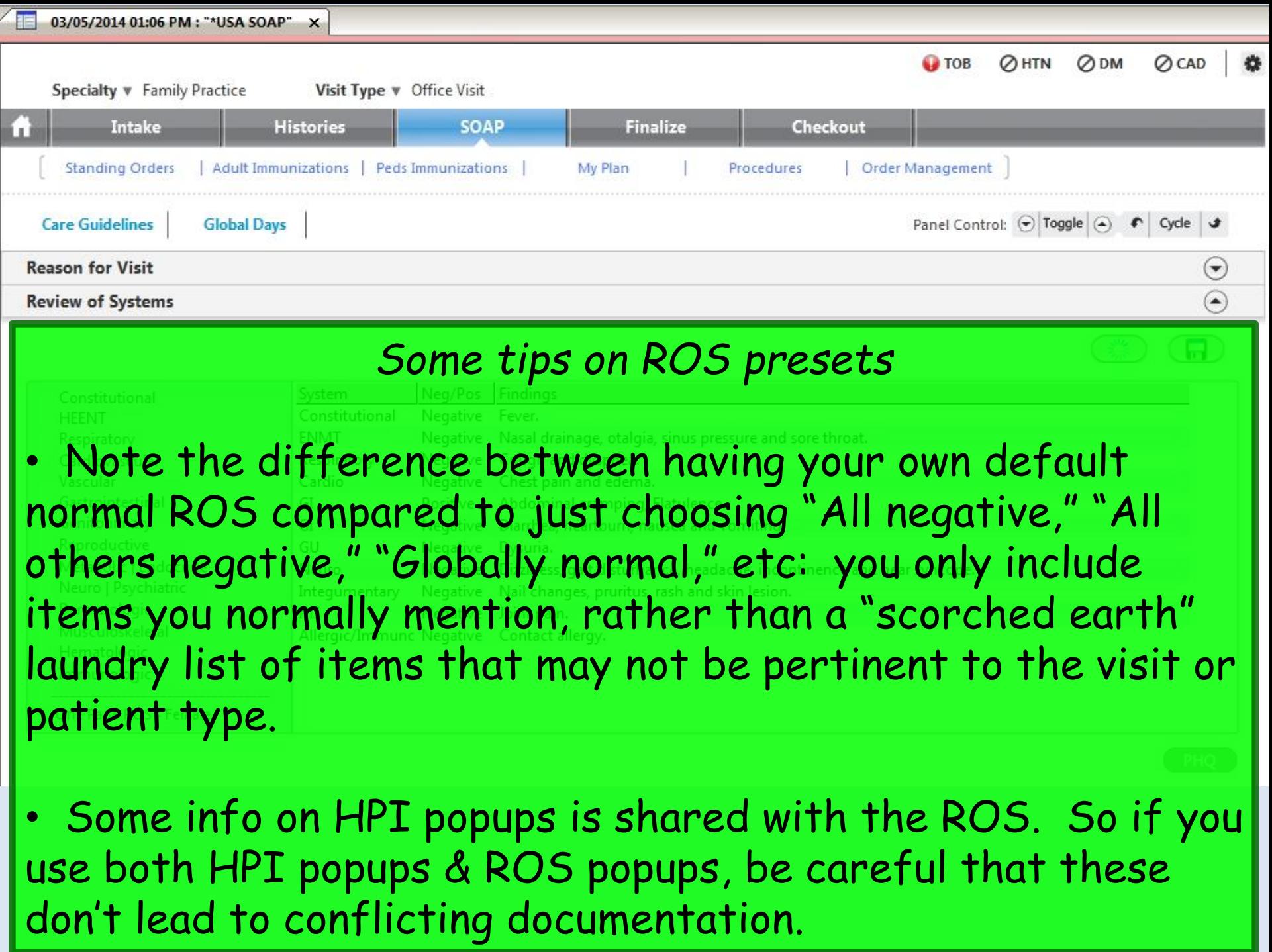

## Physical Exam

You can define several Physical Exam presets to use as your standard starting points in various clinical situations.

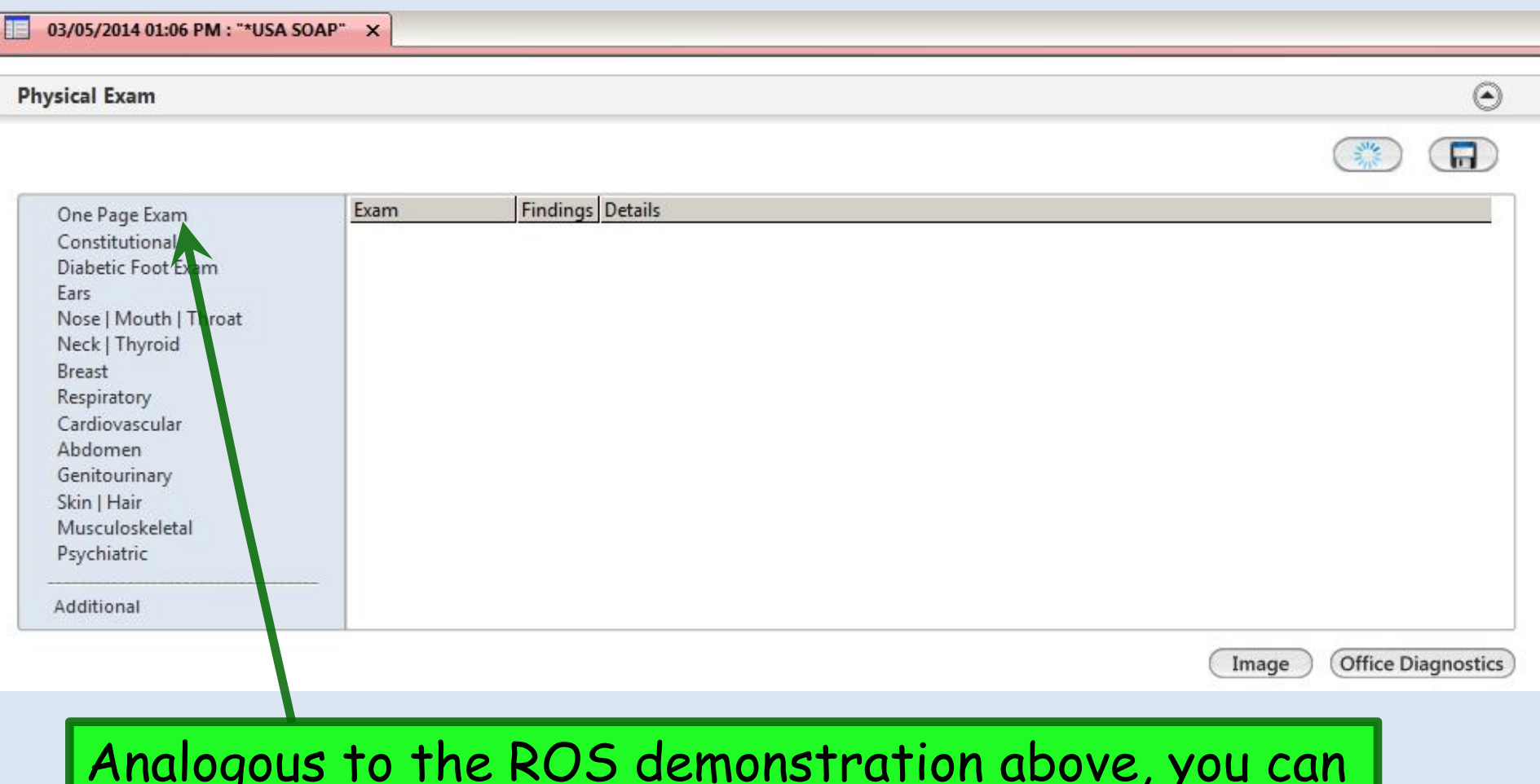

Analogous to the ROS demonstration above, you can save Physical Exam presets. You would often start with the One Page Exam.

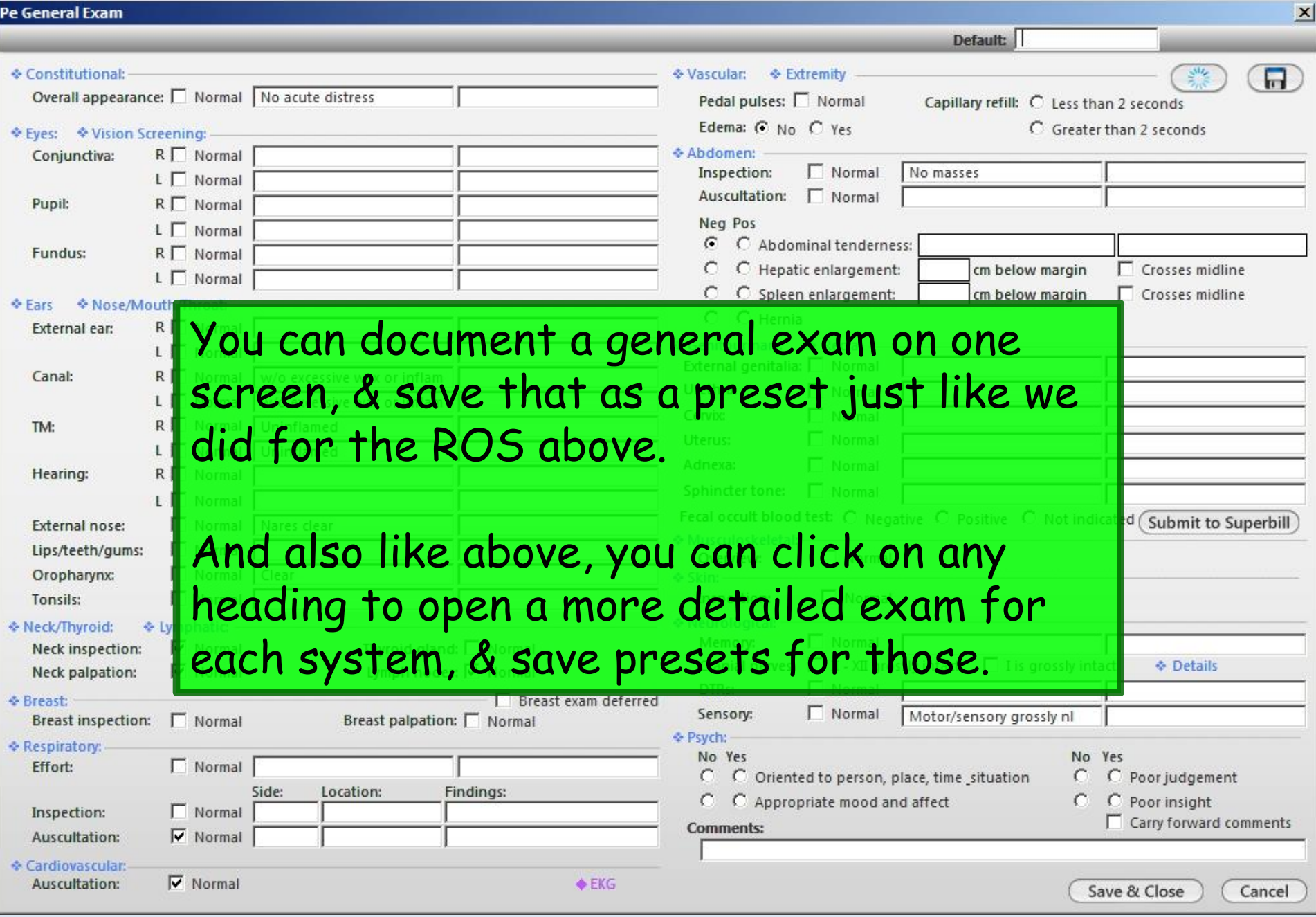

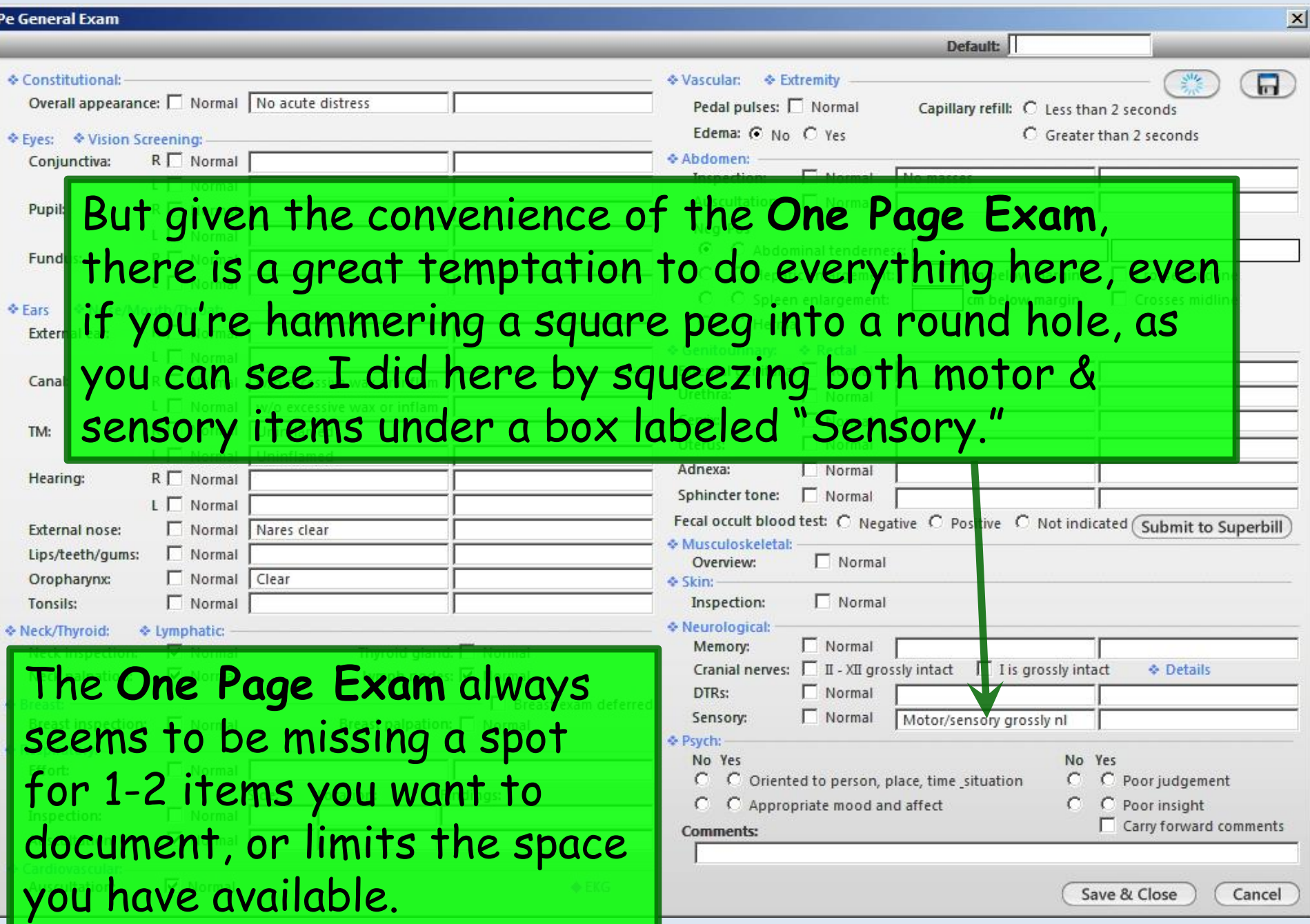

This is where the "Full" preset save option really shines. Document however you deem fit on the **One Page Exam** & any addition system-specific exams as you like, then on the **SOAP tab** use the Save icon you see under the **Physical Exam** section to save all those entries as one preset.

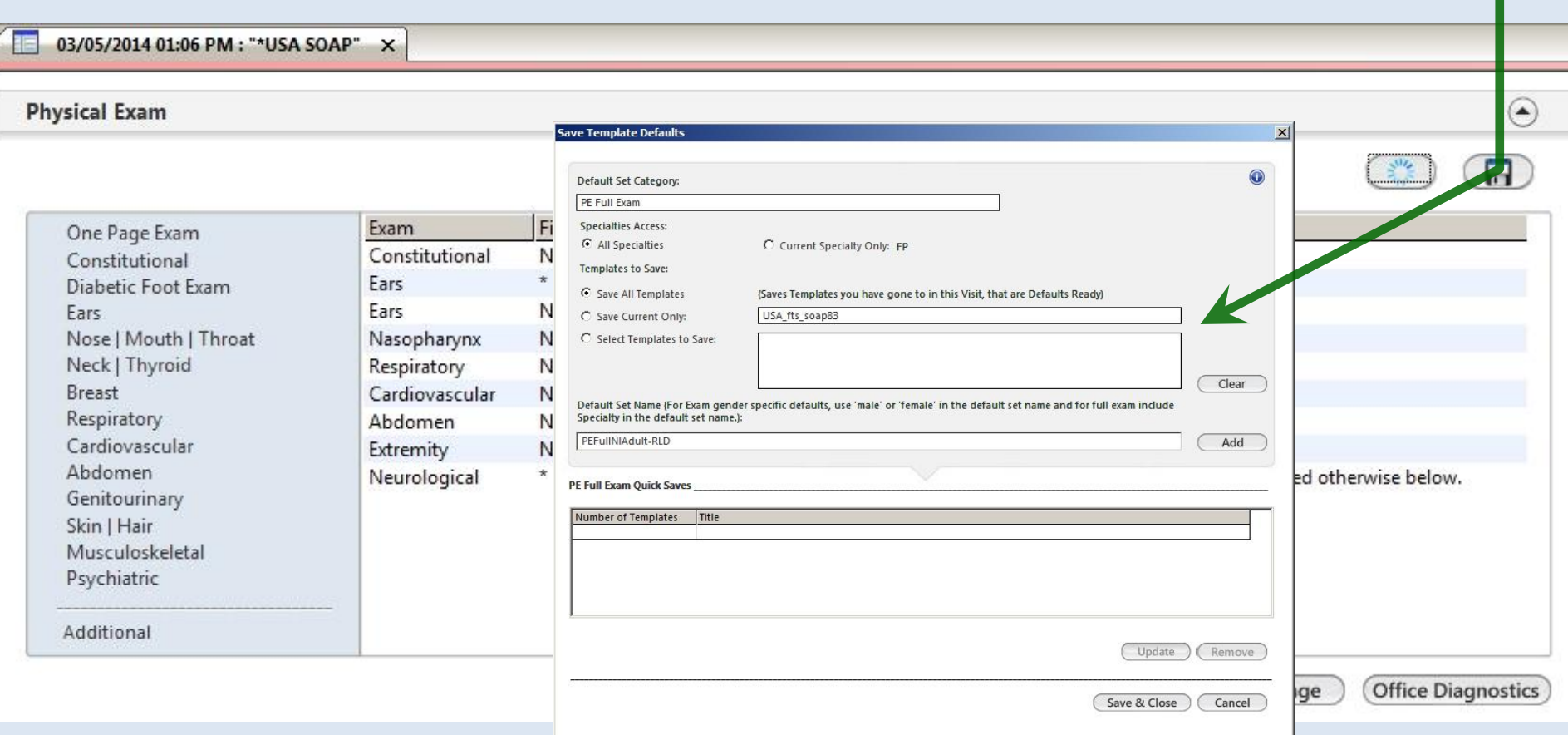

Now you're not limited to the boxes on the **One Page Exam** popup, & you can see your exam directly on the **SOAP tab**. Click on any specific item to change 1-2 findings.

You might want to save several normal exams, divided by age or gender, or whether they are brief or complete. You might save a different normal exam for diabetics that includes a monofilament exam, which you probably wouldn't mention for most non-diabetics. You might even save some abnormal exams as a starting point for common conditions.

### This is a very valuable workflow enhancement.

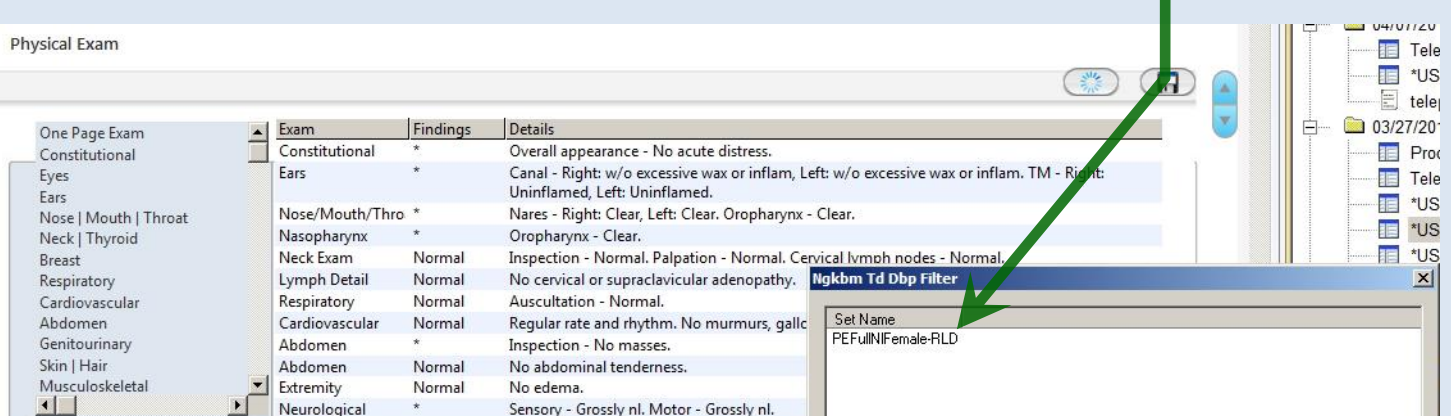

### Procedures

You can define several Procedure presets to use as your standard starting points in various clinical situations.

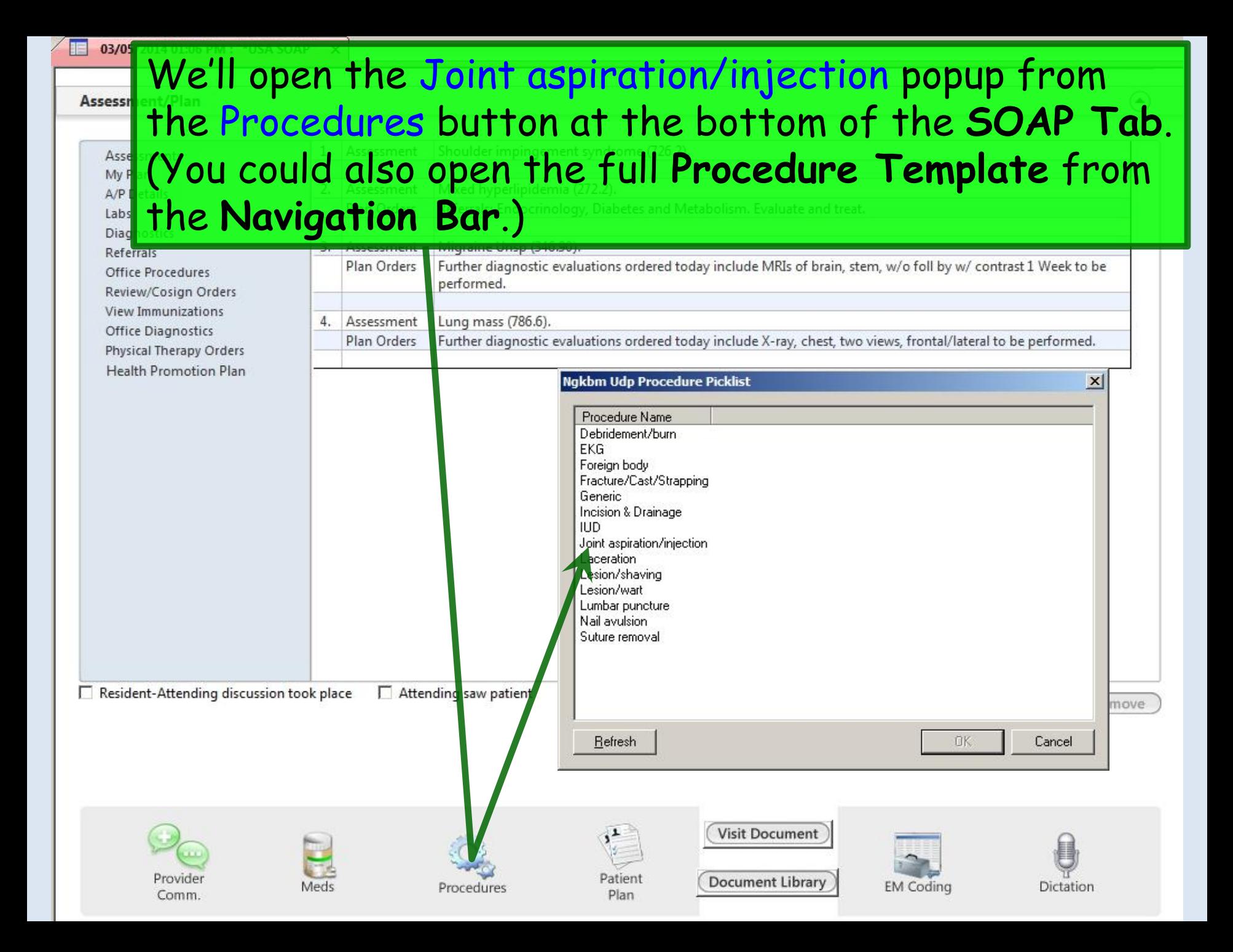

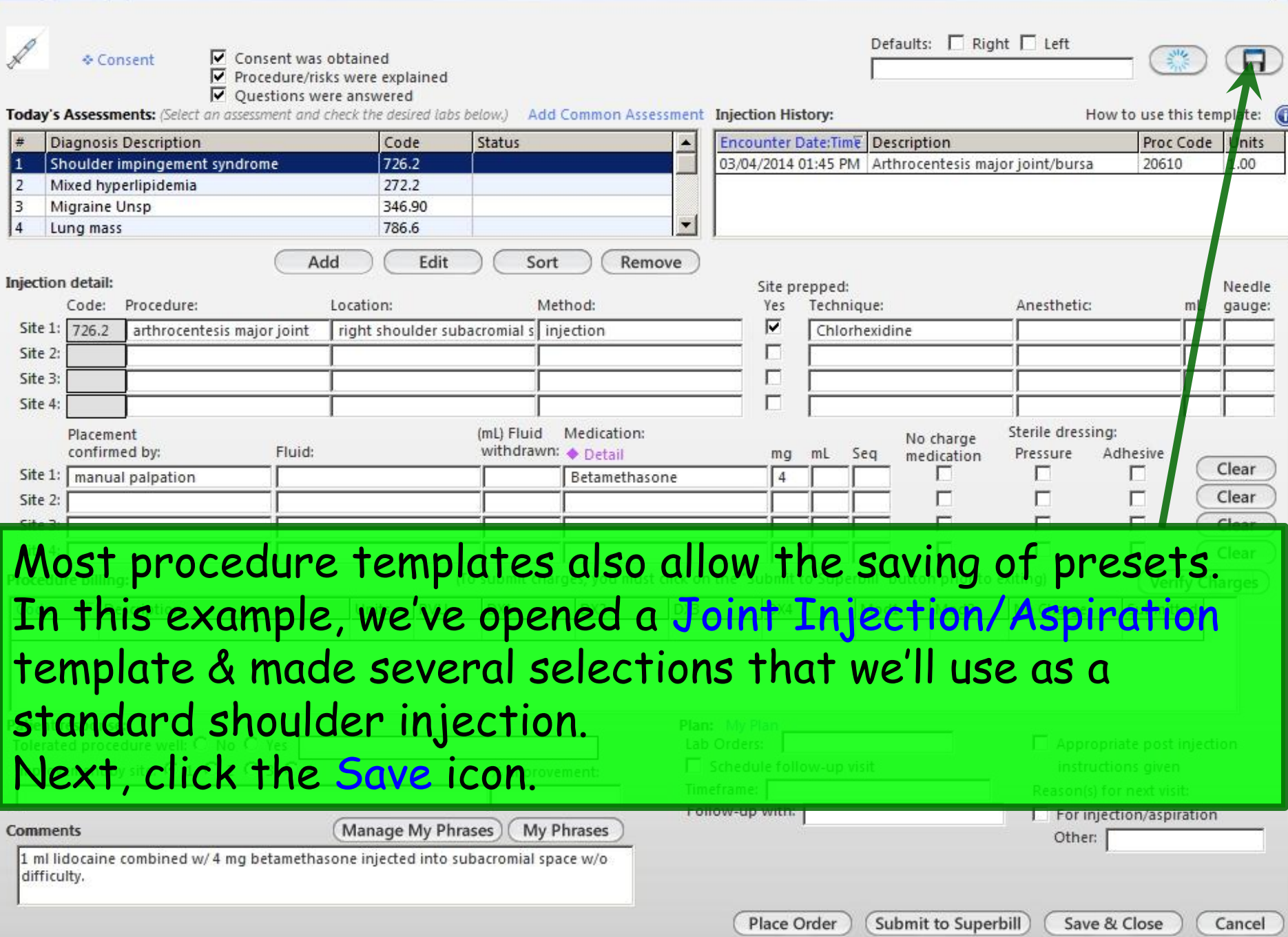

 $\mathbf{X}$ 

Joint Injection/Aspiration

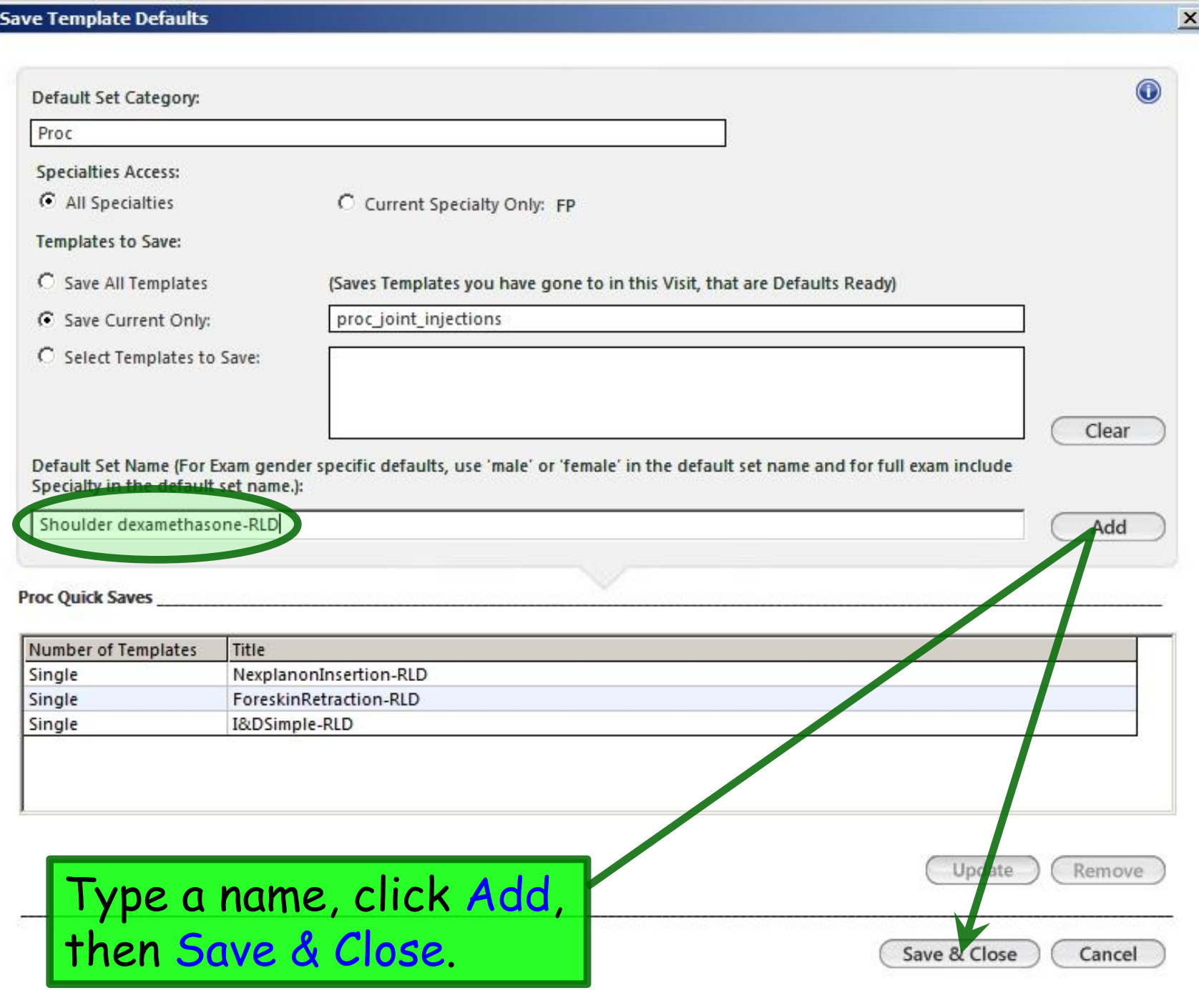

Procedure presets can be particularly handy when a specific procedure template isn't available in NextGen. For example, here I've used the **Generic Procedure** template to create a preset for Nextplanon insertion. You need to know what the appropriate diagnosis & procedure codes are, but after you save this once, you never have to know them again.

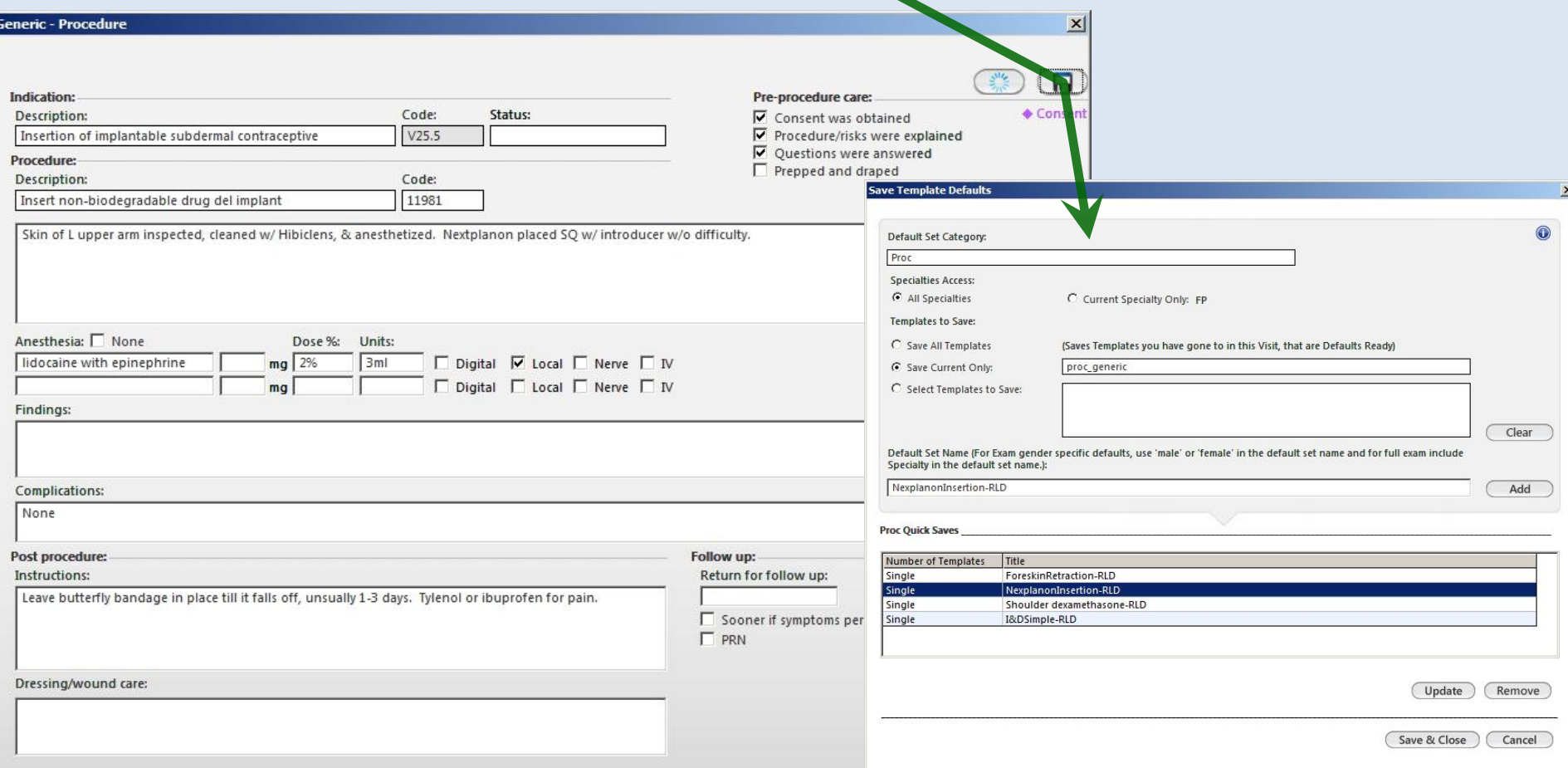

Defaults: Right Left

### *Some tips on Procedure presets*

Update Assessment) | Encounter Date:Time | Description

• Given that some of the procedure templates are a bit tedious to work with, carefully setting up your most commonly used procedure presets can save you some time & frustration.

(mL) Fluid Medication: • In the past, text in the **Comments** box was not consistently preserved as part of the preset. It appears this problem has been largely remedied, but you may want to keep an eye on this to make sure comments appear as desired.

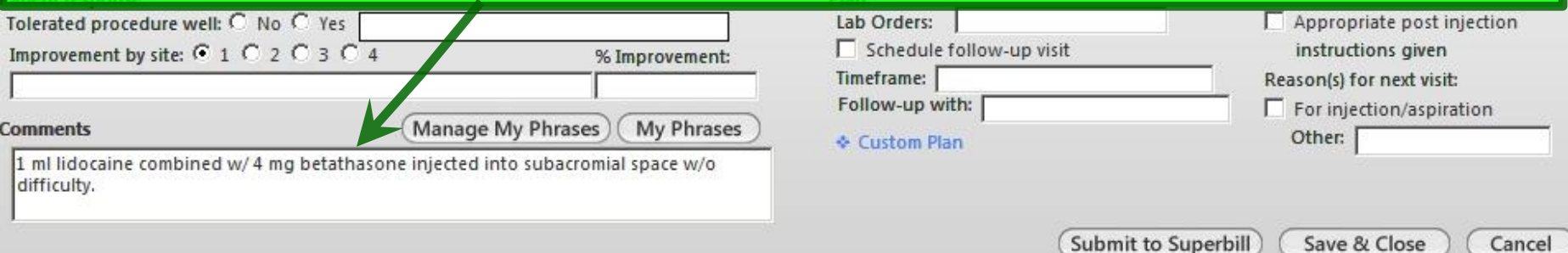

# My Plan

You can define several Plan presets to use as your standard starting points in various clinical situations.

### *Please Note*:

A number of design issues & technical problems have prevented us from emphasizing this template in the past. We are currently evaluating its potential in this iteration of NextGen, & we'll get back to you when we know more. In the meantime, here are a few notes on anticipated usage.

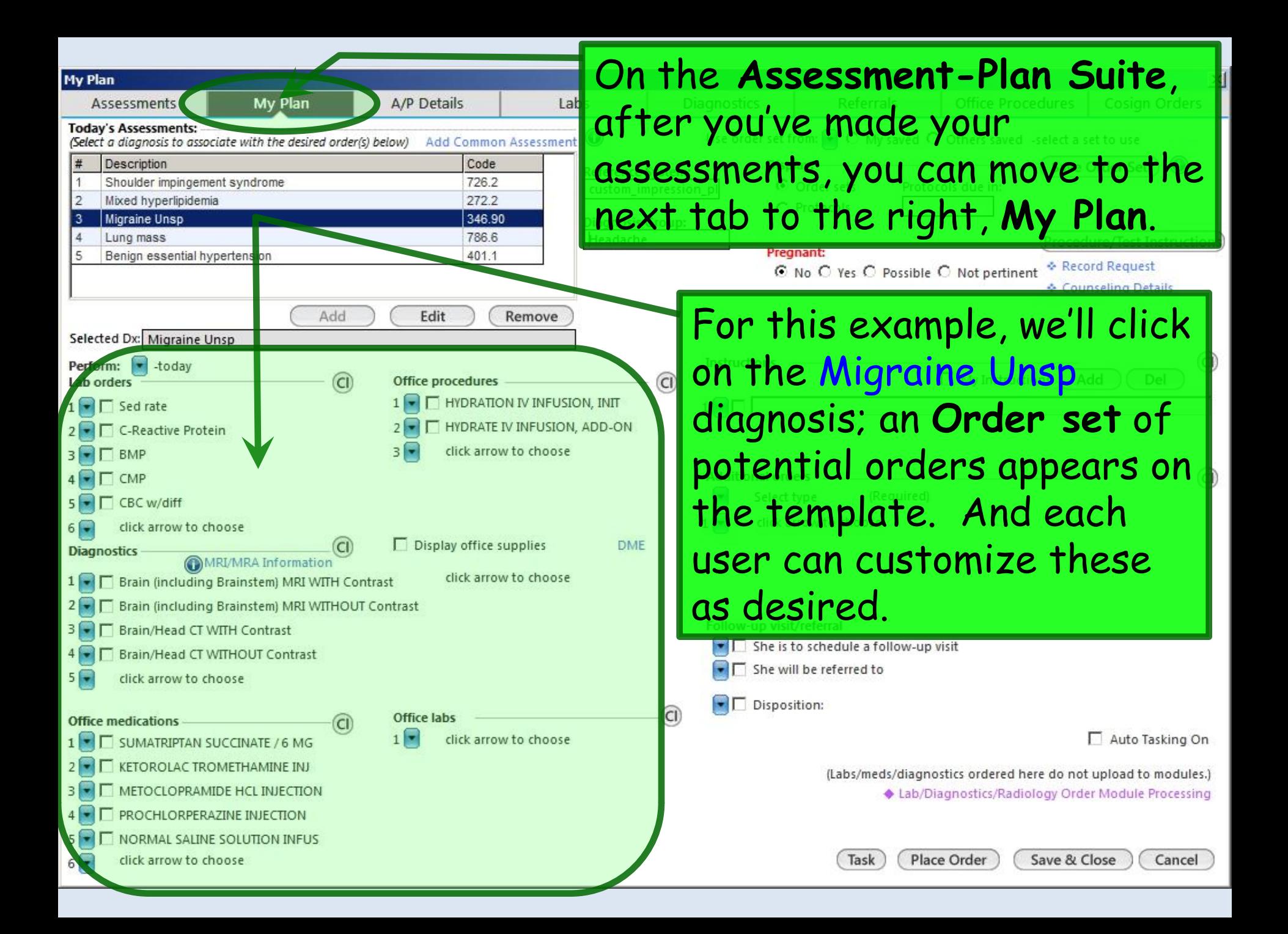

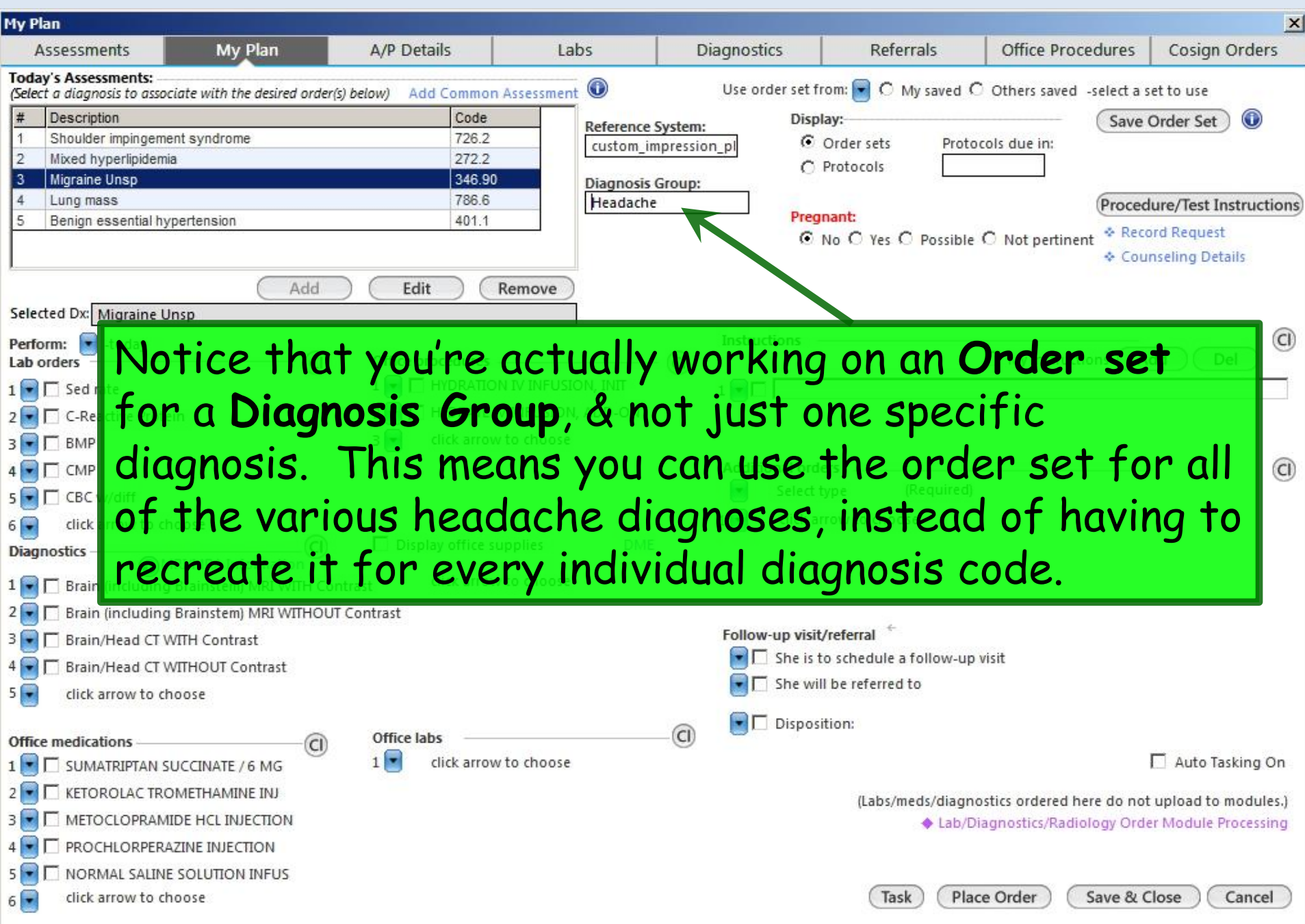

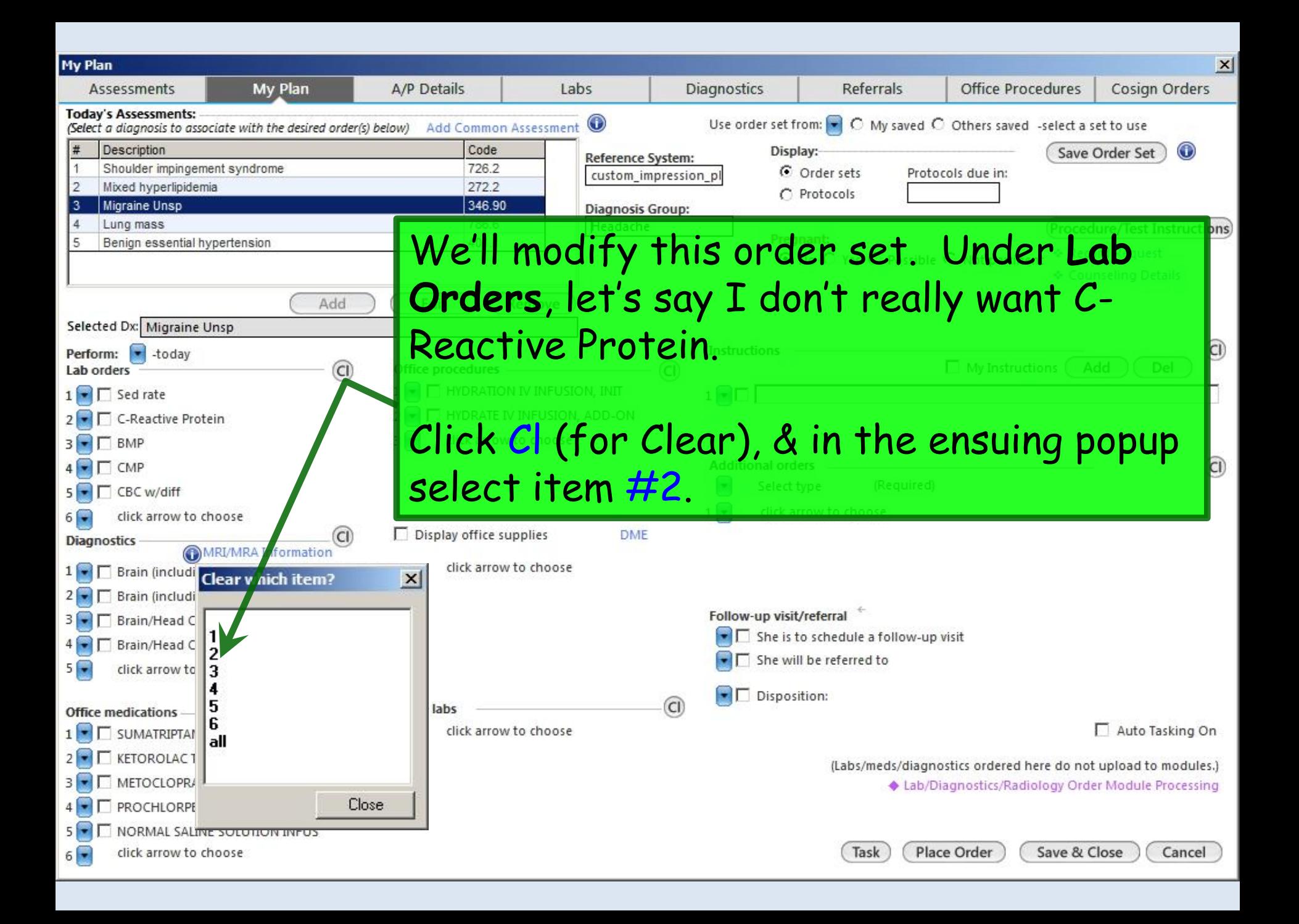

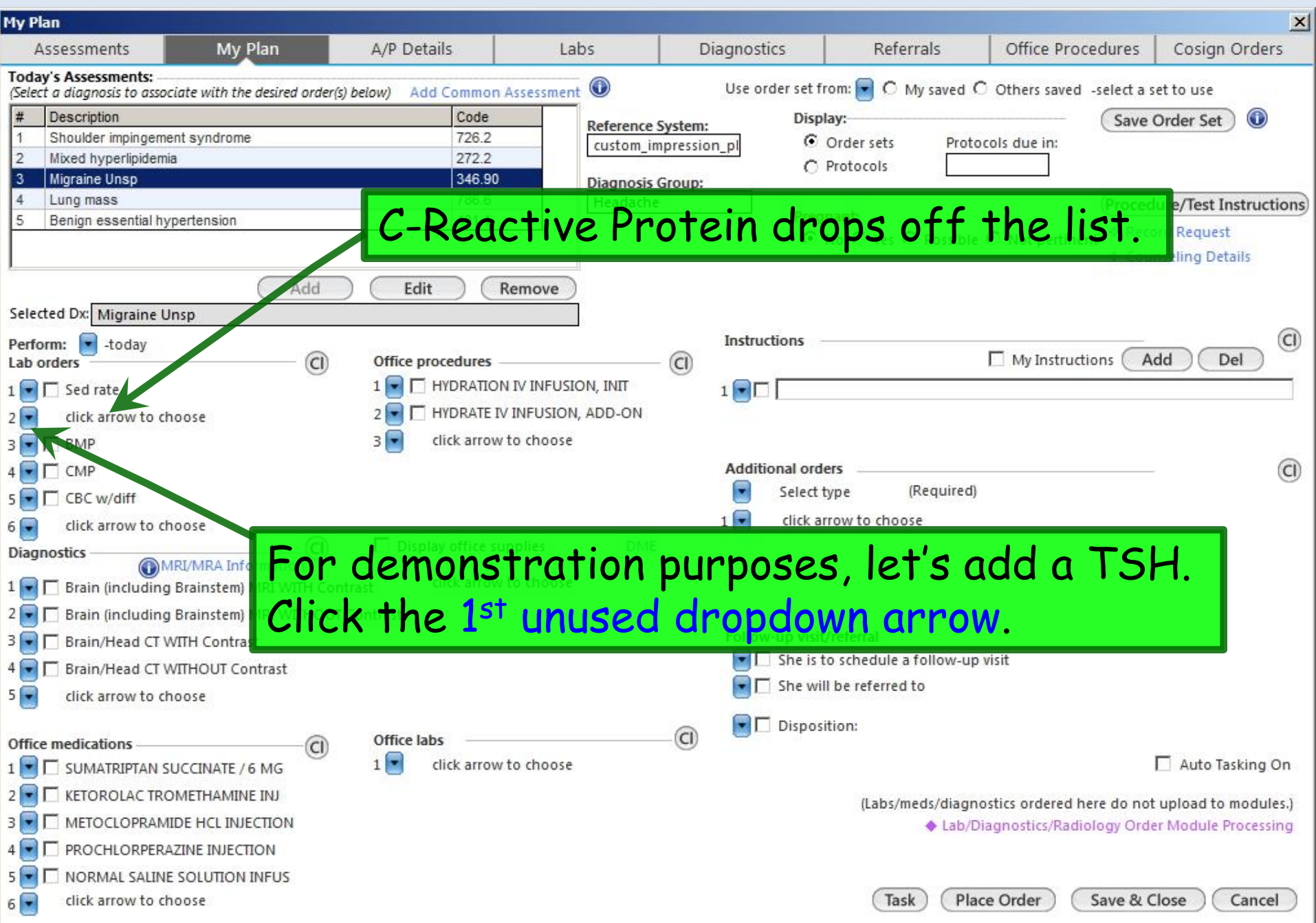

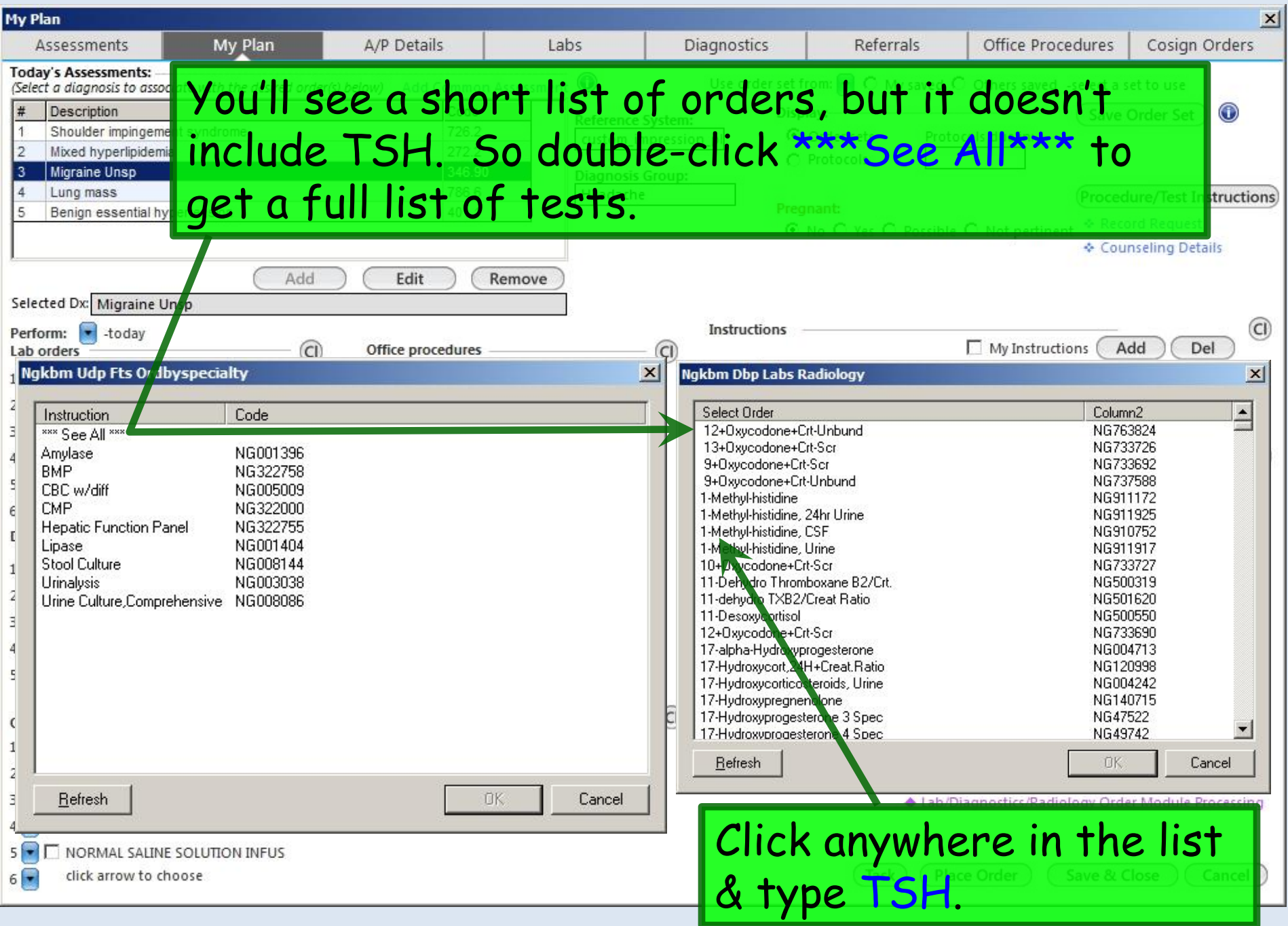

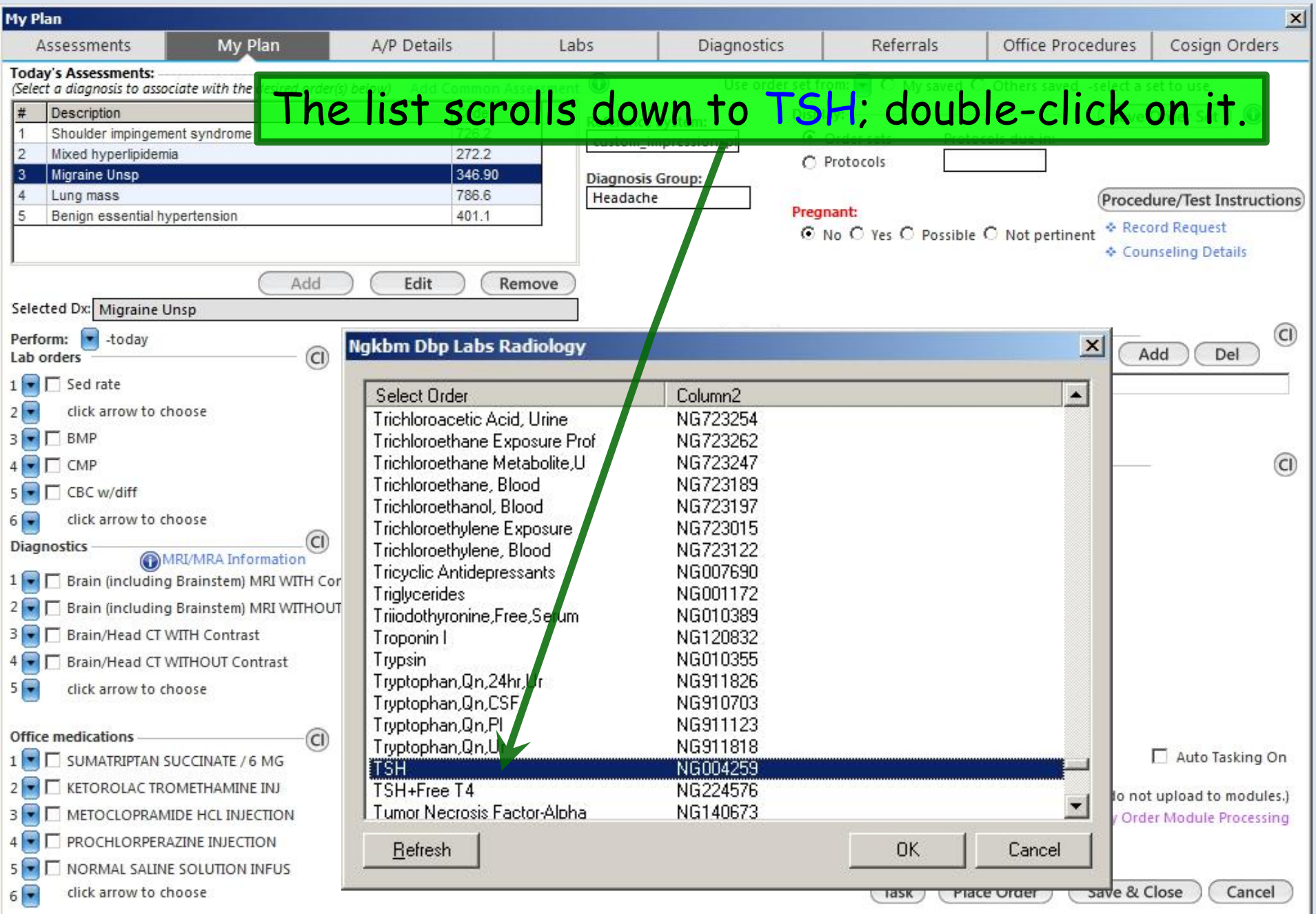

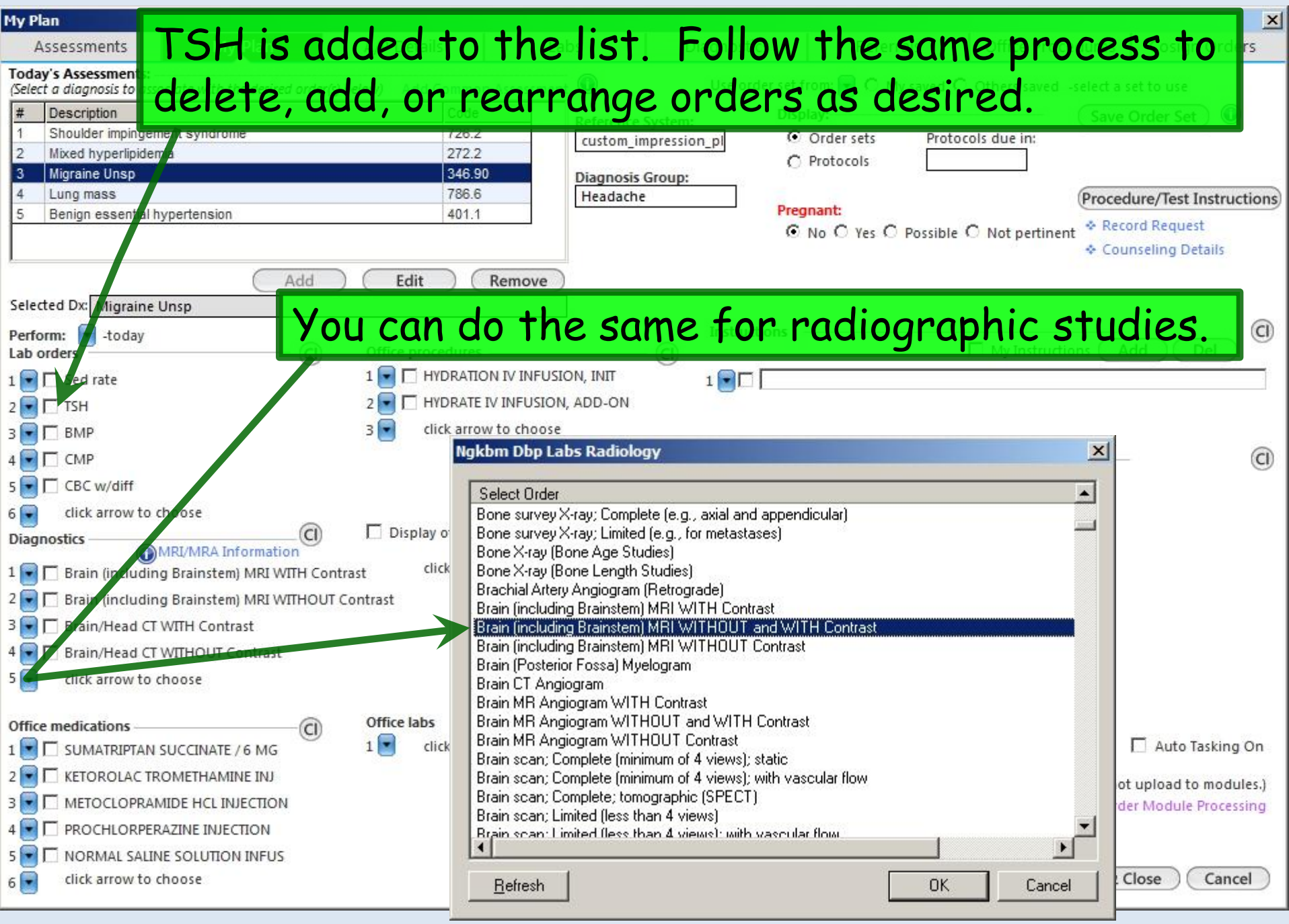

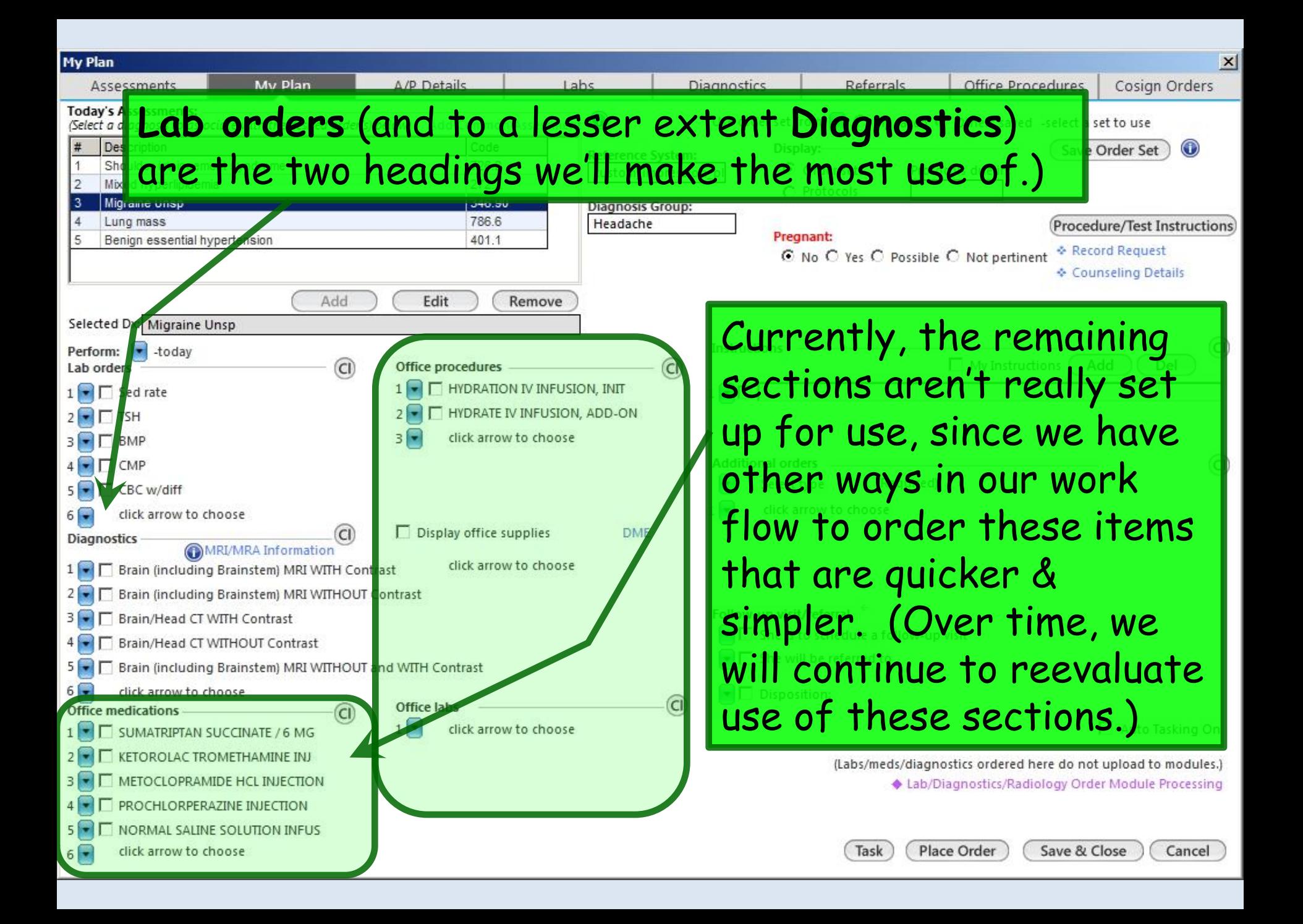

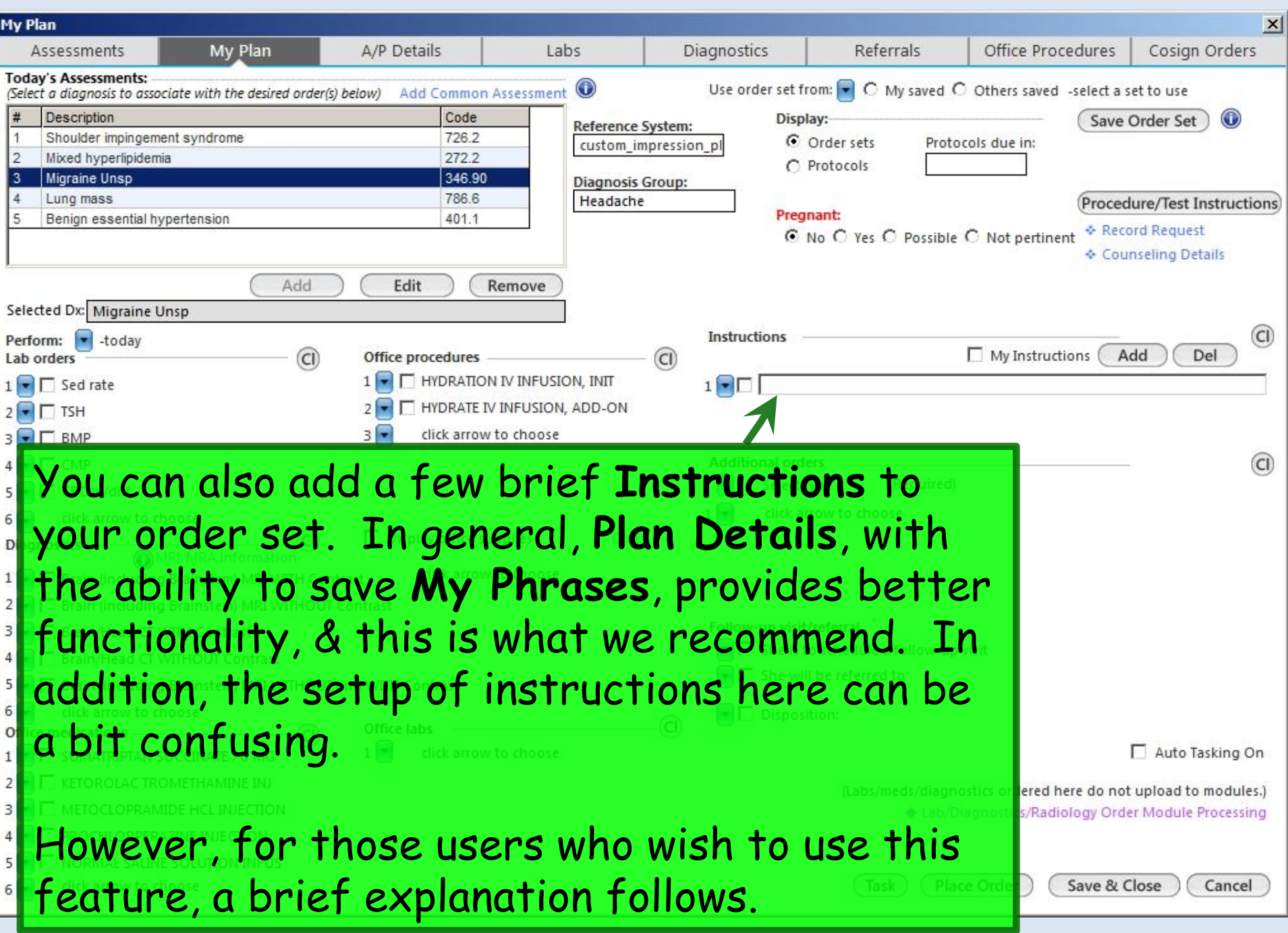

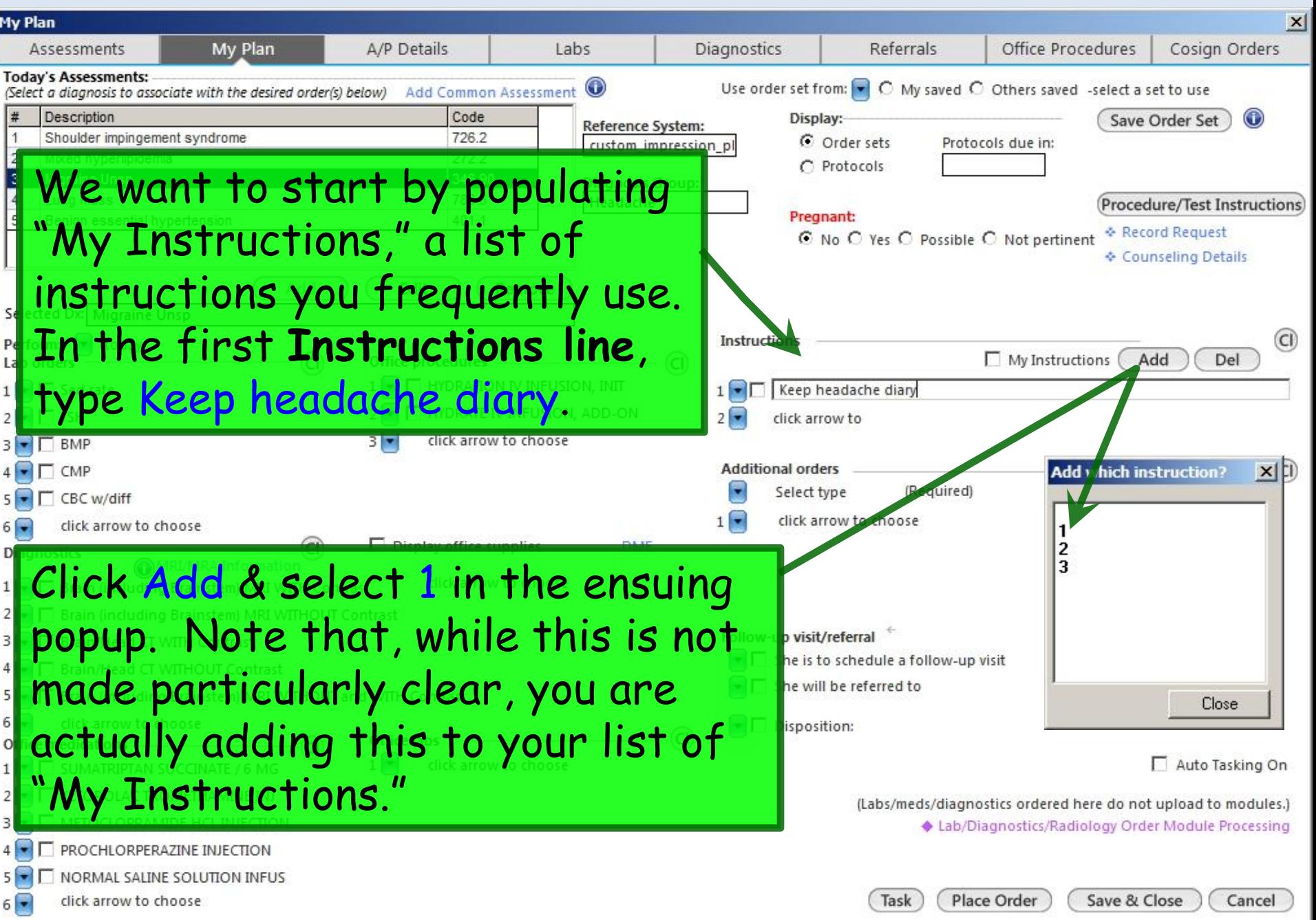

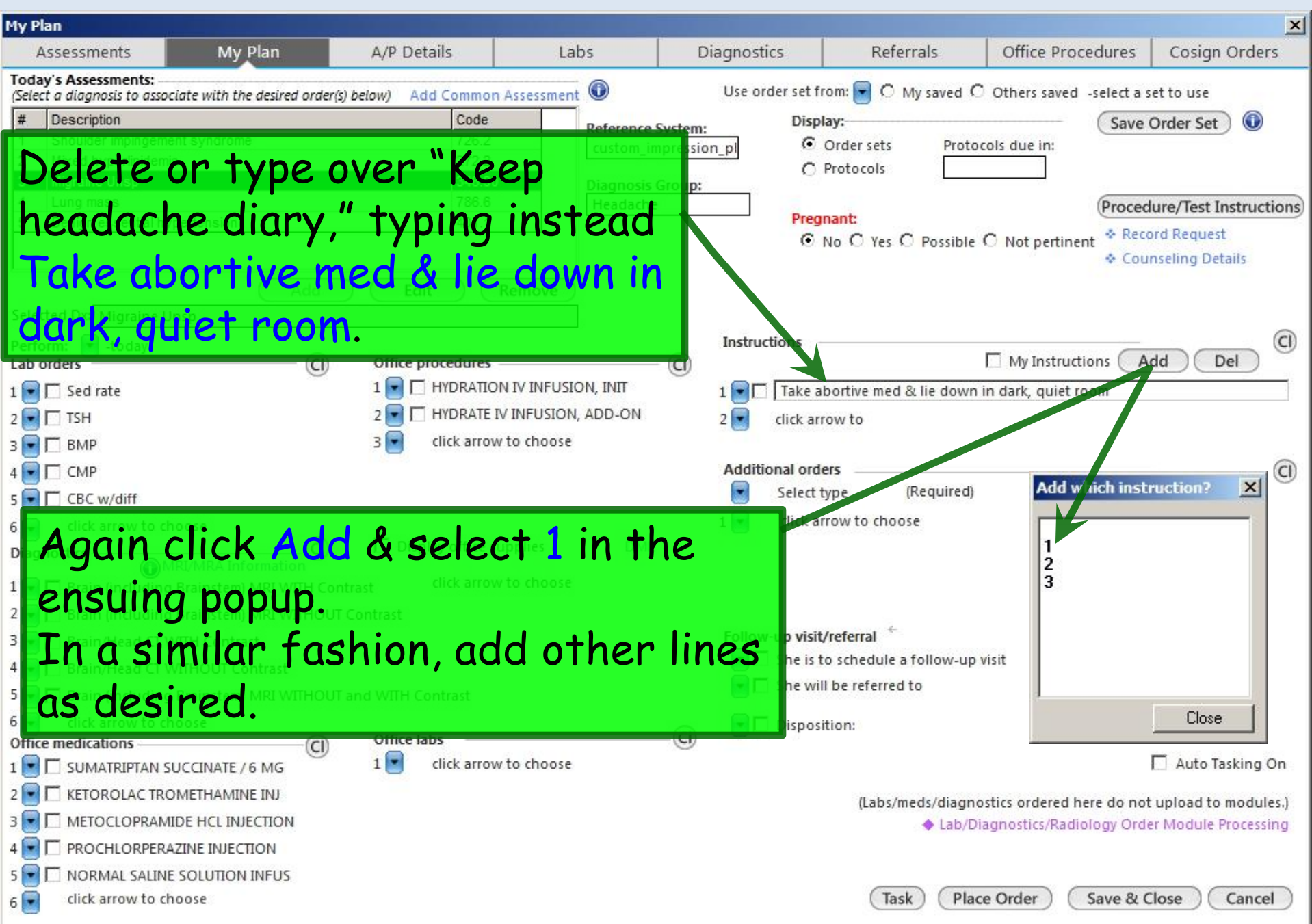
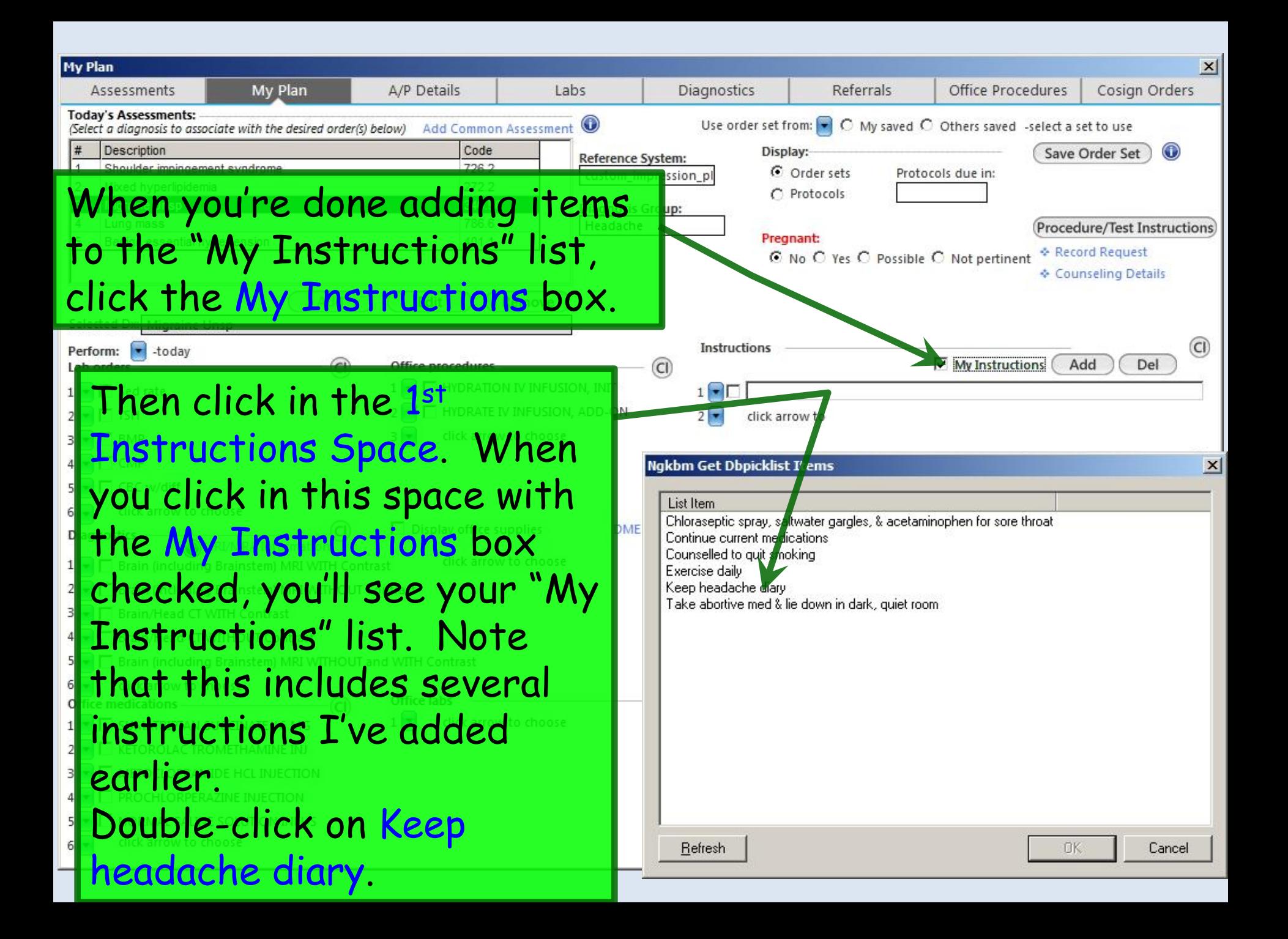

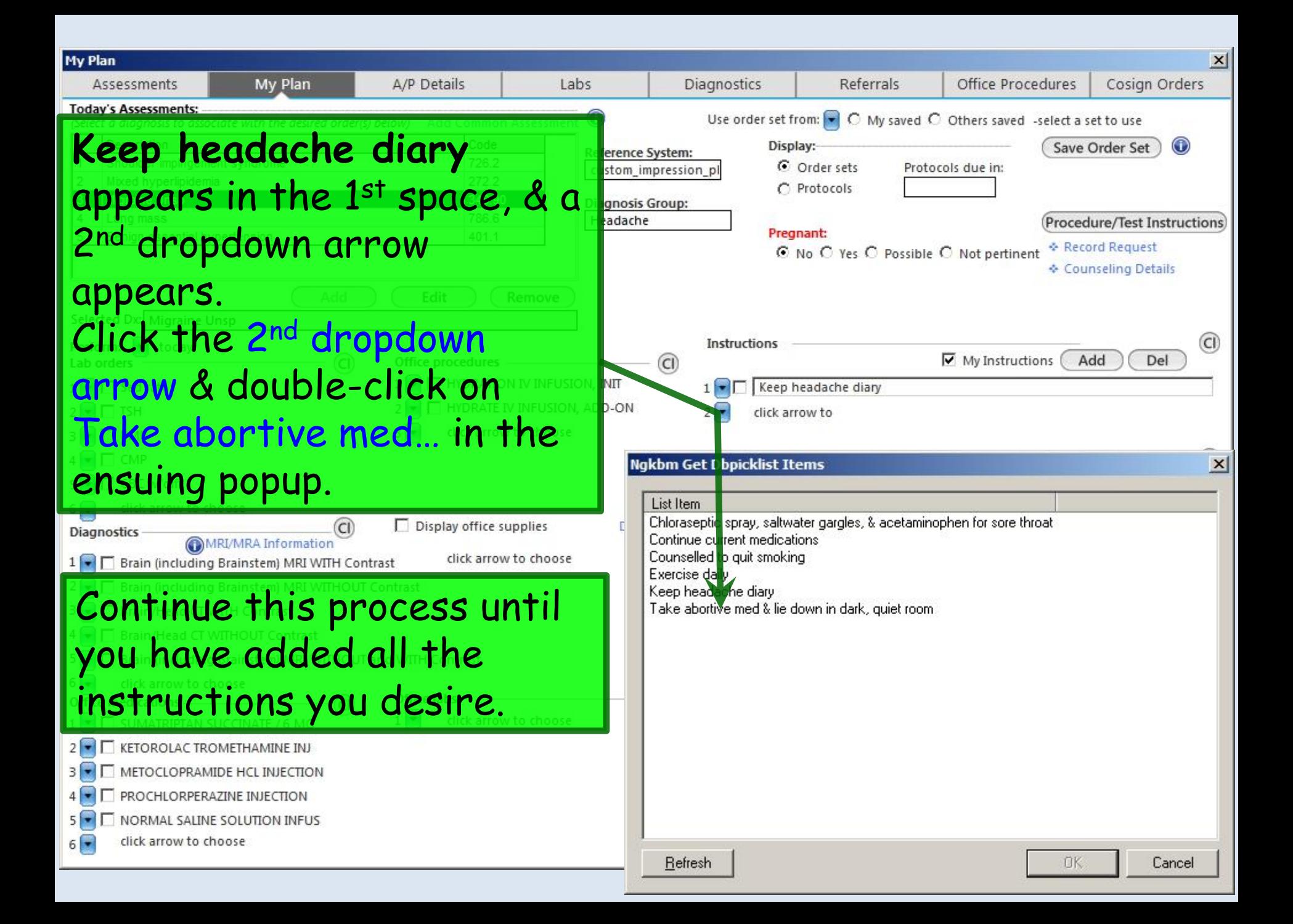

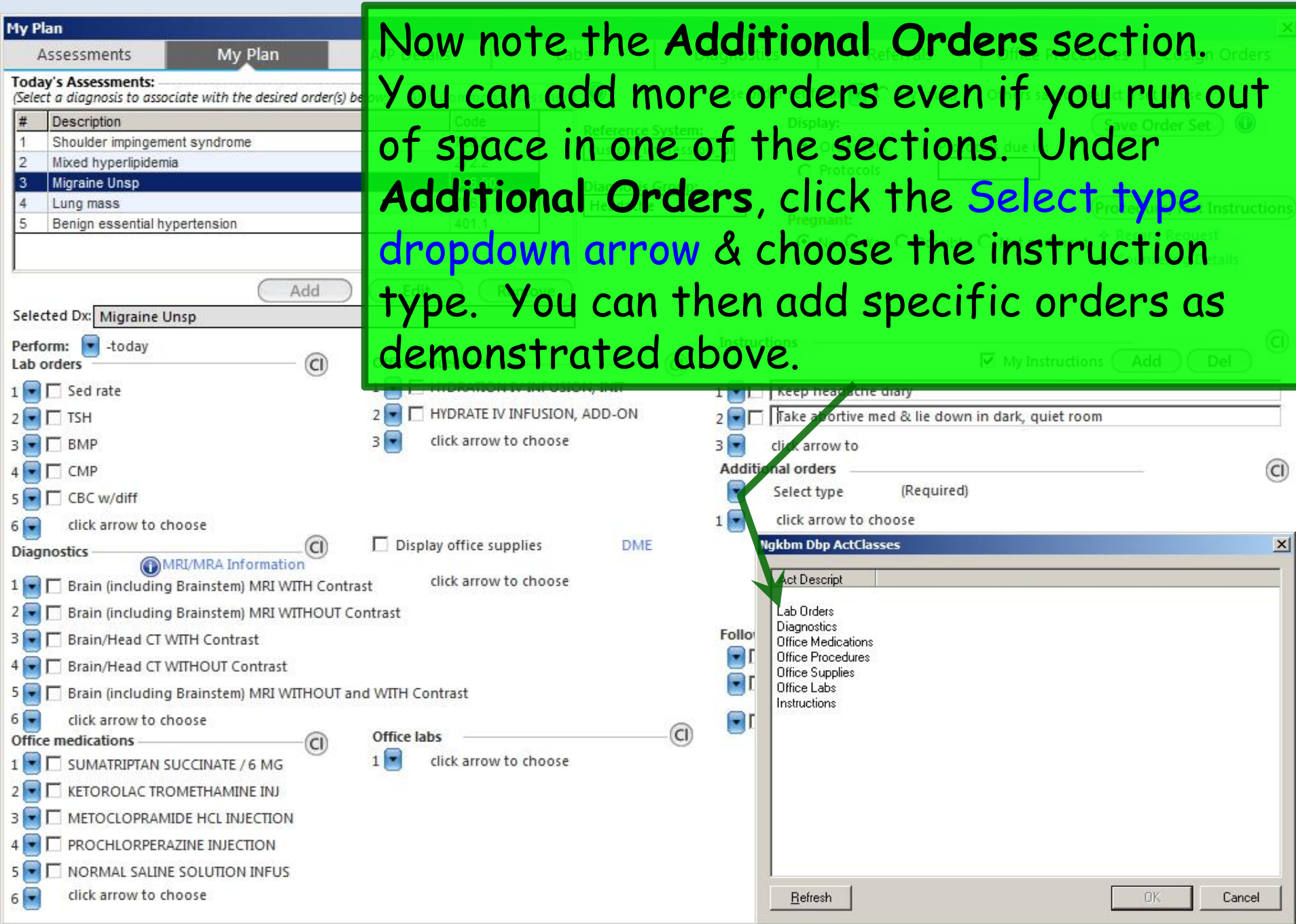

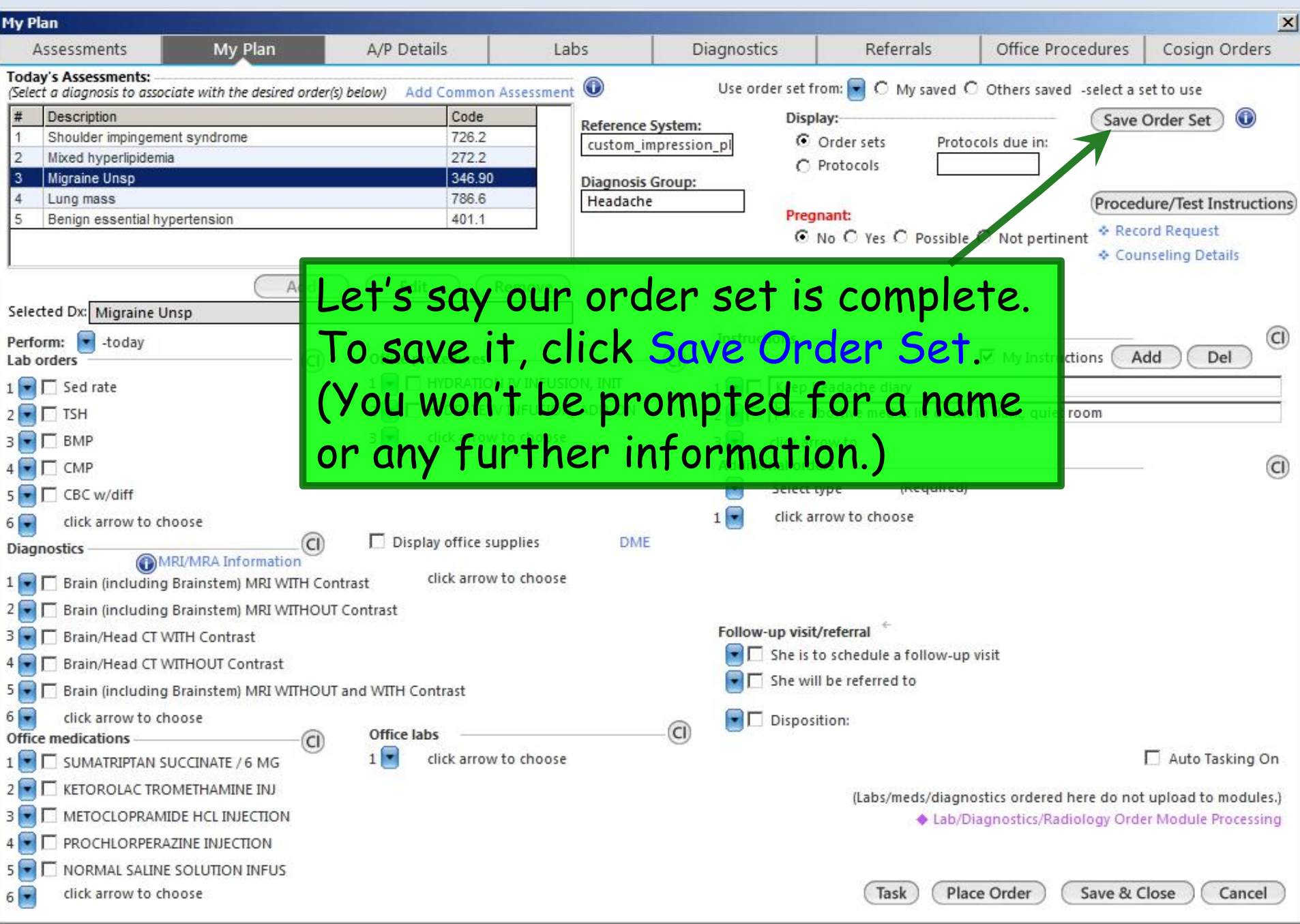

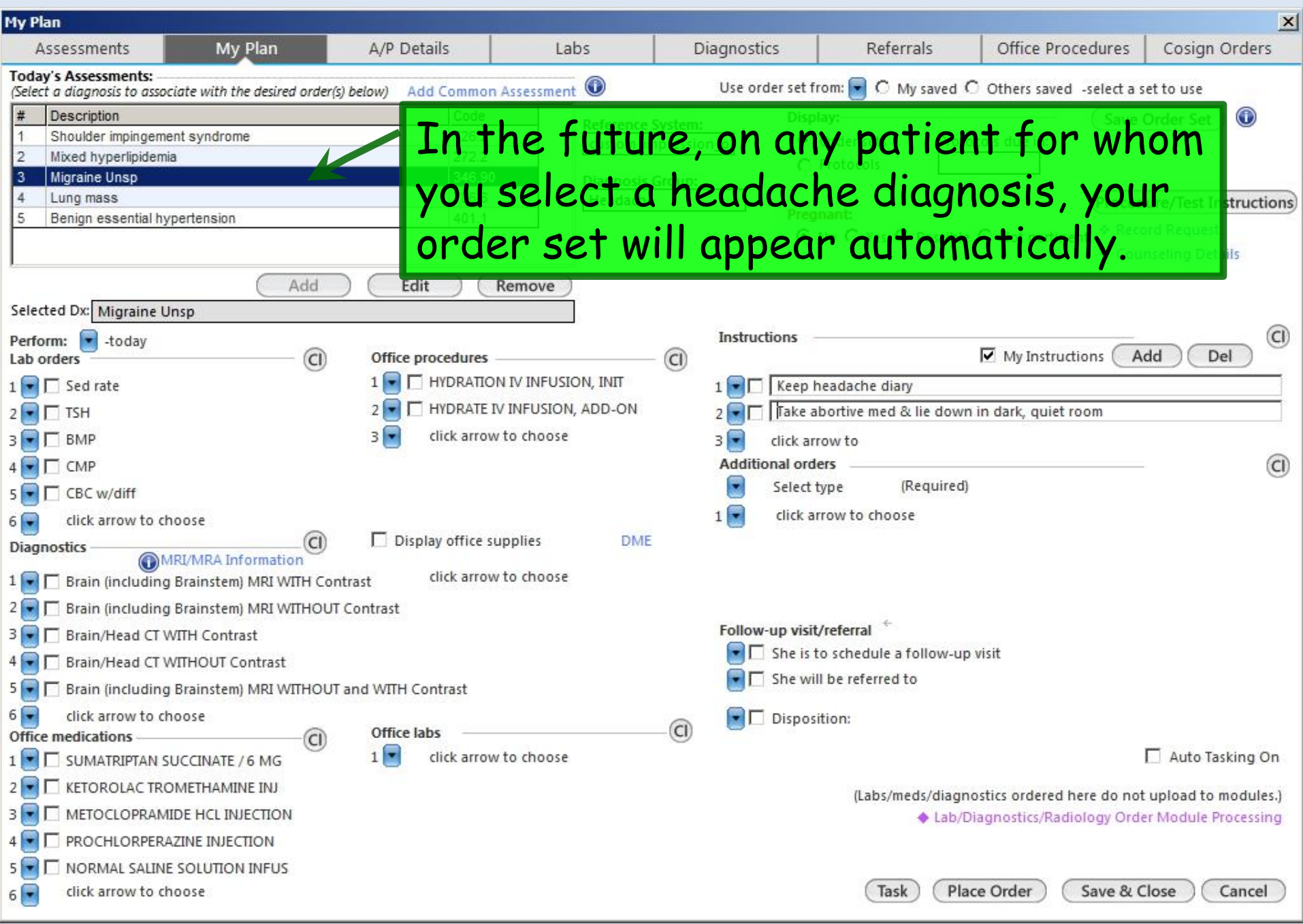

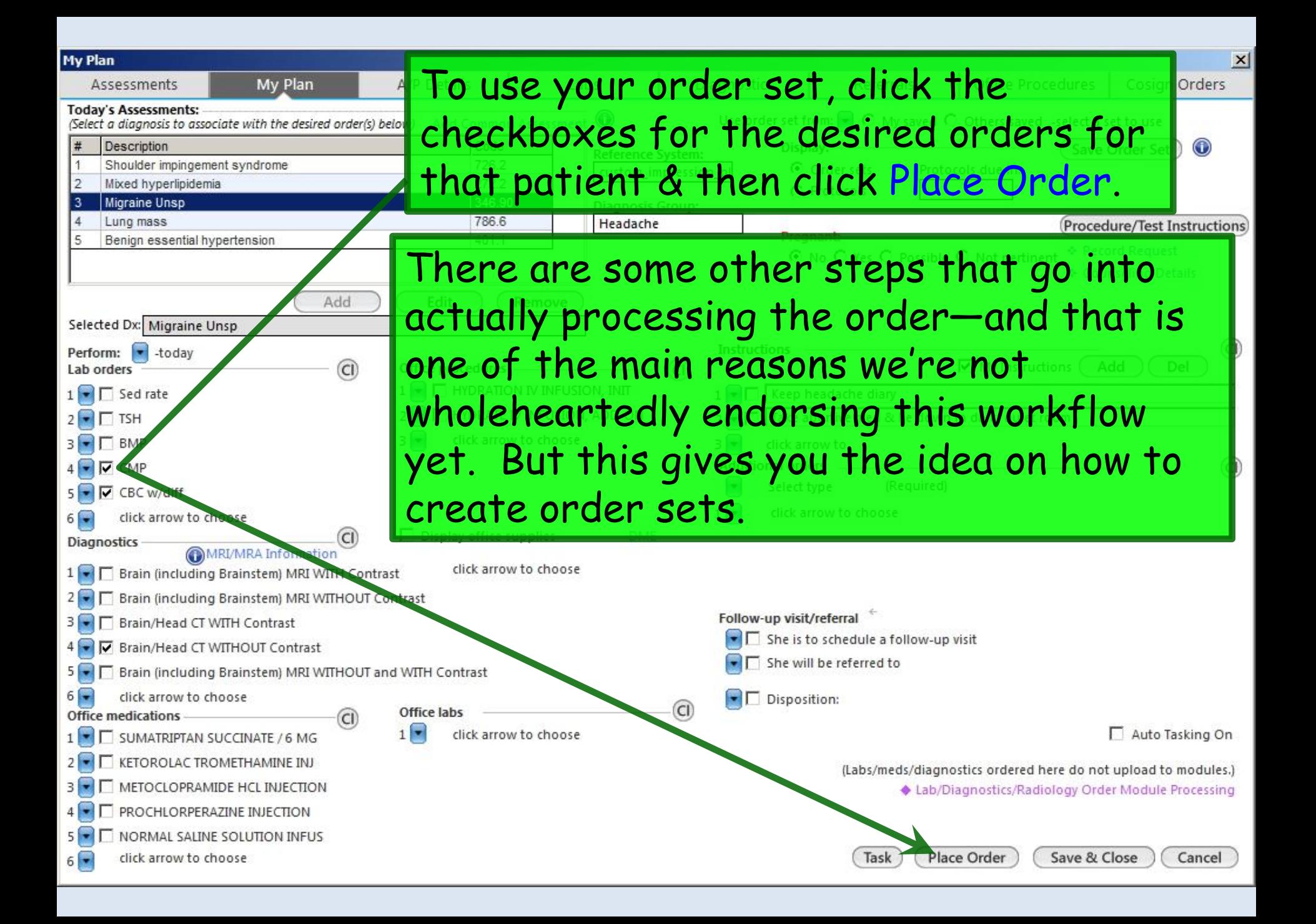

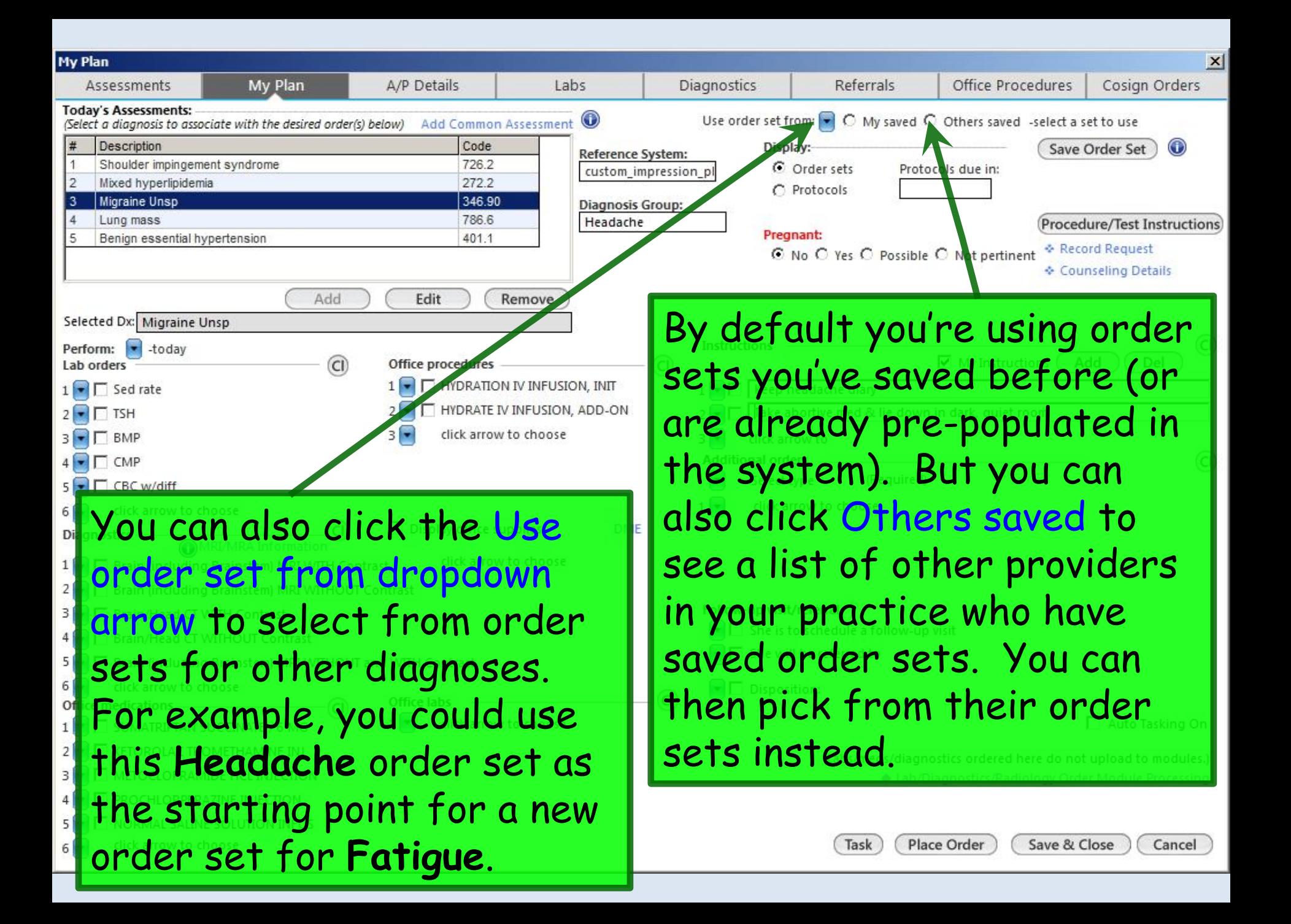

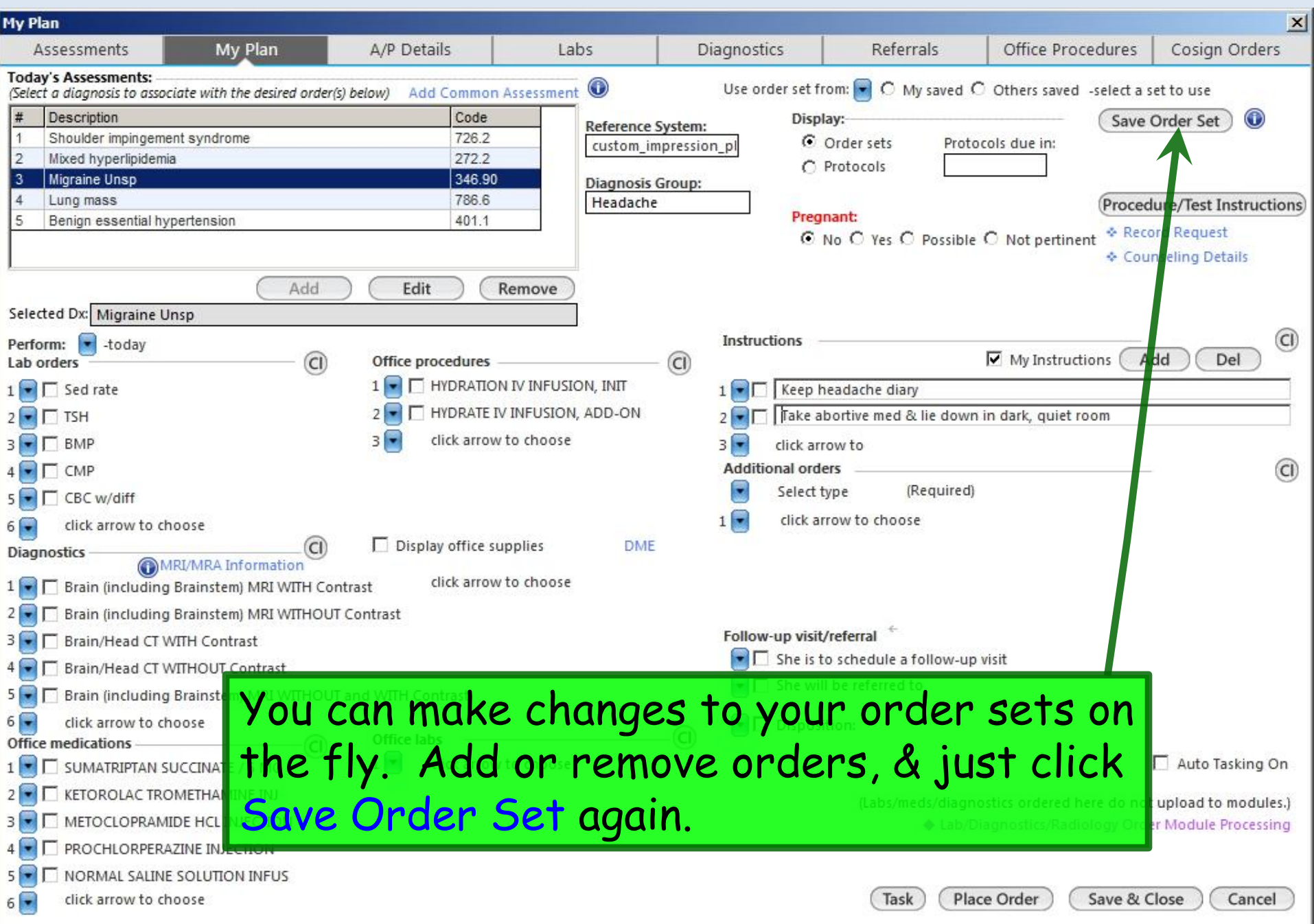

# My Phrases

You have the ability to establish & modify text, in your own words, that you can then use at multiple locations within NextGen.

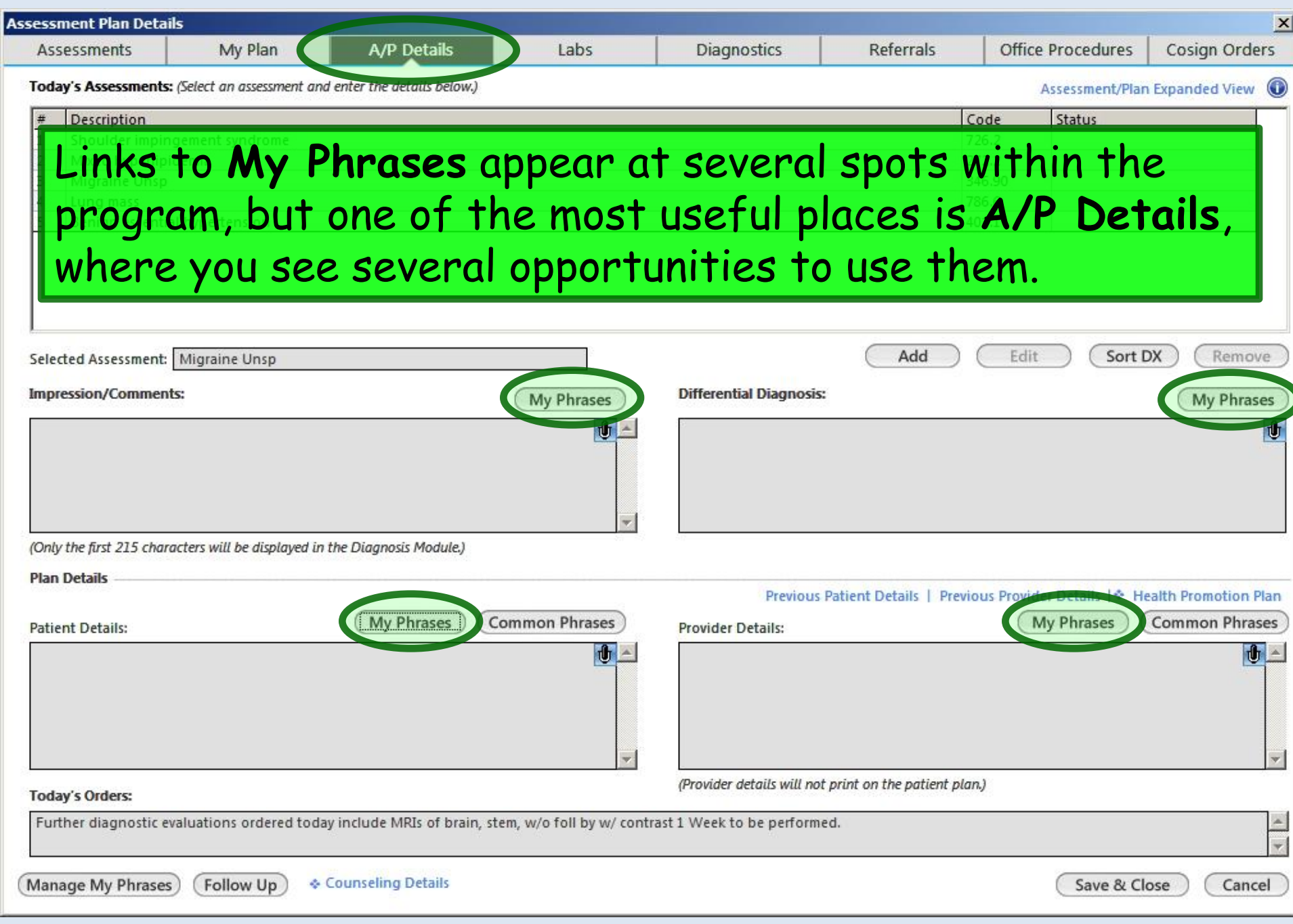

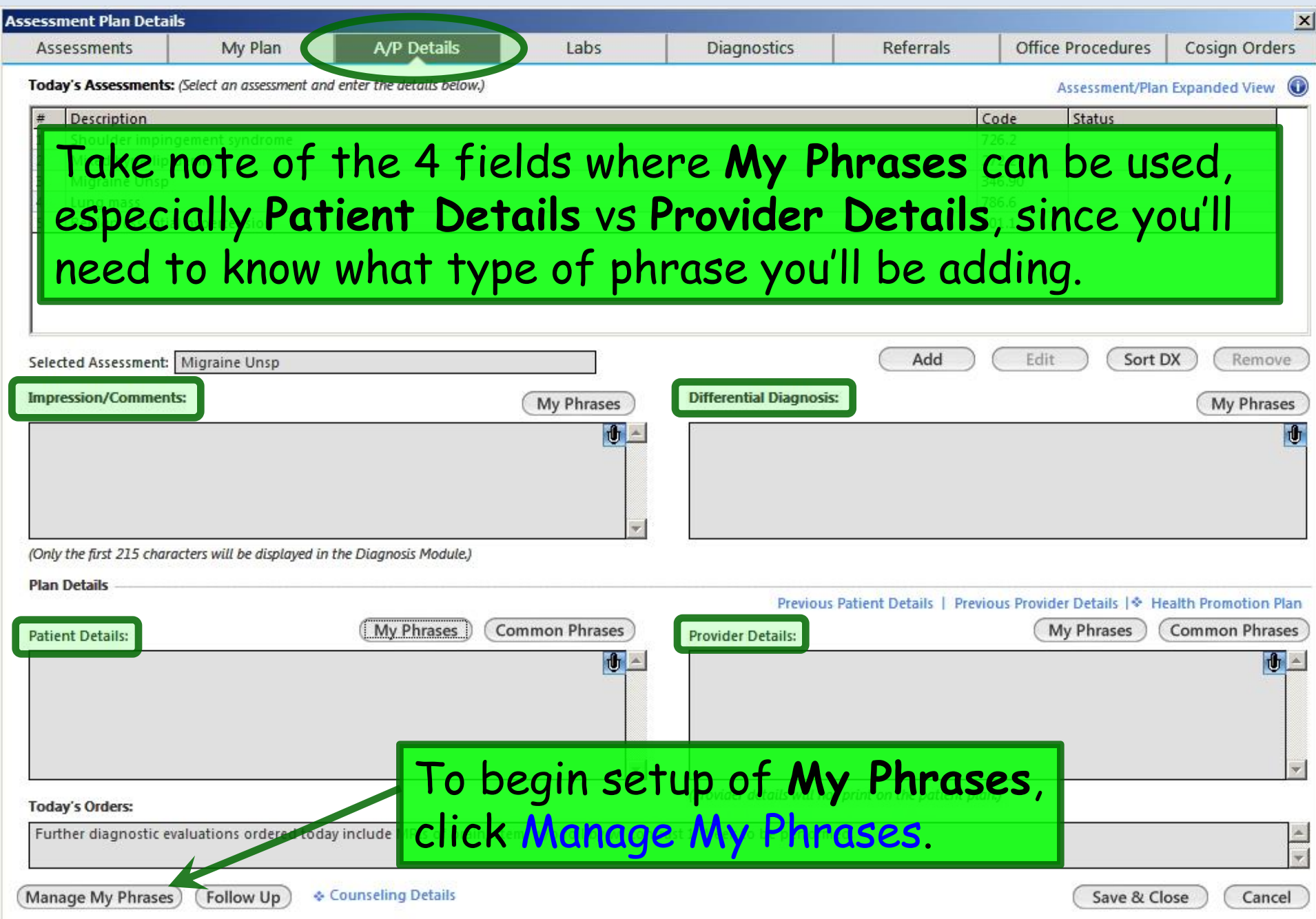

Let's add a phrase for the **Patient Details** field, for instructions we commonly give allergic rhinitis patients. Click in the My Phrase type box. In the ensuing popup, select Plan-Patient.

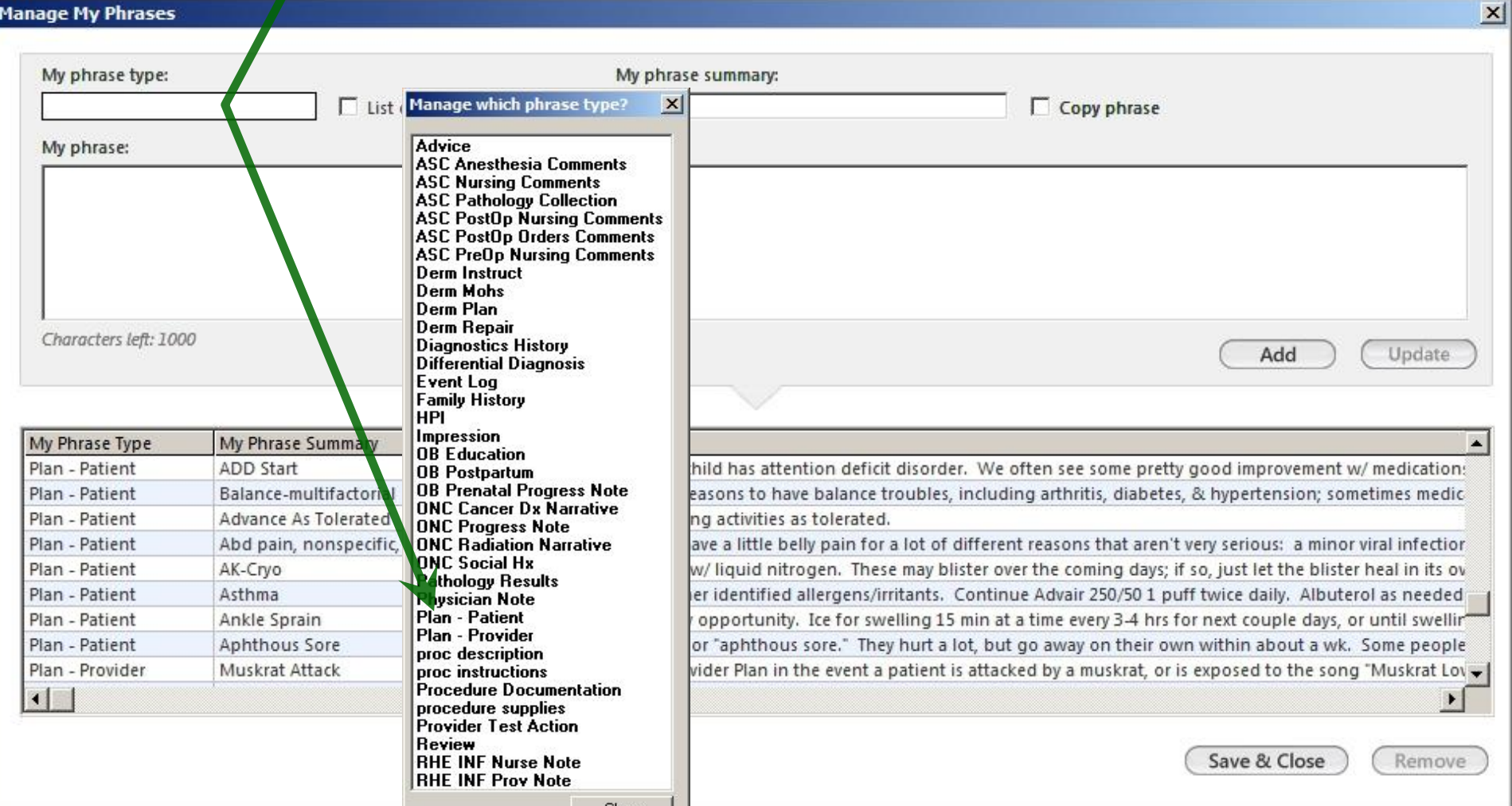

### Click in the My Phrase summary box; think of this as the name of your phrase. We'll type Allergic rhinitis-Patient.

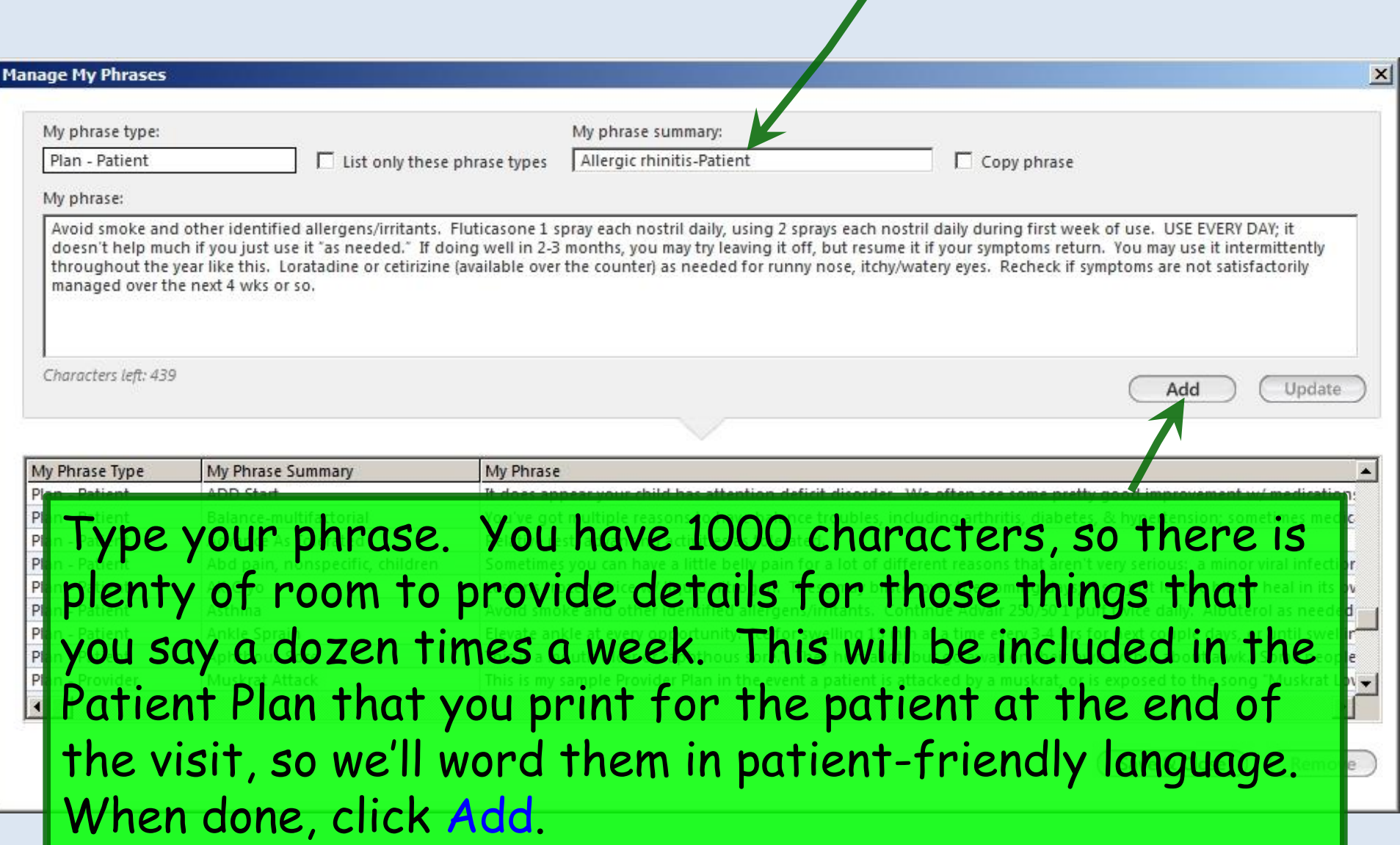

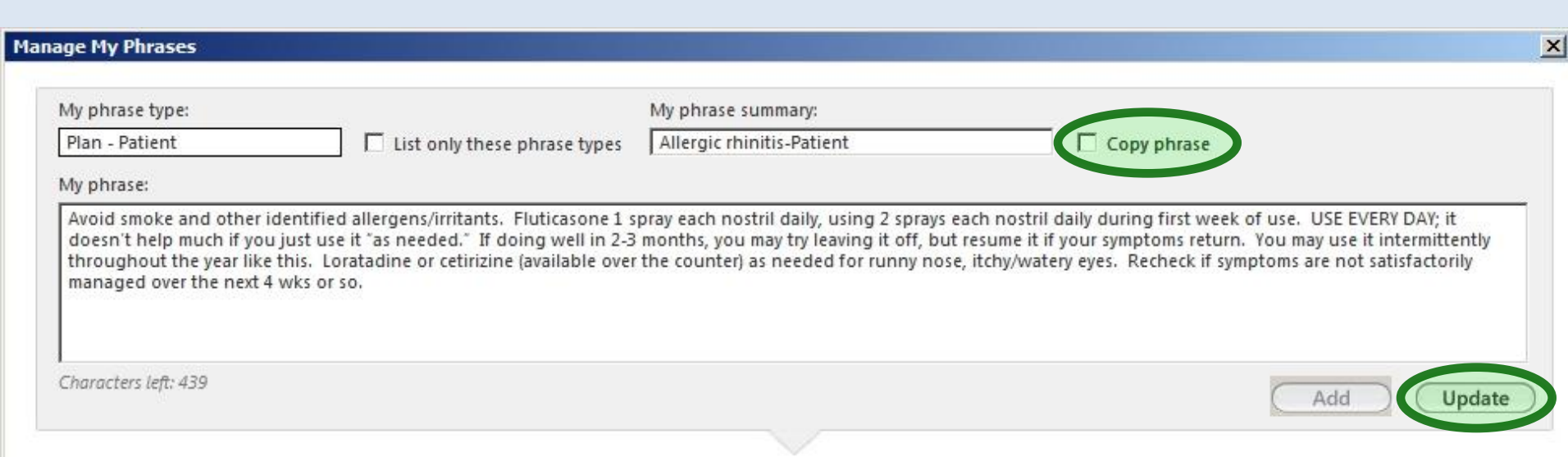

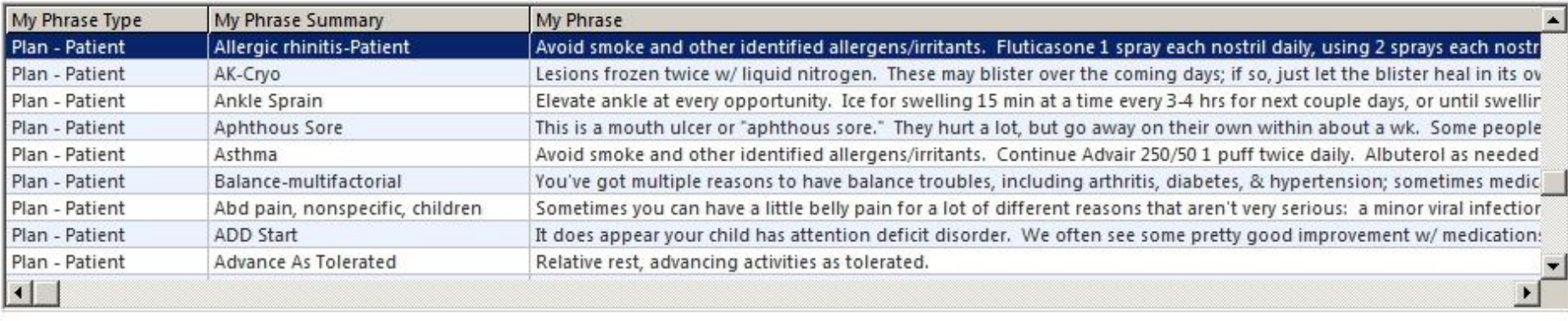

Save & Close

Remov

You can update your phrase, or you can delete it. You can also copy an existing phrase, modify it, & save it with a new name or different My Phrase Type.

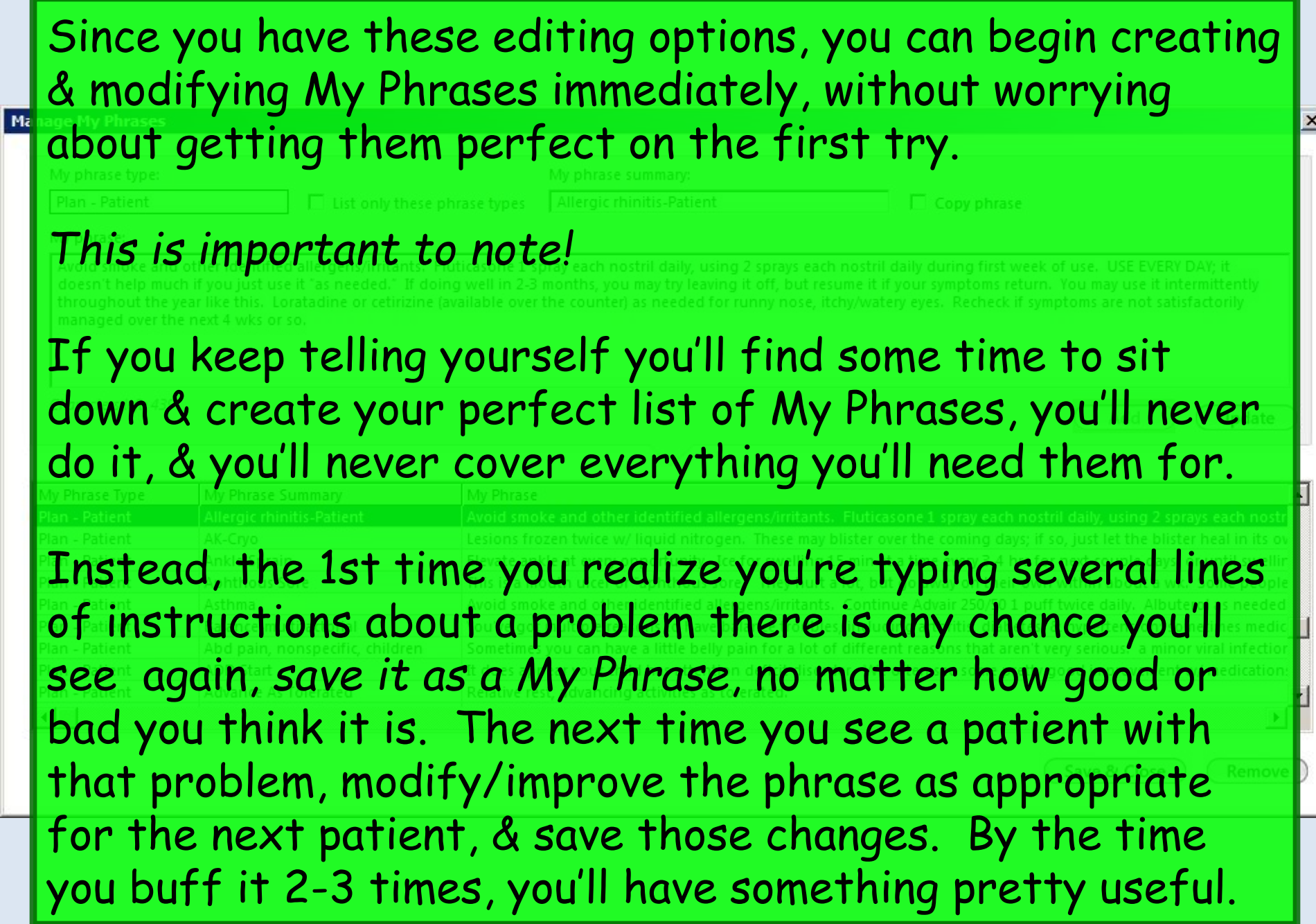

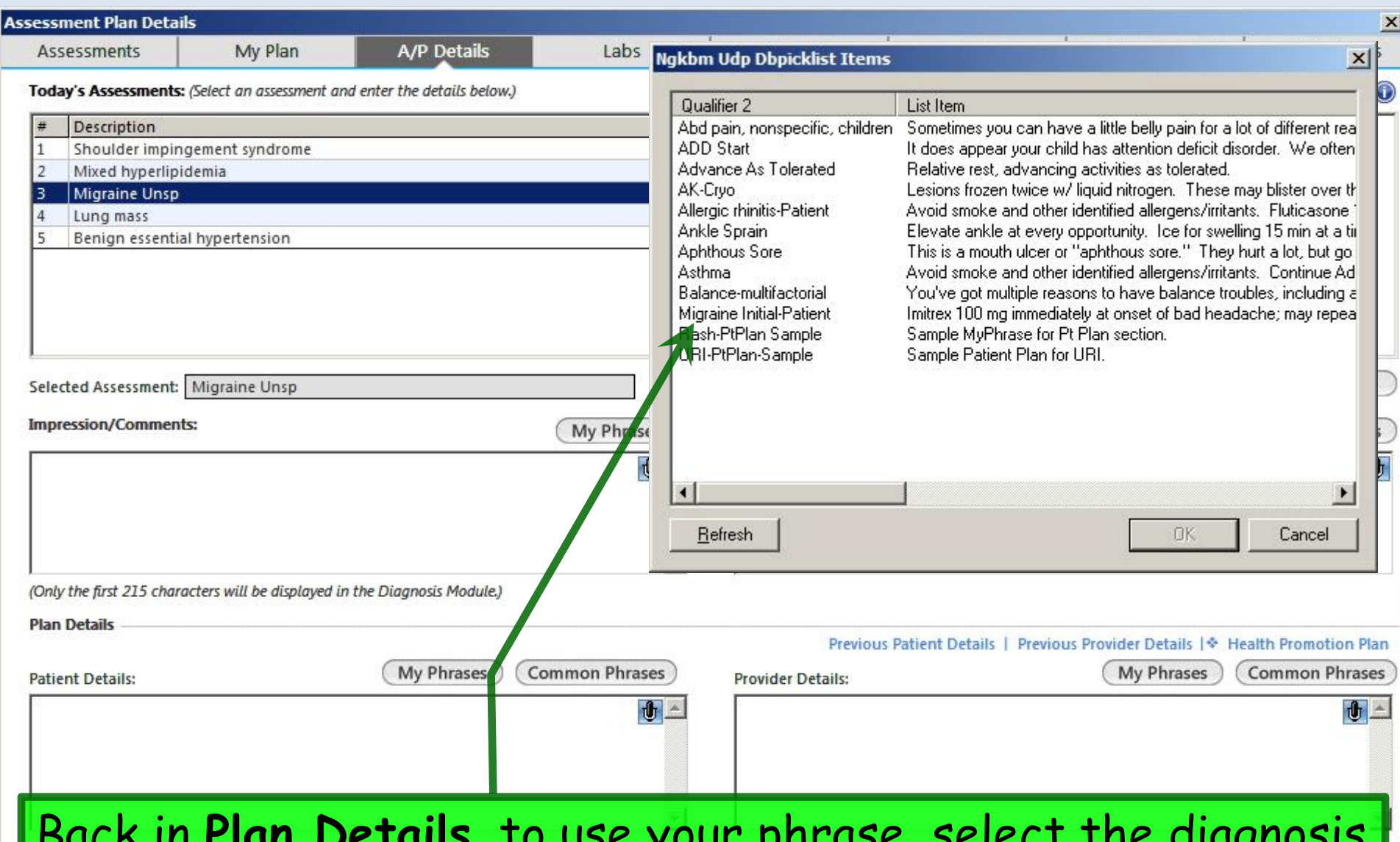

Back in **Plan Details**, to use your phrase, select the diagnosis &click the My Phrases button for the appropriate section, then double-click the Allergic rhinitis phrase.

### **Plan Details** is the place where My Phrases are of the greatest use, but there are other locations where they're available, with further expansion anticipated over time.

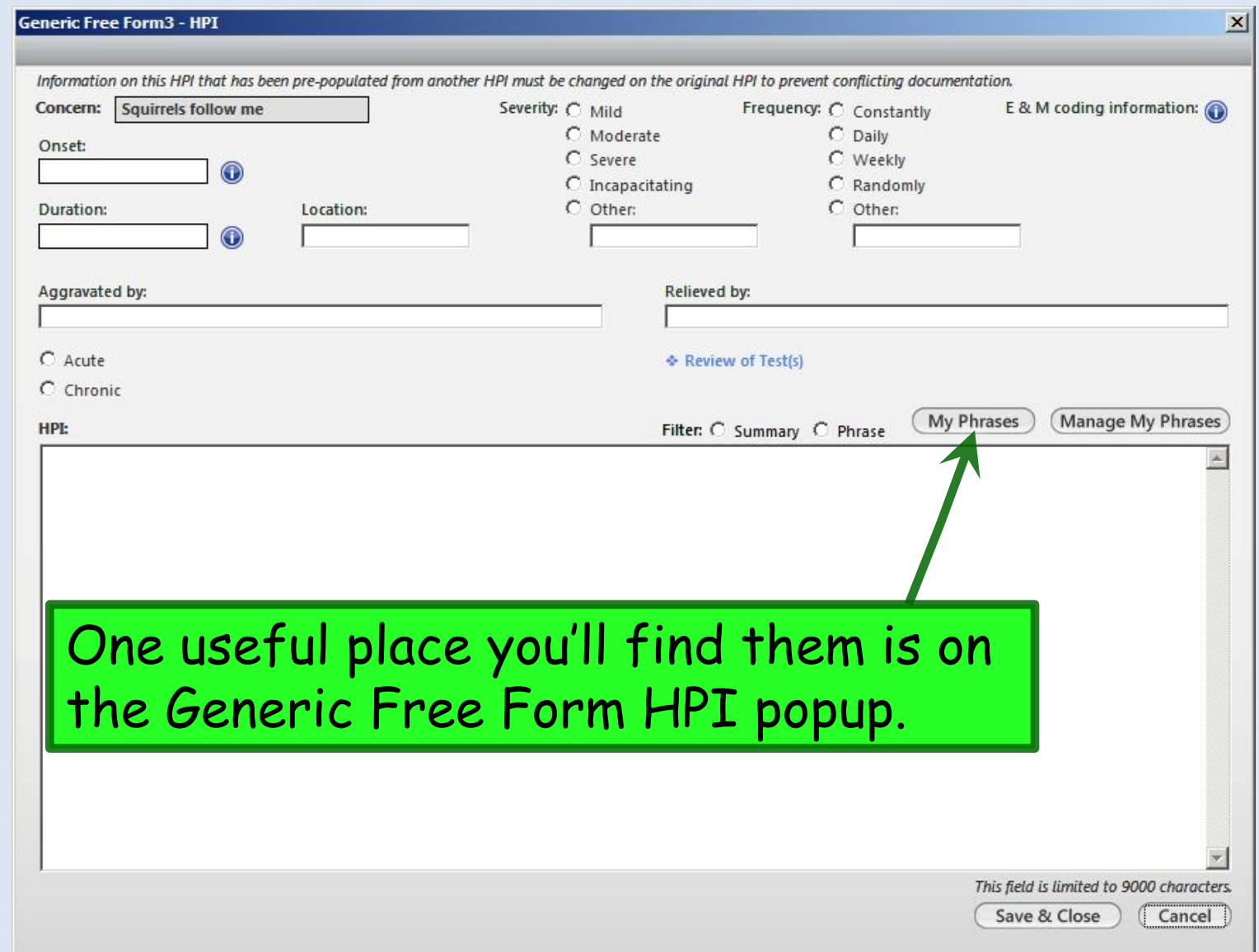

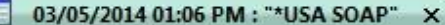

'n

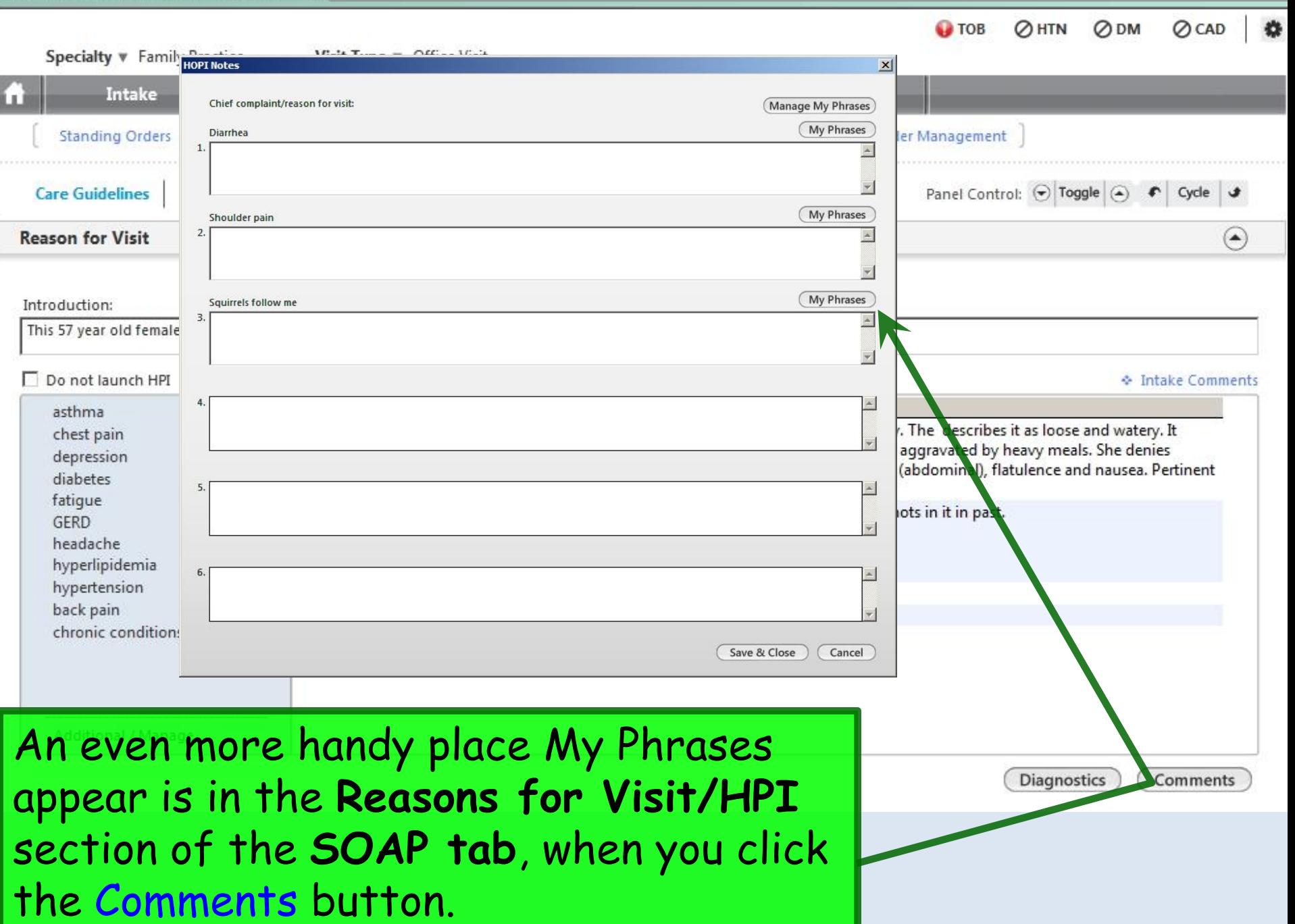

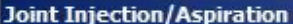

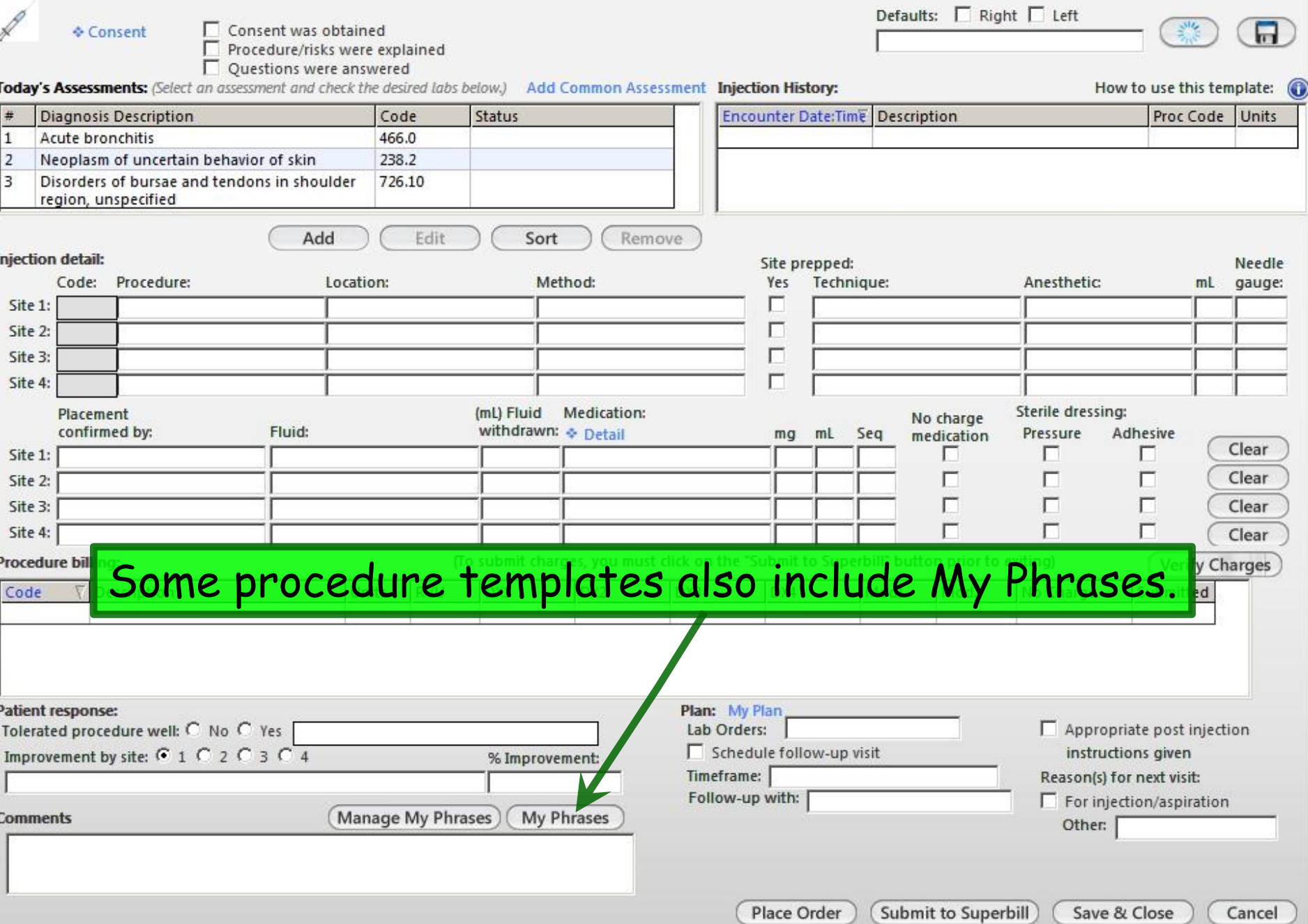

즤

## Diagnosis Favorites

You can save diagnoses you use frequently, making it easy to add them quickly to an encounter. While the diagnosis search tools are MUCH better now in NextGen, this still can come in handy.

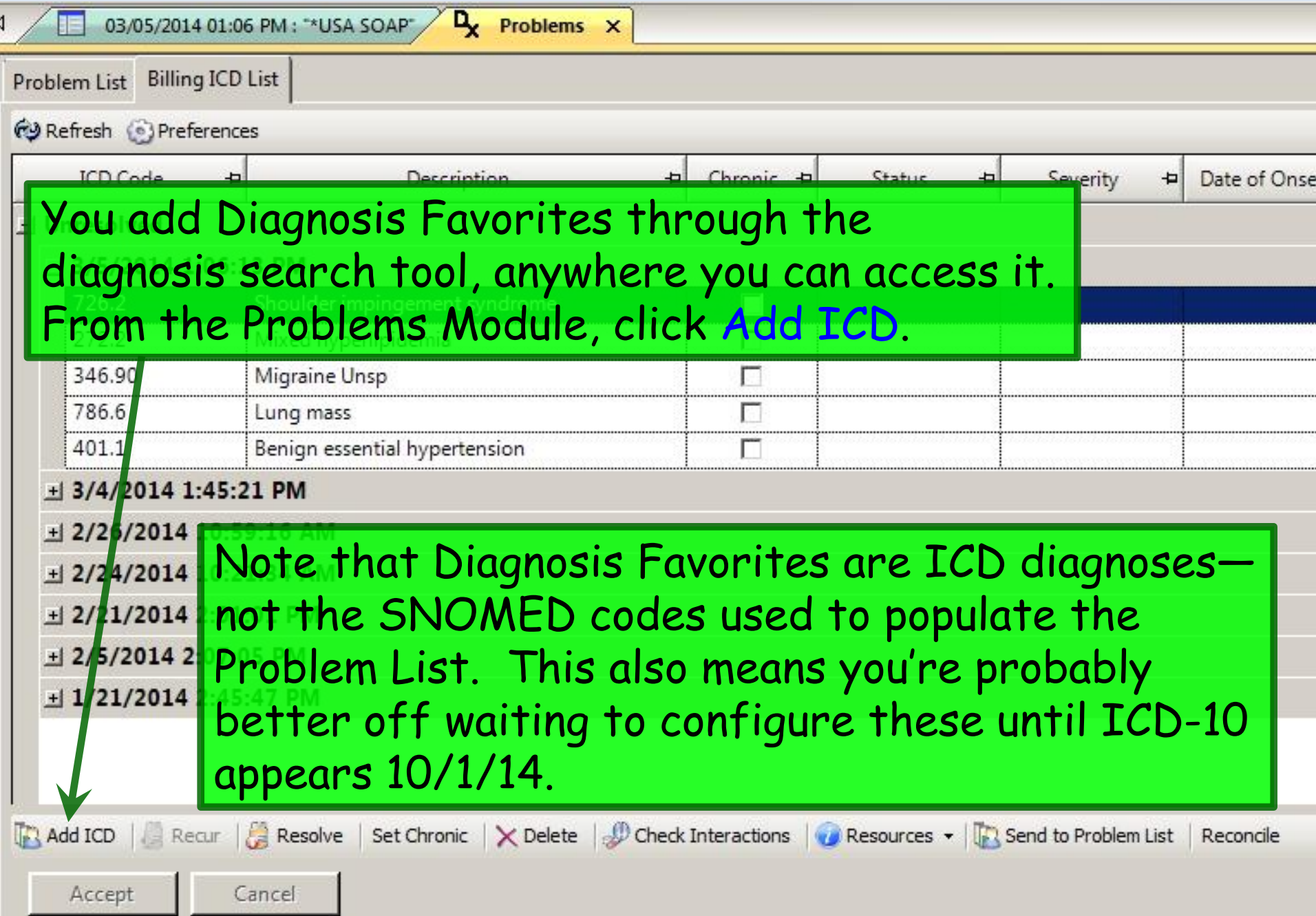

**STARS** 

### Notice I've already set up a few Favorites folders, to help me group my most commonly-used diagnoses.

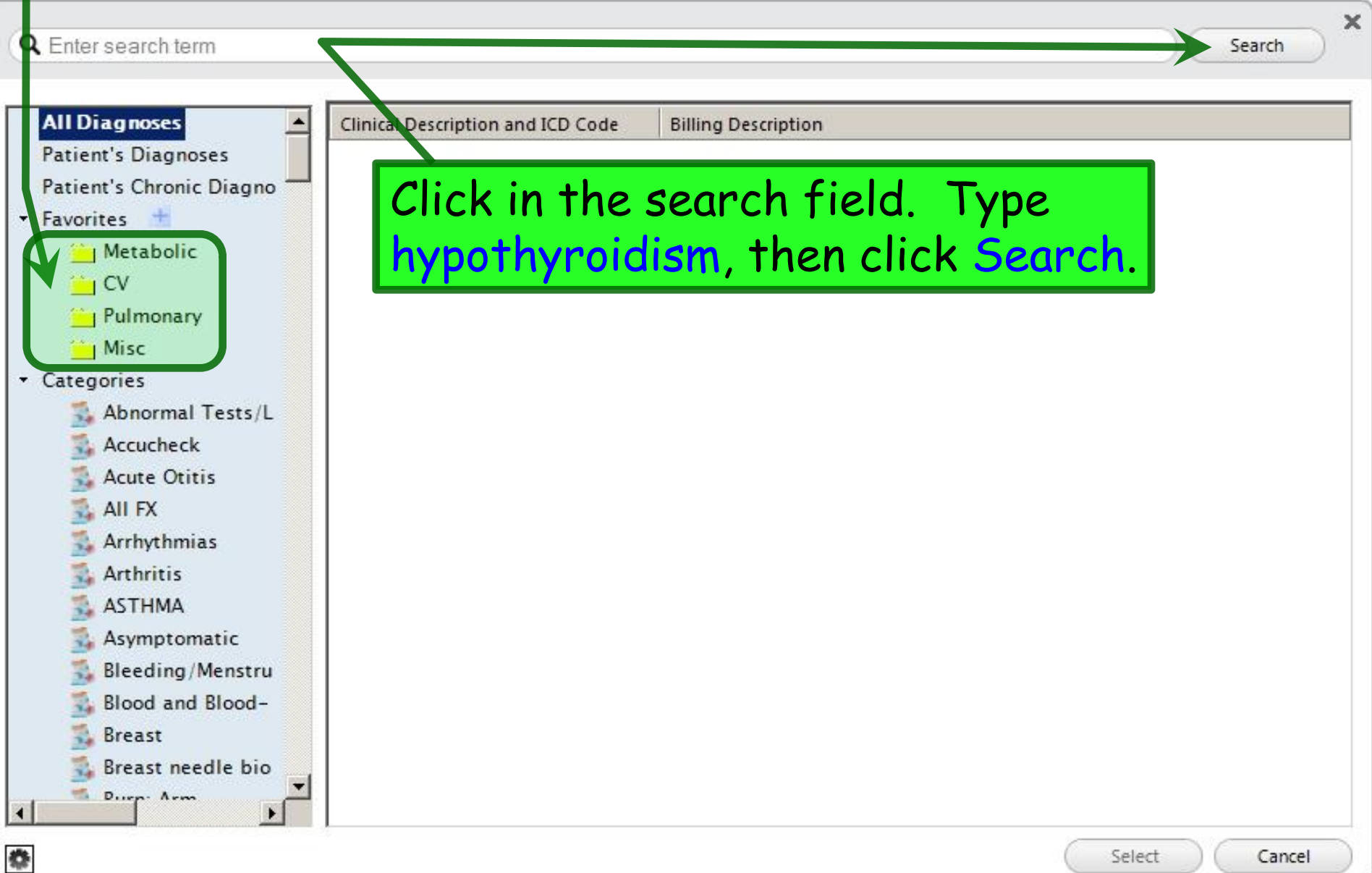

### I'll take the first finding, **Hypothyroidism 244.9**. Click on that, drag it to the Metabolic folder, then release. $\times$ Q hypothyroidism Search **All Diagnoses** Clinical Description and ICD Code **Billing Description Patient's Diagnoses** Hypothyroidism | 244.9 Unspecified acquired hypothyroidism Patient's Chronic Diagno Hypothyroidism after radioiodine therapy | 244.1 Other postablative hypothyroidism \* Favorites Hypothyroidism after radio-iodine therapy | 244.1 Other postablative hypothyroidism Metabolic Hypothyroidism following radioiodine therapy | 244.1 Other postablative hypothyroidism  $\overline{\text{C}}$ Hypothyroidism post ablative | 244.1 Other postablative hypothyroidism Pulmonary Hypothyroidism S/P ablation | 244.1 Other postablative hypothyroidism I Misc Hypothyroidism S/P radioiodine therapy | 244.1 Other postablative hypothyroidism \* Categories Hypothyroidism status post ablation | 244.1 Other postablative hypothyroidism Abnormal Tests/L Hypothyroidism status post radioiodine therapy | 244.1 Other postablative hypothyroidism Accucheck **Acute Otitis** Acquired hypothyroidism | 244.9 Unspecified acquired hypothyroidism All FX Congenital hypothyroidism | 243 Congenital hypothyroidism Arrhythmias Congenital iodine deficiency hypothyroidism | 243 Congenital hypothyroidism Arthritis Hypothyrotropic hypothyroidism | 244.8 Other specified acquired hypothyroidism **ASTHMA** Iatrogenic hypothyroidism | 244.3 Other iatrogenic hypothyroidism Asymptomatic Infantile hypothyroidism | 243 Congenital hypothyroidism **Bleeding/Menstru** Iodine hypothyroidism | 244.2 Iodine hypothyroidism Blood and Blood-Nonpitting edema associated with hypothyroidism | 244.9 Unspecified acquired hypothyroidism **Breast** Other iatrogenic hypothyroidism | 244.3 Other iatrogenic hypothyroidism Breast needle bio Other postablative hypothyroidism | 244.1  $D_{term}$ . Arm Other postablative hypothyroidism  $\overline{\phantom{a}}$

餋

Select

Cancel

### Now when you click on the Metabolic folder, you see the Hypothyroidism diagnosis.

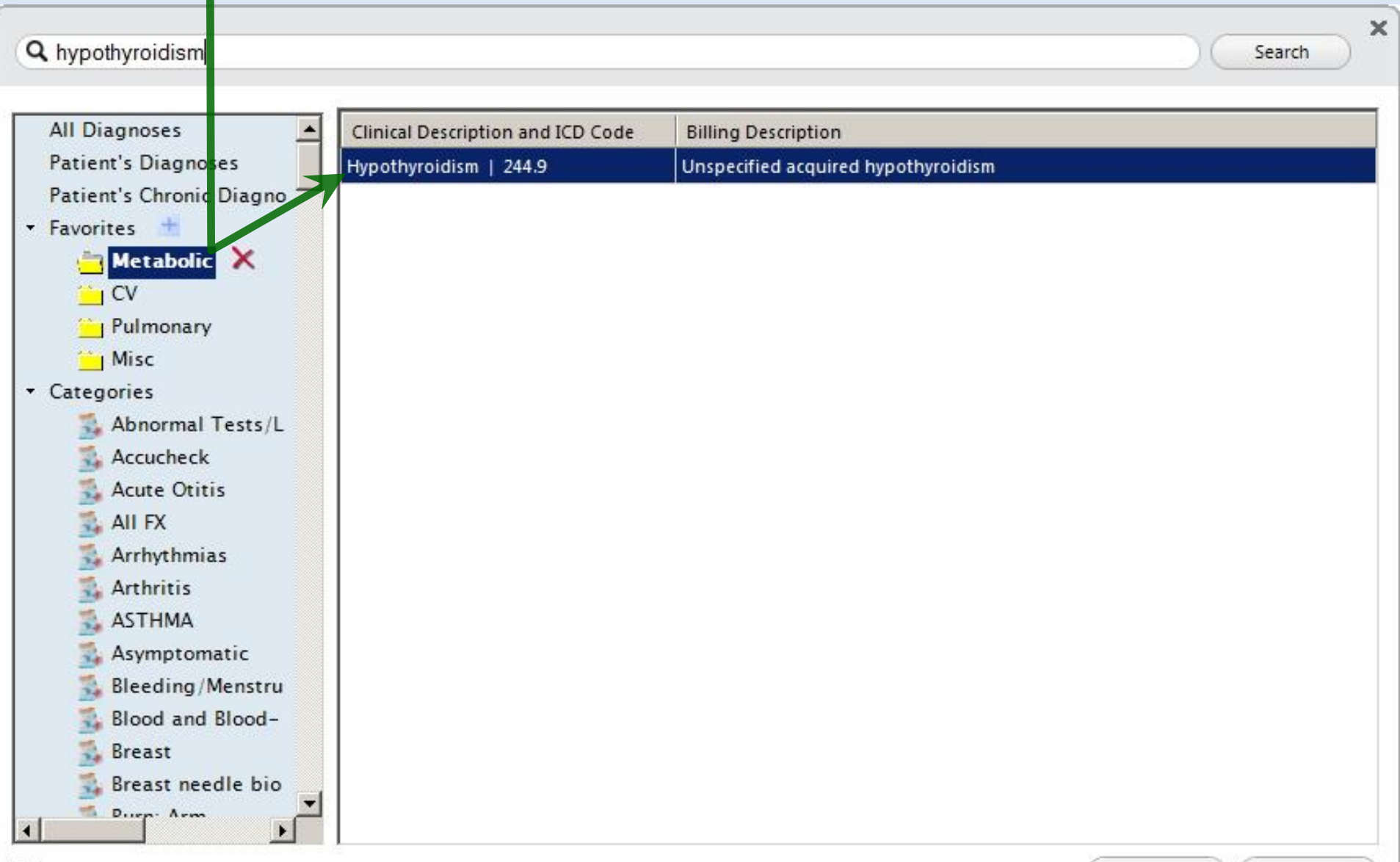

春

### Note you can drag folders up & down; here I've arranged them in alphabetical order.

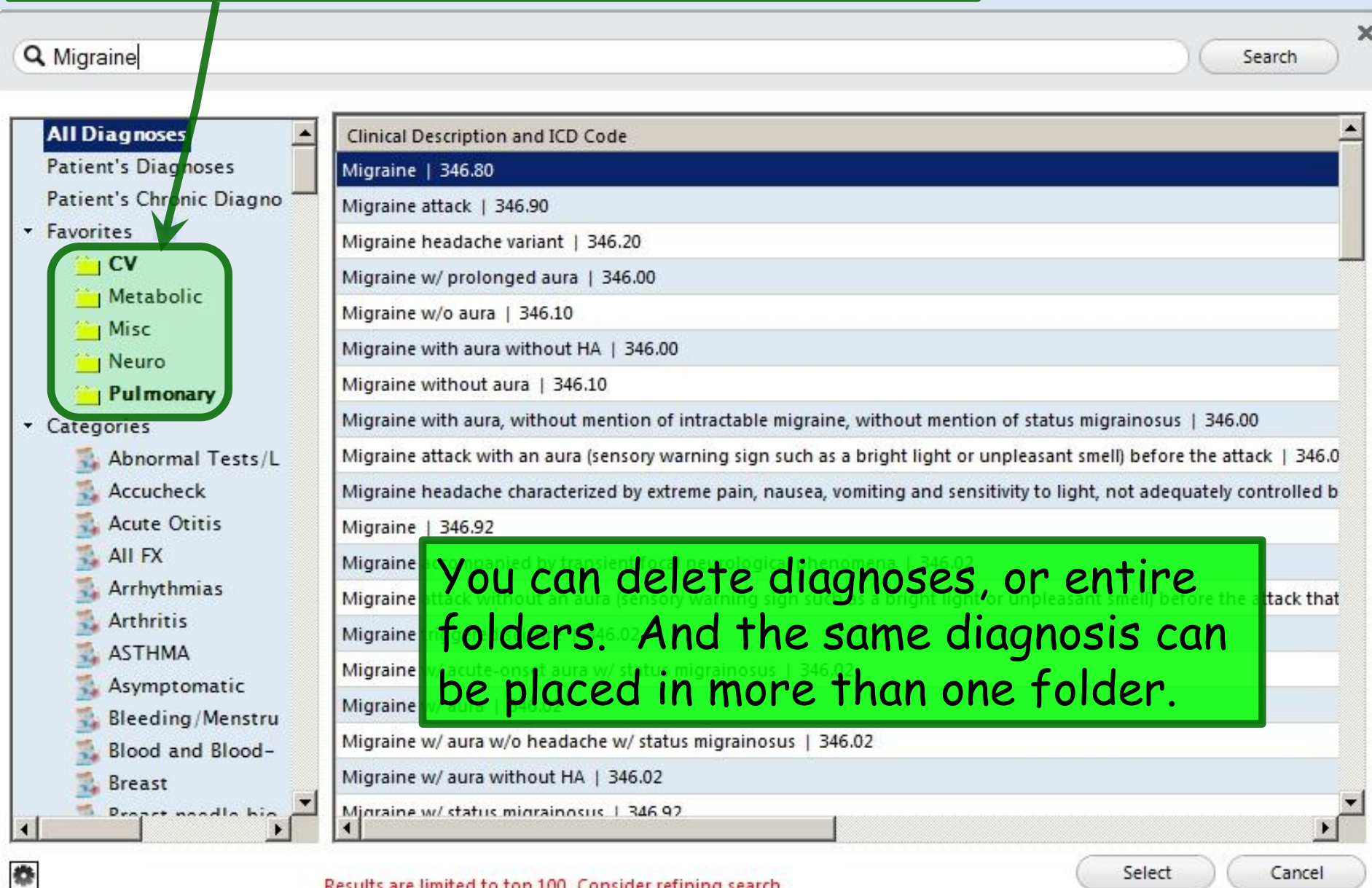

Results are limited to top 100. Consider refining search.

### To select a diagnosis, click on the folder you put it in, then double-click on the diagnosis.

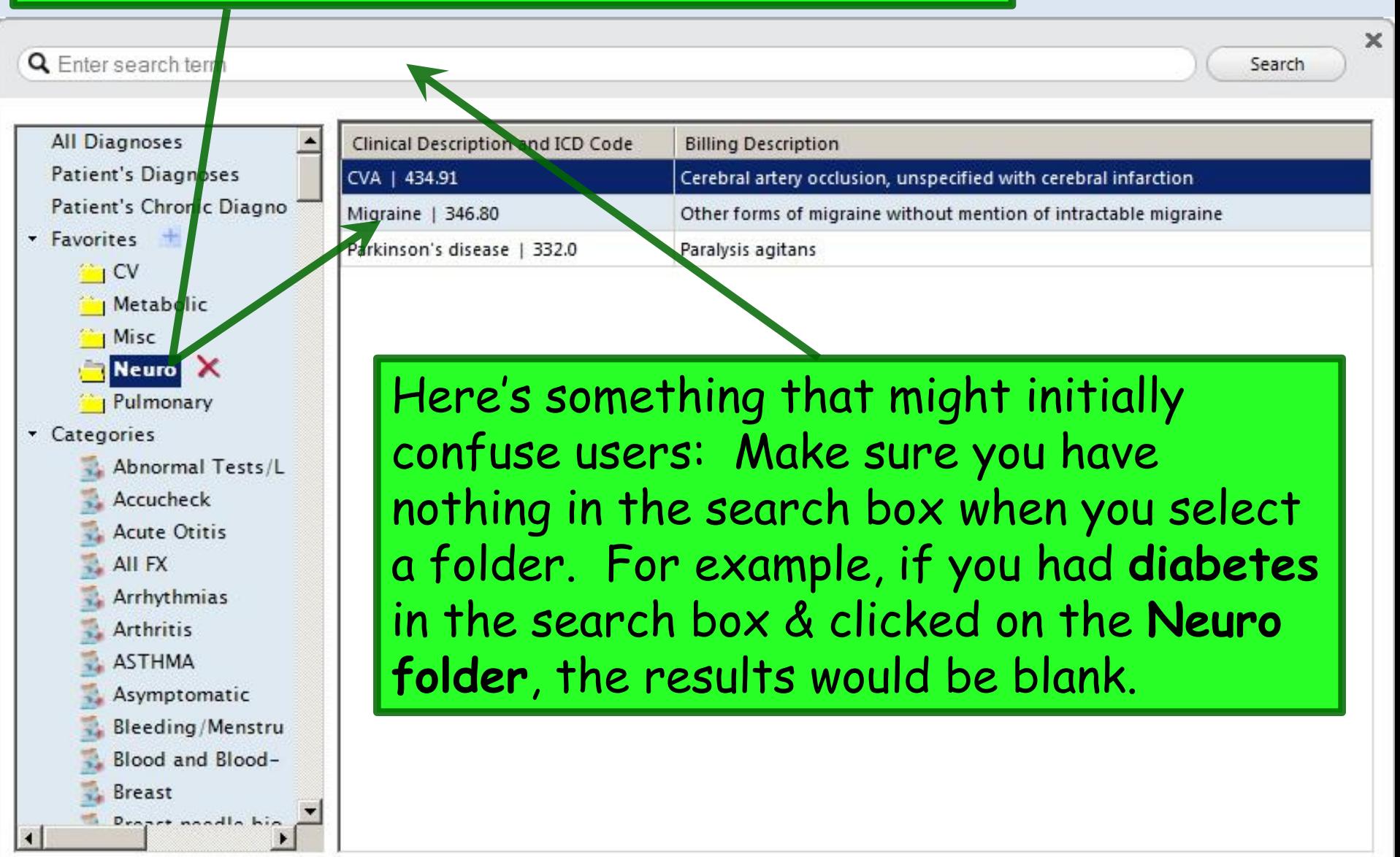

舂

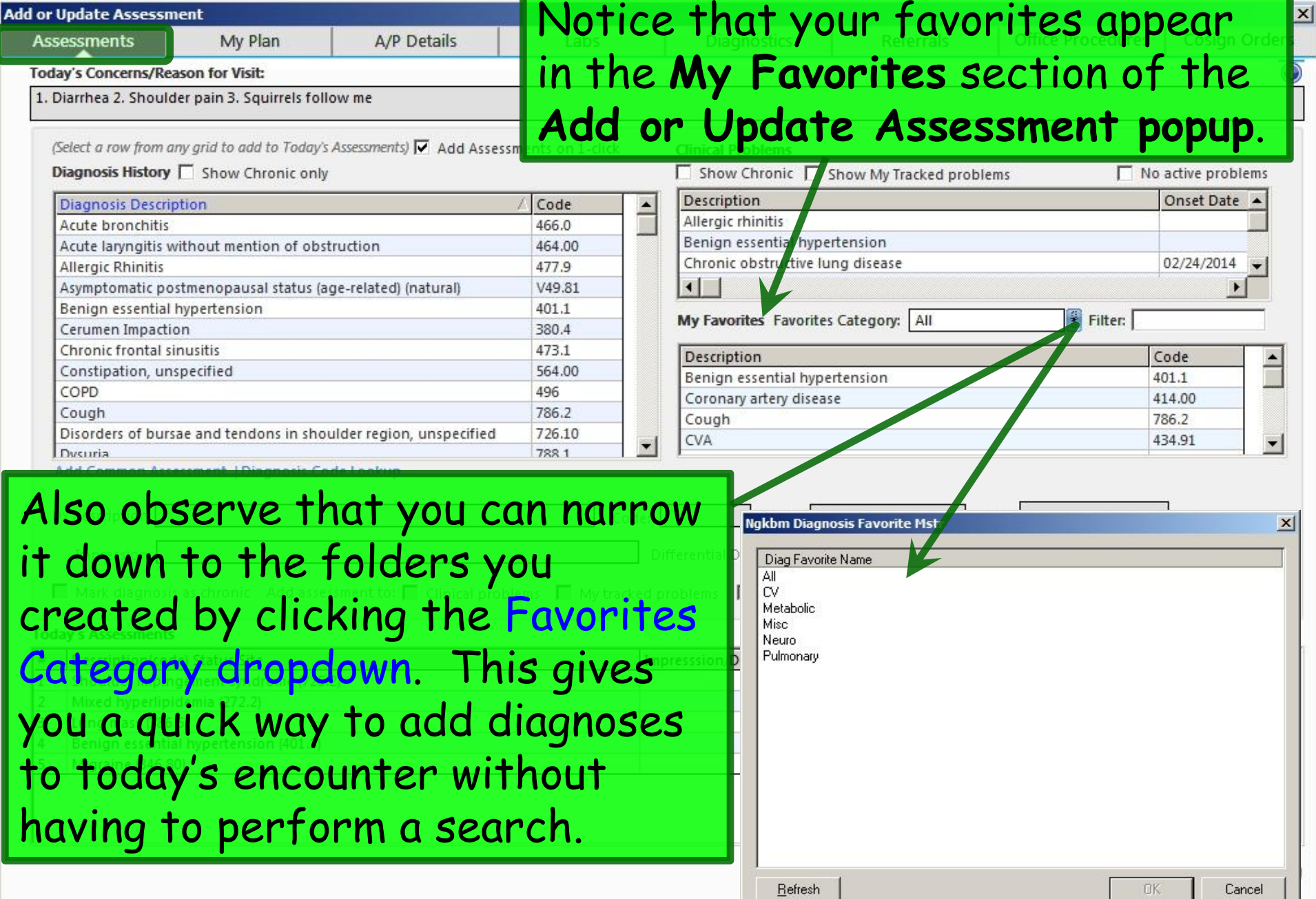

## This concludes the NextGen User Personalization demonstration.

My mechanic told me he couldn't repair my brakes, so he made my horn louder.

R. Lamar Duffy, M.D. Associate Professor University of South Alabama College of Medicine Department of Family Medicine